# МІНІСТЕРСТВО ОСВІТИ І НАУКИ УКРАЇНИ ЗАПОРІЗЬКИЙ НАЦІОНАЛЬНИЙ УНІВЕРСИТЕТ

**Н.В.Матвіїшина**

# **ОРГАНІЗАЦІЯ ТА ОБРОБКА ЕЛЕКТРОННОЇ ІНФОРМАЦІЇ**

**Методичні рекомендації до лабораторних занять для здобувачів ступеня вищої освіти бакалавра спеціальності 126 «Інформаційні системи та технології» освітньо-професійної програми «Інформаційні системи та технології»**

> Затверджено вченою радою ЗНУ Протокол № 5 від 30.11.2021

Запоріжжя 2021

УДК 004:005.57(075.8) М338

Матвіїшина Н.В. Організація та обробка електронної інформації : методичні рекомендації до лабораторних занять для здобувачів ступеня вищої освіти бакалавра спеціальності 126 «Інформаційні системи та технології» освітньопрофесійної програми «Інформаційні системи та технології». Запоріжжя : Запорізький національний університет, 2021. 70 с.

Методичні рекомендації спрямовані на закріплення студентами теоретичних знань з дисципліни «Організація та обробка електронної інформації» за такими темами: робота з офісними додатками (Word, Excel), створення вебсайту засобами HTML, основні інструменти та засоби роботи з математичним пакетом MathCAD, офісне програмування на VBA.

Відповідно до робочої програми дисципліни «Організація та обробка електронної інформації», в методичних рекомендаціях надано необхідну теоретичну інформацію, а також розглянуто питання щодо практичного застосування набутих знань. До кожної теми, що розглядається в методичних рекомендаціях, надано контрольні запитання.

Засвоєнню теоретичного матеріалу сприятиме розроблений термінологічний словник ключових понять.

Методичні рекомендації з дисципліни «Організація та обробка електронної інформації» призначені для студентів спеціальності «Інформаційні системи та технології», але представлене видання може бути корисним студентам різних спеціальностей.

#### **Рецензент**

*С. І. Гоменюк*, доктор технічних наук, професор, декан математичного факультету

#### **Відповідальний за випуск**

*С. В. Чопоров*, доктор технічних наук, професор, в.о. завідувача кафедри комп'ютерних наук

#### **ВСТУП**

<span id="page-2-0"></span>Дисципліна «Організація та обробка електронної інформації» спрямована на вивчення основних методів та засобів технологій, що використовуються для обробки електронної інформації, у тому числі на програмному рівні; вивчення засобів підготовки та реалізації електронних ресурсів.

Метою вивчення дисципліни «Організація та обробка електронної інформації» є набуття студентами теоретичних знань і засвоєння практичних принципів роботи із сучасними програмними додатками різного призначення та засобами обробки електронної інформації на програмному рівні.

Основними **завданнями** вивчення дисципліни «Організація та обробка електронної інформації» є:

- оволодіння студентами технологіями обробки інформації на рівні офісу;
- набуття навичок створення та редагування електронних документів;
- засвоєння основних правил роботи з математичними пакетами;
- набуття навичок обробки електронної інформації за допомогою мов інтеграції офісних додатків (VBA).
- У результаті вивчення навчальної дисципліни, студенти повинні

#### **знати**

- принципи обробки інформації на рівні офісу; основні види та формати електронних документів;
- правила створення та редагування електронних ресурсів за допомогою HTML;
- принципи обробки електронної інформації за допомогою мови інтеграції офісних додатків VBA;
- основні правила роботи з формулами, числами, графіками, текстами в математичних пакетах;

#### **уміти:**

- застосовувати прикладне програмне забезпечення, зокрема пакети прикладних програм, офісні системи, математичні пакети, системи керування вмістом для організації та обробки інформації;
- використовувати методи та сучасні засоби розробки програмного забезпечення для розв'язання задач професійної діяльності.

# **Структура методичних рекомендацій**

Структура та вміст методичних рекомендацій відповідають змісту робочої програми дисципліни «Організація та обробка електронної інформації».

Методичні рекомендації складаються зі вступу, 5 теоретичних тем, що вивчаються студентами спеціальності Інформаційні системи та технології в рамках дисципліни «Організація та обробка електронної інформації» та завдань лабораторних робіт. Наприкінці кожного теоретичного розділу є контрольні запитання.

В методичних рекомендаціях запропоновано 12 лабораторних робіт за такими темами:

1. Редагування тексту документу.

2. Створення комплексного текстового документу.

3. Злиття документів.

4. Побудова таблиць та діаграм засобами електронних таблиць. Використання вбудованих функцій для обчислень.

5. Робота з матрицями. Використання інструменту Добір параметру, надбудови Пошук рішення.

6. Засоби прогнозування даних. Статистичний аналіз.

7. Розв'язання задач лінійної алгебри та математичного аналізу засобами математичного пакету MathCAD.

8. Розв'язання рівнянь та нерівностей засобами математичного пакету MathCAD. Побудова графіків функцій та поверхонь.

9. Використання макросів в електронних таблицях.

10. Розробка процедур, що реалізують розгалужений та циклічний процеси на VBA.

11. Розробка функції користувача. Створення User-форми.

12. Розробка вебвузла засобами HTML.

Після виконання лабораторної роботи студентам рекомендується відповісти на запитання для самоперевірки.

5

# <span id="page-4-0"></span>**1 ІНСТРУМЕНТИ ТА ЗАСОБИ РОБОТИ З КОМПЛЕКСНИМИ ТЕКСТОВИМИ ДОКУМЕНТАМИ. ТЕКСТОВИЙ ПРОЦЕСОР**

# <span id="page-4-1"></span>**1.1 Основні можливості текстового процесора**

Офісні програмні продукти Microsoft мають відповідний інтерфейс − стрічковий. Стрічка − [графічний елемент управління](http://wikipedia.ua.nina.az/%D0%92%D1%96%D0%B4%D0%B6%D0%B5%D1%82.html) у вигляді набору [панелей](http://wikipedia.ua.nina.az/%D0%9F%D0%B0%D0%BD%D0%B5%D0%BB%D1%8C_%D1%96%D0%BD%D1%81%D1%82%D1%80%D1%83%D0%BC%D0%B5%D0%BD%D1%82%D1%96%D0%B2.html)  [інструментів,](http://wikipedia.ua.nina.az/%D0%9F%D0%B0%D0%BD%D0%B5%D0%BB%D1%8C_%D1%96%D0%BD%D1%81%D1%82%D1%80%D1%83%D0%BC%D0%B5%D0%BD%D1%82%D1%96%D0%B2.html) розміщених на декількох [вкладках.](http://wikipedia.ua.nina.az/%D0%92%D0%BA%D0%BB%D0%B0%D0%B4%D0%BA%D0%B0.html) Типова структура стрічки складається з великих, вкладкових панелей інструментів, заповнених графічними [кнопками](http://wikipedia.ua.nina.az/%D0%9A%D0%BD%D0%BE%D0%BF%D0%BA%D0%B0_(%D1%96%D0%BD%D1%84%D0%BE%D1%80%D0%BC%D0%B0%D1%82%D0%B8%D0%BA%D0%B0).html) та іншими елементами управління, згрупованими за функціональністю. Контекстними є вкладки, які з'являються, коли користувач їх потребує. Наприклад, коли користувач вибирає зображення в документі Word, може з'являтися вкладка, пов'язана саме з зображеннями, дозволяючи користувачеві взаємодіяти з вибраним зображенням.

Одним з найбільш широко використовуваних засобів організації, обробки текстових статей, ділових паперів та інших документів є текстовий процесор MS Word [1, 2, 4, 5].

# <span id="page-4-2"></span>**1.1.1 Базові задачі текстового процесора**

**Введення та редагування тексту.** Введення та редагування тексту – це базові задачі, для вирішення яких призначений текстовий процесор. Після вводу тексту може виникнути необхідність редагувати його: ввести додатковий текст, видалити, перемістити або скопіювати частину вже введеного тексту, виправити слова, у яких є орфографічні помилки або пропущені букви.

Для виконання операцій з фрагментами тексту у текстовому процесорі MS Word використовуються стрічки **«Главная», «Вставка».** Наприклад:

− **«Главная»/«Выделить»**/**«Выделить все»** − виділення вмісту всього документу;

− **«Главная»/«Копировать»** (кнопка )**, «Главная»/«Вырезать»** (кнопка <sup>3</sup>, «Гл**авная»/«Вставить»** (кнопка → копіювання та переміщення фрагментів тексту за допомогою буферу обміну;

− **«Вставка»/«Объект»/«Текст из файла»** − розміщення в документі вмісту іншого документу;

− кнопка **−** скасування помилково виконаних дій.

**Пошук і заміна.** Текстовий процесор MS Word має механізм, що забезпечує пошук заданого слова, словосполучення, поєднання символів або тексту у заданому форматі. Текст, що знайдено, може бути автоматично замінений запропонованим фрагментом, або може бути виділеним для подальших дій користувача.

Для виконання операцій пошуку і заміни використовуються команди **«Главная»/«Найти…»** і **«Главная»/«Заменить…»** [\(Рисунок](#page-5-0) 1).

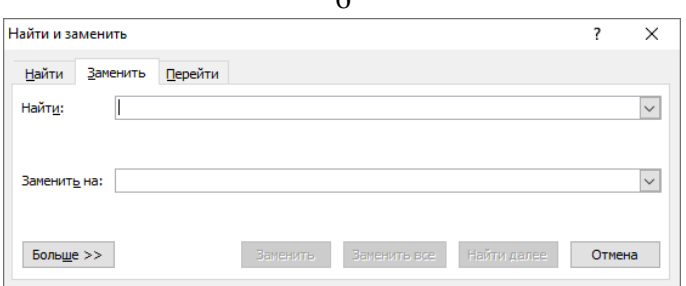

Рисунок 1 − Діалогове вікно «Найти и заменить»

<span id="page-5-0"></span>**Створення, відкриття та збереження документів.** Можливість створення, відкриття та збереження документу в текстовому процесорі MS Word забезпечується меню **«Файл»**:

− **«Файл»/«Создать»** − створення нового документу;

− **«Файл»/«Открыть»** − відкриття документу;

− **«Файл»/«Сохранить…», «Файл»/«Сохранить как…»** − збереження документу (можливо, з іншим ім'ям або в іншій папці).

Можливість збереження документу в інших форматах – одна з важливих функцій сучасного текстового процесору. Один і той же документ може бути потрібен користувачеві у різних представленнях, наприклад:

− *у вигляді тексту* – збереження тільки текстового вмісту;

− *у вигляді документу іншого формату* – для відкриття у текстовому процесорі іншого типу;

− *у форматі PDF* – для подальшого друку і читання в іншій операційній системі та на іншому пристрої;

− *у форматі HTML* – для публікації на вебсторінці.

Кожний документ базується на певному шаблоні. **Шаблон** визначає основну структуру документа і містить набір елементів форматування. Існують загальні шаблони і шаблони документів. До загальних належить, наприклад, шаблон *Normal.dot*, що містить настроювання, доступні для всіх документів.

Шаблон документа доступний тільки для документу, створеного на основі цього шаблону, наприклад, шаблони резюме або звітів, можна обрати командою **«Файл»/«Создать»/«Образцы шаблонов»** [\(Рисунок](#page-5-1) 2).

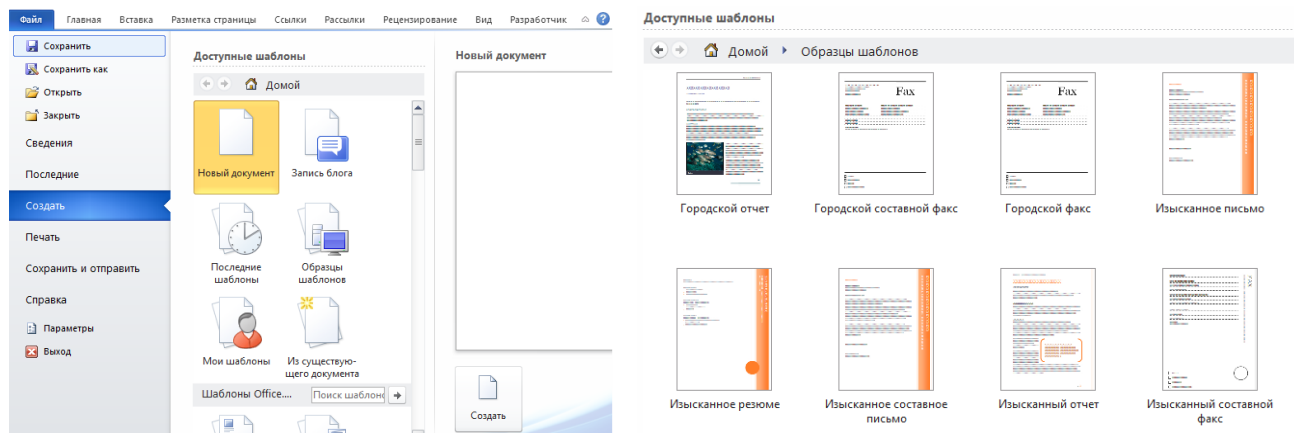

<span id="page-5-1"></span>Рисунок 2 − Створення документу на основі шаблону

 $\epsilon$ 

Документ Word можна відображати в *чотирьох* режимах (стрічка **«Вид»**, або кнопки  $\|\mathbf{z} \|^2$  , що розташовані у лівому нижньому куті вікна документа):

1) *режим розмітки* – екранне представлення документа повністю відповідає друкарському; режим зручний для більшості робіт, пов'язаних з форматуванням тексту, призначеного для друку;

2) *режим читання* – режим, призначений виключно для читання документа з екрану; редагування документа в режимі читання неможливе, але можна залишати примітки по тексту, які стають доступні в режимі розмітки;

3) *режим вебдокумента* – екранне представлення документа не відповідає друкарському; режим характерний для електронних публікацій;

4) *режим структури* – корисний, коли розробка документа починається зі створення плану змісту. При активізації цього режиму автоматично відкривається панель інструментів **«***Структура***»**, кнопки якої дозволяють змінювати структуру документа;

5) *чернетка* − спрощена версія стандартного режиму розмітки, автора має можливість зосередитися на тексті, а не на тому, як у результаті буде виглядати документ.

#### **1.1.2 Форматування тексту**

<span id="page-6-1"></span>Основними операціями форматування у MS Word є: форматування символів, форматування абзаців, створення списків.

**Форматування символів.** Форматування символів здійснюється за допомогою команди **«Главная»/«Шрифт»** [\(Рисунок](#page-6-0) 3):

- − вибір гарнітури шрифту: <u>інтея new котана ма</u>;
- − вибір розміру шрифту: <u><sup>12</sup> 上</mark>;</u>
- вибір накреслення шрифту: <u>ж к ч</u>

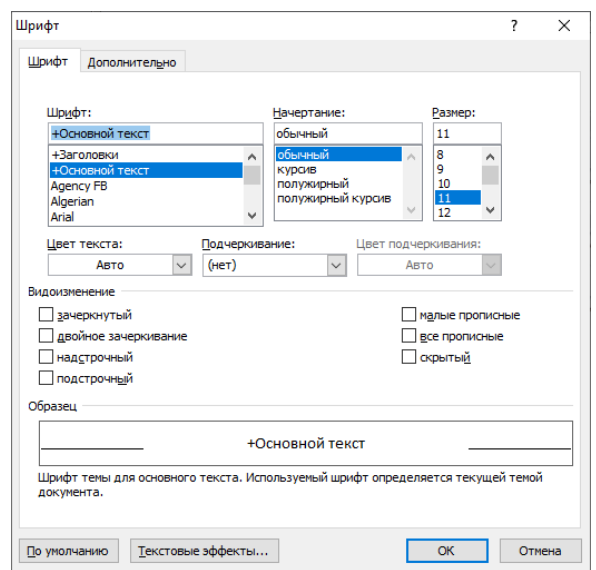

<span id="page-6-0"></span>Рисунок 3 − Діалогове вікно «Шрифт»

**Форматування абзацу** – це зміна його параметрів як структурного елементу тексту. За допомогою команди **«Главная»/«Абзац»** можна змінити [\(Рисунок](#page-7-0) 4):

- тип вирівнювання: по правому краю, по лівому краю, по центру, по  $\frac{1}{\text{Im}(\text{F})}$  ,  $\frac{1}{\text{Im}(\text{F})}$  ,  $\frac{1}{\text{Im}(\text{F})}$  ,  $\frac{1}{\text{Im}(\text{F})}$  ,  $\frac{1}{\text{Im}(\text{F})}$
- − відступи від полів сторінки: зліва, справа
- − відступи першого рядка абзацу;
- міжрядковий інтервал: одинарний, полуторний і т.д.;
- відстань між абзацами;
- − контроль положення абзацу на сторінці.

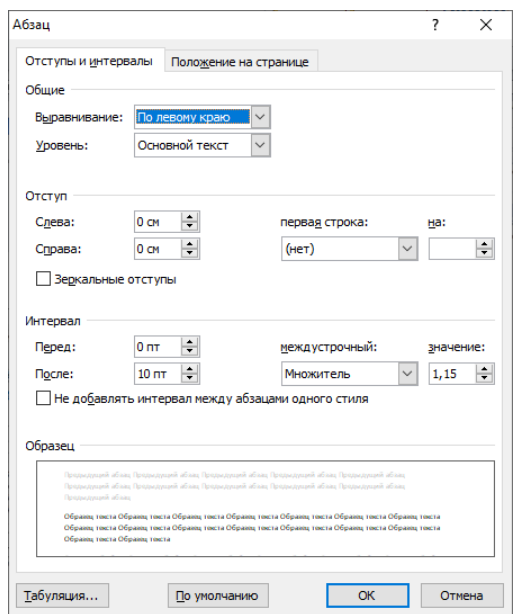

Рисунок 4 − Діалогове вікно «Абзац»

<span id="page-7-0"></span>**Побудова списків.** Декілька послідовно розташованих абзаців можна оформити у вигляді списку: маркірованого, нумерованого, багаторівневого. Створення списку здійснюється за допомогою команди **«Главная»/«Абзац»**: [\(Рисунок](#page-7-1) 5).

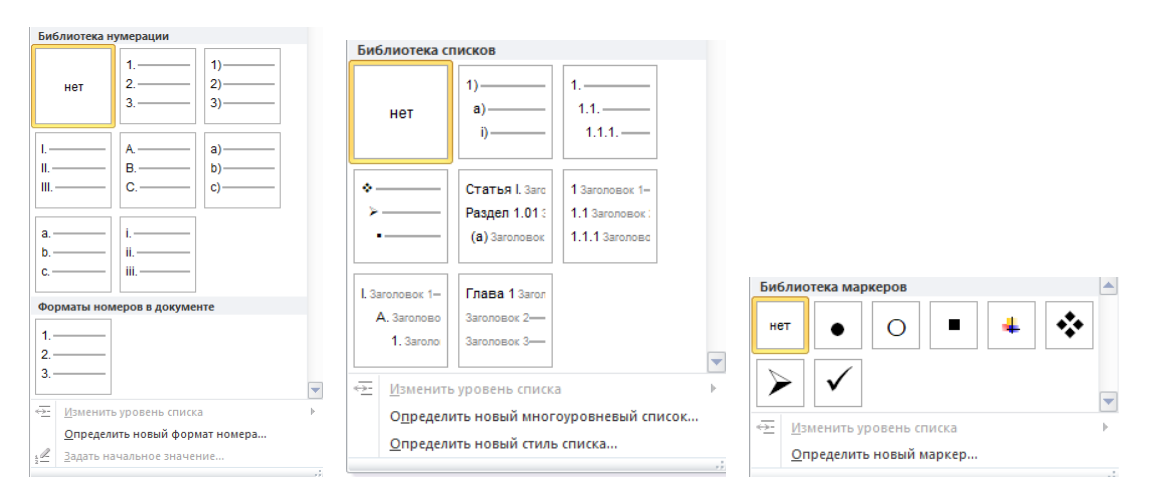

<span id="page-7-1"></span>Рисунок 5 − Приклади списків

#### **1.2 Засоби автоматизації розробки текстового документу**

<span id="page-8-2"></span>Інструментами, що автоматизують підготовку документу, є засоби для автоматичного створення змісту, покажчиків, списків ілюстрацій та використаної літератури, а також автоматичного форматування тексту. Однак, для того, щоб використати ці засоби, текст, що вводиться необхідно оформити відповідним стилем.

#### **1.2.1 Стилі**

<span id="page-8-3"></span>Стилем називають іменований набір параметрів форматування, який застосовується до певних структурних одиниць документа. Стилі дозволяють за одну дію застосувати деякий набір елементів форматування.

Будь-який документ створюється на основі одного зі стилів, що зберігається в шаблоні цього документа. За замовчуванням використовується шаблон *Normal* і стиль *Обычный*.

За допомогою команди «**Главная»/«Стили»** або кнопки вікна «Стили» можна переглянути, застосувати і створити стилі: символів, абзацу, таблиці, списків. Для зміни вигляду тексту потрібно його виділити і застосувати існуючий (вбудований) стиль, вибираючи його зі списку у вікні **«***Стили***»** [\(Рисунок](#page-8-0) 6).

Якщо потрібний стиль відсутній, його можна створити [\(Рисунок](#page-8-1) 7), а потім застосувати

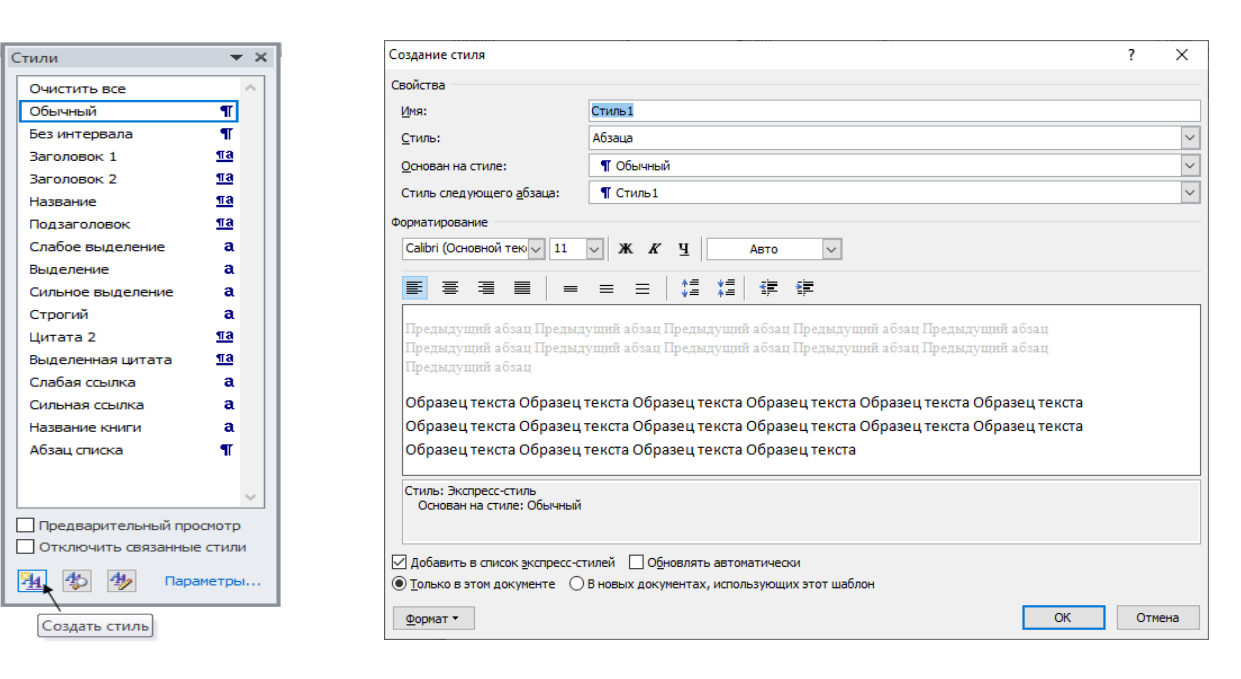

<span id="page-8-1"></span><span id="page-8-0"></span>Рисунок 6 − Вибір стилю Рисунок 7 − Діалогове вікно «Создание стиля»

# **1.2.2 Поля**

<span id="page-8-4"></span>Поле – певна сукупність команд, реалізована спеціальними кодами, що застосовується для вставлення в документ додаткової інформації (номера сторінок, дати і т.д.). Поле можна ввести за допомогою стрічок **«Вставка», «Ссылки»**.

Всі поля в електронному документі мають сіре заливання, тобто елемент обновлюваний. Деякі з полів обновляються автоматично, деякі – за допомогою команди контекстного меню **«Обновить поле»**.

**Список ілюстрацій** – це список, елементами якого є назви (наприклад, Рисунок 1), що додають до таблиці, рисунку, діаграми і т.д.

З метою автоматичного створення списку ілюстрацій у документі слід створити назви вищеперелічених об'єктів. Для цього виконується команда **«Ссылки»/«Вставить название»** [\(Рисунок](#page-9-0) 8).

Після створення назв ілюстрацій, необхідно виконати команду **«Ссылки»/ «Список иллюстраций»** [\(Рисунок](#page-9-1) 9), вибрати вид списку, встановити необхідні параметри і натиснути ОК.

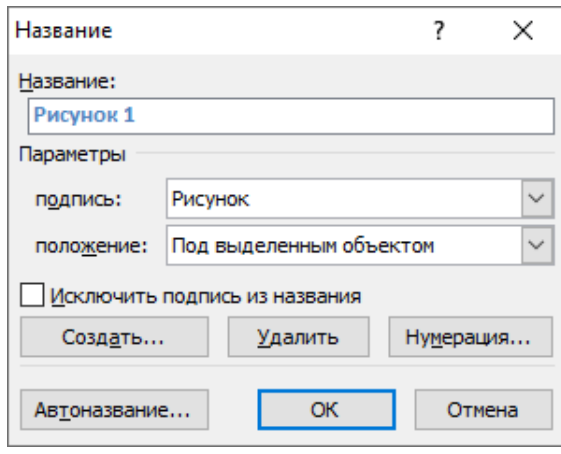

<span id="page-9-0"></span>Рисунок 8 − Діалогове вікно «Название»

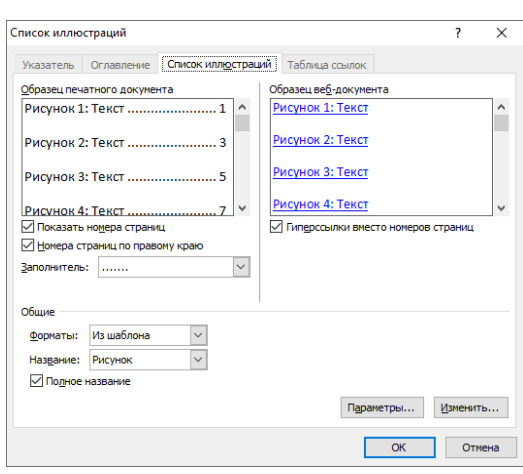

<span id="page-9-1"></span>Рисунок 9 − Діалогове вікно «Список иллюстраций»

**Зміст** – це список заголовків документа. Він використовується для перегляду тем, обговорюваних у документі, та спрощення переміщення від однієї теми до іншої безпосередньо зі змісту документа.

Найпростіший спосіб створення змісту ґрунтується на використанні стилів заголовків.

Для створення змісту всі заголовки, що становлять зміст, спочатку потрібно визначити стилем *Заголовок*. Заголовок можна створити тільки з цілого абзацу. Можна створювати до дев'яти рівнів заголовків.

Після використання команди **«Ссылки»/«Оглавление»** з'явиться відповідне діалогове вікно [\(Рисунок](#page-10-0) 10). У діалоговому вікні **«Параметры оглавления»** вказуються стилі абзаців, з яких формується зміст та обирається рівень кожного стилю.

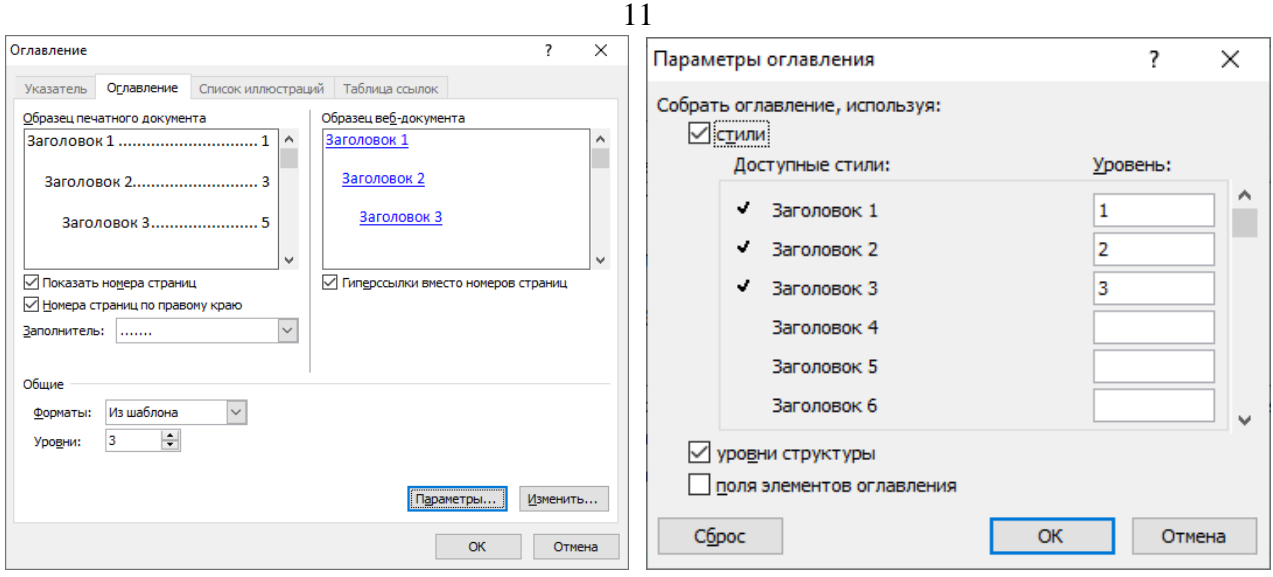

<span id="page-10-0"></span>Рисунок 10 − Діалогові вікна «Оглавление» та «Параметры оглавления»

# **1.2.3 Таблиці**

<span id="page-10-2"></span>Щоб створити будь-яку таблицю, потрібно спочатку сформувати її структуру. Структура таблиці − це спосіб організації її комірок. Комірка − найменша структурна одиниця таблиці.

Є чотири способи створення таблиць [\(Рисунок](#page-10-1) 11):

1) перетворення тексту в таблицю; виконується за допомогою команди **«Вставка»/«Таблица»/«Преобразовать в таблицу»**;

2) формування таблиці виконанням команди **«Вставка»/«Таблица»/«Вставить таблицу»** (кнопка );

3) створення таблиці шляхом використання команди **«Вставка»/ «Таблица»/«Нарисовать таблицу»** (кнопка );

<span id="page-10-1"></span>4) вставка таблиці MS Excel (кнопка <sup>15</sup>1).

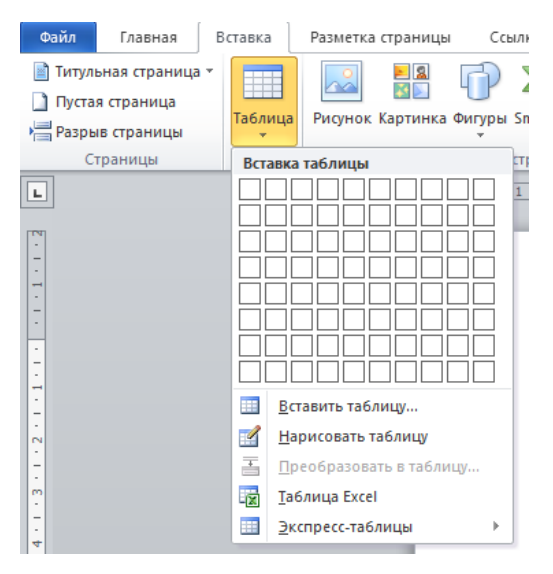

Рисунок 11 − Способи створення таблиць

При необхідності редагування та форматування структури та вмісту таблиць, використовуються контекстні вкладки Конструктор та Макет:

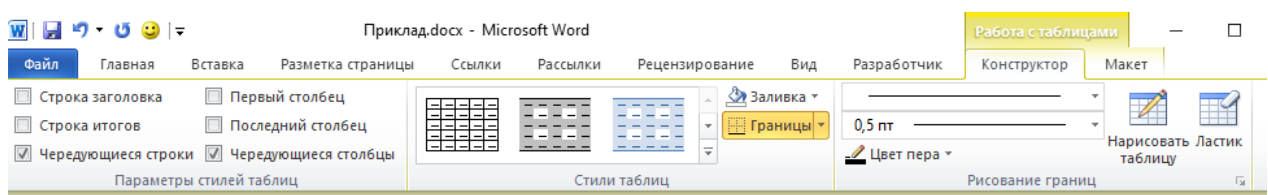

# **1.2.4 Діаграми**

<span id="page-11-1"></span>За допомогою команди **«Вставка»/«Диаграмма»** процесор Word надає можливість представити табличні дані у вигляді діаграми, використовуючи для цього вбудований засіб *MS Graph* − редактор ділової графіки. Після виконання цієї команди в документі Word з'являється умовна таблиця MS Excel та її графічне зображення у вигляді стовпчикової діаграми [\(Рисунок](#page-11-0) 12).

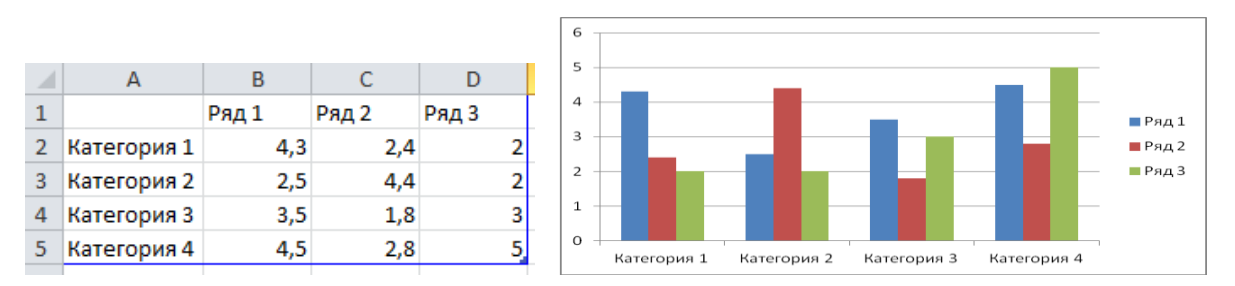

Рисунок 12 − Умовна таблиця MS Excel та її графічне зображення

<span id="page-11-0"></span>В комірки таблиці вносять свій текст і числа, відповідно до тих, що необхідно відтворити на діаграмі. Побудова діаграми виконуватиметься автоматично у міру заповнення таблипі.

Діаграму можна форматувати, використавши контекстне меню, або контекстні вкладки Конструктор, Макет, Формат під час роботи безпосередньо з діаграмою:

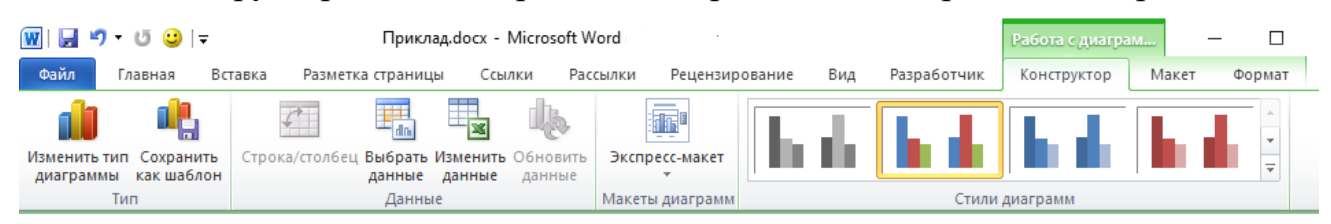

# **1.2.5 Формули**

<span id="page-11-2"></span>В текстовому процесорі Word засобом створення математичних формул є редактор формул, для запуску якого необхідно виконати команду **«Вставка»/«Формула»**. Формулу створюють, обираючи в контекстній вкладці Конструктор потрібні шаблони:

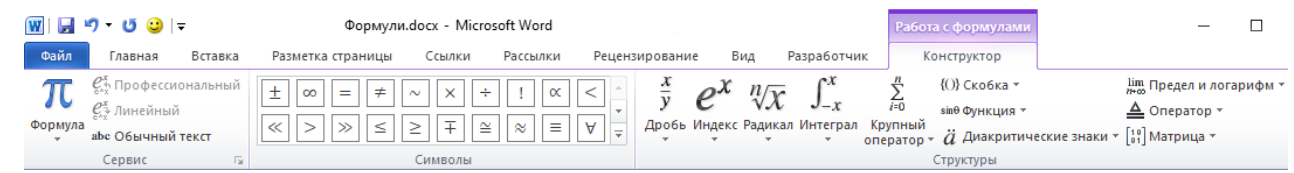

12

#### <span id="page-12-1"></span>**1.3 Форматування сторінок документа**

#### **1.3.1 Параметри сторінки**

<span id="page-12-2"></span>Форматування здійснюється автоматично з параметрами, що зберігаються в шаблоні *Normal.dot*. Перед створенням нового документу, користувач має можливість приготувати середовище текстового процесора до роботи.

Щоб розмістити текст документа на папері, необхідно задати параметри сторінки за допомогою команди **«Разметка страницы»/«Параметры страницы»** [\(Рисунок](#page-12-0) 13):

- − розміри полів;
- − орієнтацію сторінок документа;
- − властивості сторінок;
- − розмір паперу;
- графічне оформлення сторінок і т.д.

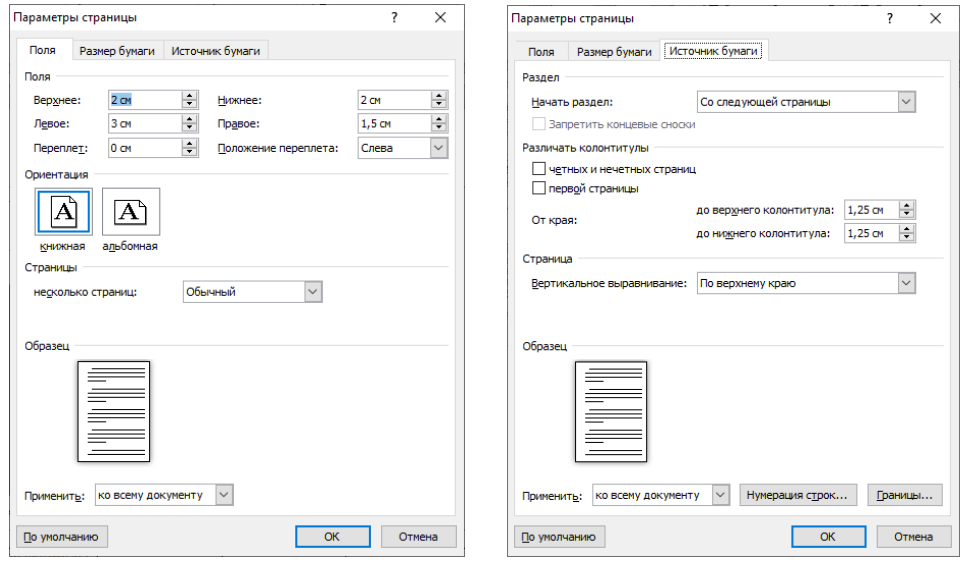

Рисунок 13 − Діалогове вікно «Параметры станицы»

#### <span id="page-12-0"></span>**1.3.2 Автоматична перевірка правопису**

<span id="page-12-3"></span>Мова, на якій буде вводитись текст документа, обирається за допомогою команди **«Рецензирование»/«Язык»** [\(Рисунок](#page-13-0) 14).

Для перевірки правопису вибирається команда **«Рецензирование»/«Правописание»**, що запустить процедуру перевірки орфографії виділеного фрагменту тексту, або всього документу. Розбіжності і пропоновані заміни Word дає у діалоговому вікні [\(Рисунок](#page-13-1) 15).

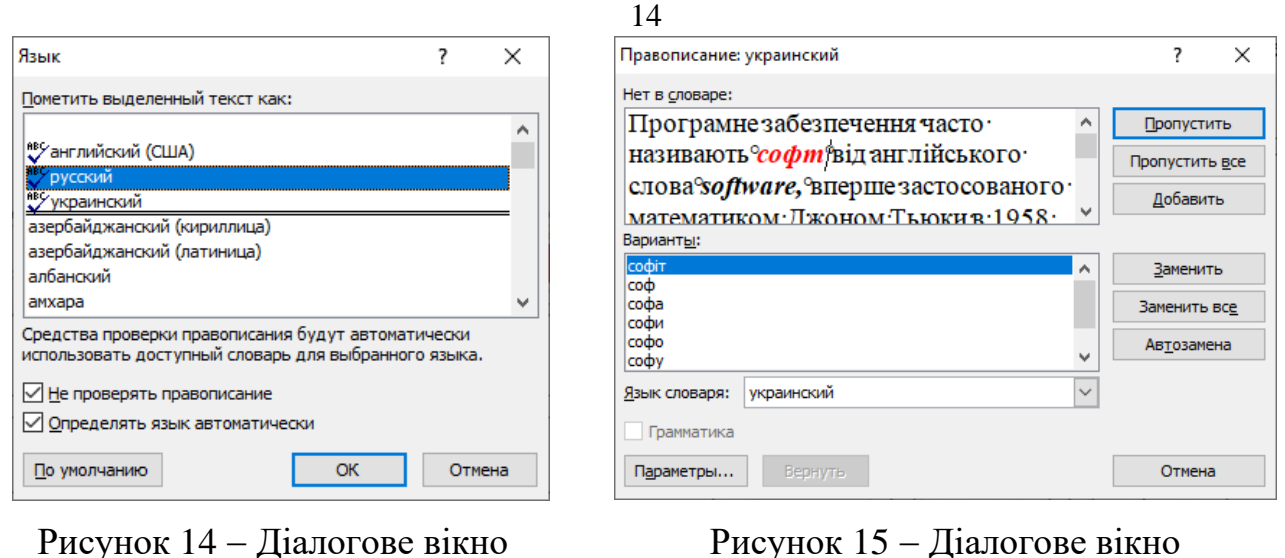

«Язык»

#### <span id="page-13-1"></span>Рисунок 15 − Діалогове вікно «Правописание»

<span id="page-13-0"></span>Важливі параметри встановлюють в діалоговому вікні, що викликається командою **«Файл»/«Параметры»** [\(Рисунок](#page-13-2) 16).

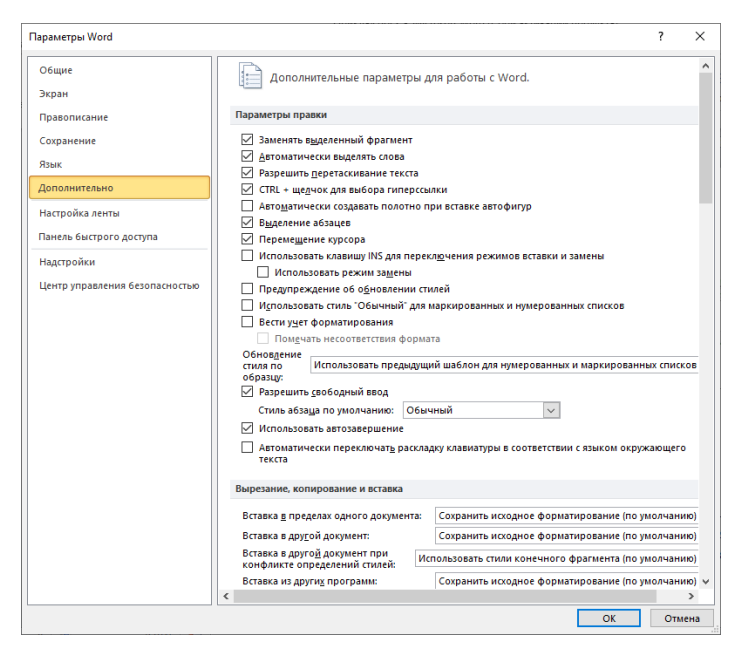

Рисунок 16 − Діалогове вікно «Параметры Word»

# <span id="page-13-2"></span>**1.3.3 Розділи**

<span id="page-13-3"></span>Розділ – це структурна одиниця текстового документа, яка об'єднує певну його частину за змістом і зазвичай має свій заголовок. Щоб створити у тексті новий розділ, потрібно встановити текстовий курсор в кінці попереднього розділу і виконати команду **«Разметка страницы»/«Разрывы»/«Разрывы разделов»** [\(Рисунок](#page-14-0) 17). Новий розділ може мати власне форматування усіх рівнів.

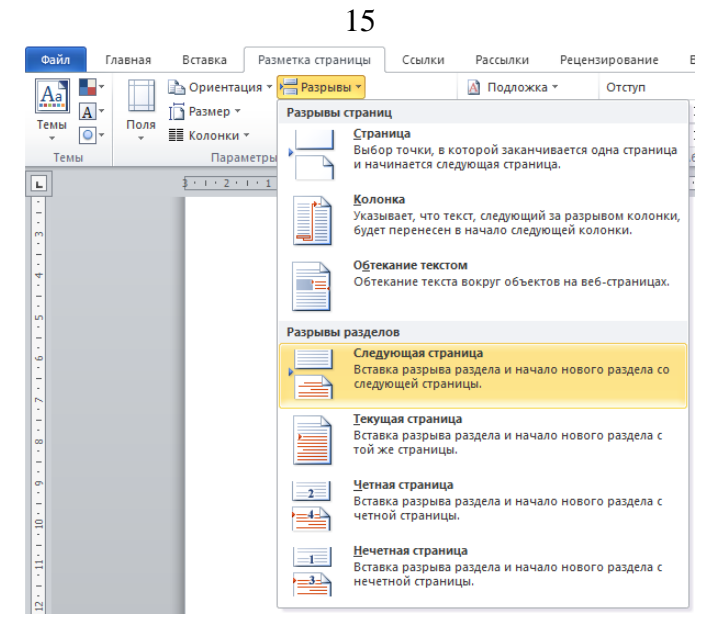

Рисунок 17 − Встановлення розривів сторінок та розділів

#### <span id="page-14-0"></span>**1.3.4 Виноски**

<span id="page-14-2"></span>Виноски – це символи, що використовуються у тексті у вигляді верхніх індексів, пов'язаних із певним, зазвичай роз'яснювальним текстом або текстом, який коментує (звичайні виноски), або як посилання на інші документи (в більшості випадків це кінцеві виноски).

Щоб додати виноску, потрібно встановити текстовий курсор у потрібному місці тексту і виконати команду **«Ссылки»/«Вставить сноску»** [\(Рисунок](#page-14-1) 18).

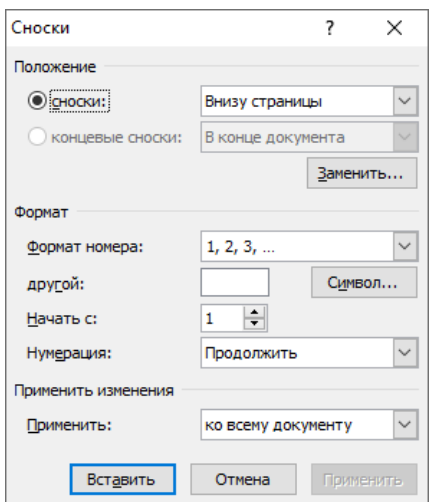

Рисунок 18 − Діалогове вікно «Сноски»

# <span id="page-14-1"></span>**1.3.5 Колонтитули**

<span id="page-14-3"></span>Колонтитул – текст або графічні об'єкти, або те й інше, розташовані вгорі та внизу стосовно основного тексту (в іншому шарі документа) і повторюються на кількох або всіх сторінках розділу чи всього документа. З метою створення колонтитулів потрібно виконати команду **«Вставка»/«Колонтитулы»**, обрати вид колонтитулу (верхній або нижній). Змінювати характеристики колонтитулів можна за допомогою контекстної вкладки Конструктор:

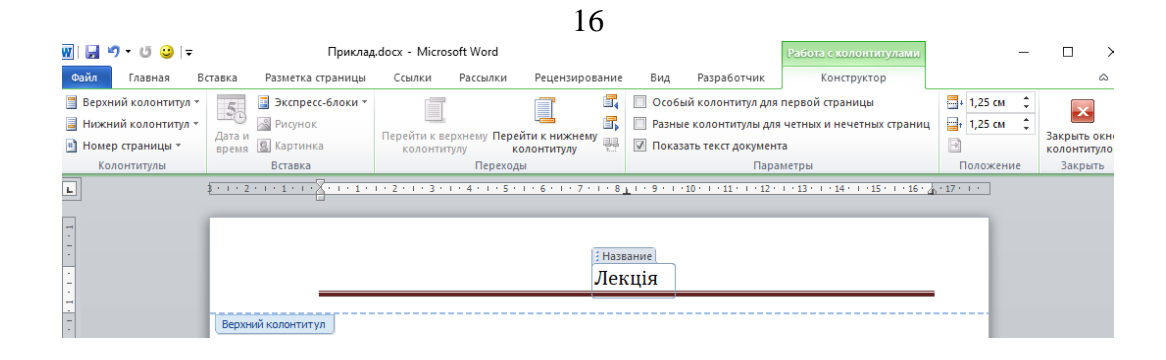

# **1.3.6 Нумерація сторінок**

<span id="page-15-1"></span>Перед друком документа його сторінки нумерують. Для цього використовується команда **«Вставка»/«Номера страницы»** [\(Рисунок](#page-15-0) 19).

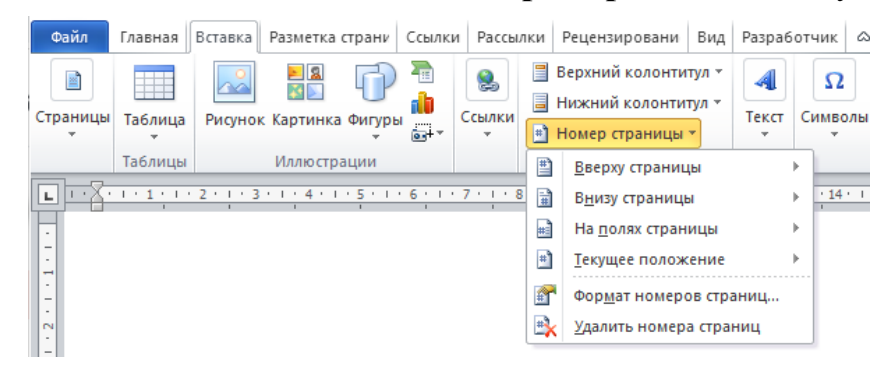

Рисунок 19 − Вибір нумерації сторінок

# <span id="page-15-2"></span><span id="page-15-0"></span>**Контрольні запитання**

- 1. Назвіть режими відображення документа Word і яке їх призначення.
- 2. Як задати параметри сторінки?
- 3. Як задати мову для перевірки правопису?
- 4. Які типи стилів використовуються у Word?
- 5. Як створити новий стиль?
- 6. Поняття колонтитул. Як створити колонтитул?
- 7. Яким чином створити в текстовому документі математичну формулу?
- 8. Скільки рівнів заголовків можна створити у документі Word?
- 9. Як створити зміст документа, використовуючи засоби автоматизації Word?
- 10. Як побудувати діаграму на основі табличних даних?

# <span id="page-15-3"></span>**2 ОБРОБКА ТАБЛИЧНО-ОРГАНІЗОВАНОЇ ІНФОРМАЦІЇ**

# <span id="page-15-4"></span>**2.1 Основні поняття електронних таблиць**

Для представлення даних в зручному вигляді часто використовують таблиці. Особливість електронних таблиць, у тому числі Excel, полягає в можливості використання формул для визначення зв'язків між значеннями різних комірок. Розрахунки за формулами виконуються автоматично.

Додаток Excel [1, 2, 4, 5] дозволяє ефективно систематизувати дані, проводити їх автоматичну обробку, аналізувати і структурувати дані, а також представляти результат у наочному вигляді за допомогою різноманітних діаграм.

#### **2.1.1 Робоча книга, робочий аркуш**

<span id="page-16-2"></span>Документ Excel називається **робочою книгою**, яка представляє набір **робочих аркушів**, що мають табличну структуру.

На перетині стовпчиків та рядків − **комірка** з відповідною адресою (наприклад, G15, A31) [\(Рисунок](#page-16-0) 20). Одна з комірок завжди є **активною** і виділяється рамкою активної комірки, яка в Excel є курсором. Комірка на неактивному робочому аркуші ідентифікується ім'ям аркуша та її адресою на аркуші, наприклад **Лист2!А1**

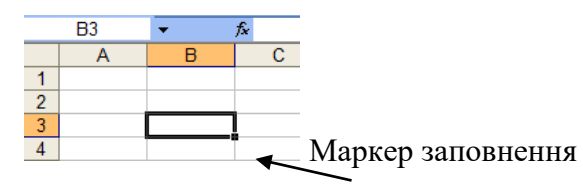

Рисунок 20 − Активна комірка

<span id="page-16-0"></span>На дані, що розташовані у сусідніх комірках, можна посилатися у формулах як на єдине ціле. Таку групу комірок називають діапазоном (наприклад А3:F17 – суміжний діапазон, B4:D8; F5:G19 - несуміжний діапазон)

# <span id="page-16-3"></span>**2.1.2 Форматування вмісту комірок**

Окрема комірка може містити дані таких типів:

- текст;
- число:
- − формула.

Тип даних, що розміщуються у комірка, визначається автоматично.

Якщо необхідно змінити формат даних у поточній комірці або діапазоні використовується команда **«Главная»/«Формат»/«Формат ячеек»** [\(Рисунок](#page-16-1) 21, [Рисунок](#page-17-0) 22). Вкладки діалогового вікна **«Формат ячеек»** дозволяють обирати формат запису даних (кількість знаків після коми, визначення грошової одиниці, спосіб запису дати і т.д.), задавати напрям тексту і метод його вирівнювання, визначати шрифт і накреслення символів, управляти відображенням і видом границь, задавати колір фону.

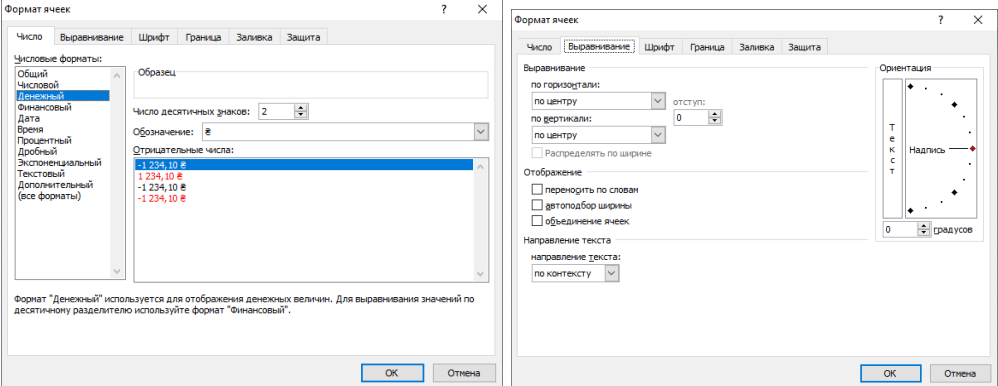

<span id="page-16-1"></span>Рисунок 21 − Зміна формату комірки і методу вирівнювання вмісту комірки

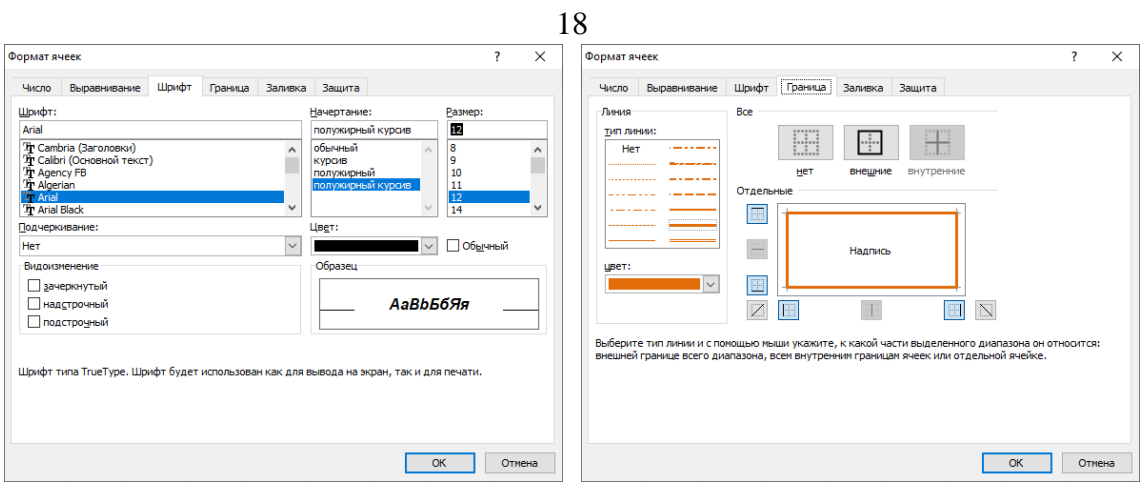

Рисунок 22 − Визначення шрифту, відображення границь

<span id="page-17-0"></span>Нижче наведено приклад форматування діапазону комірок за допомогою команди **«Формат»/«Ячейки»** і використанням вищенаведених вкладок.

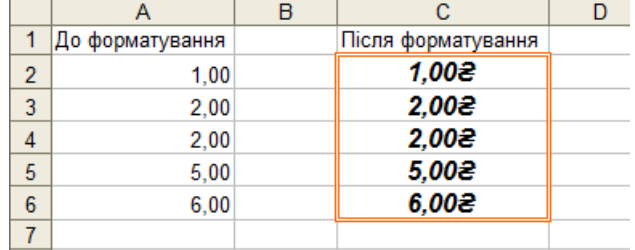

# <span id="page-17-2"></span>**2.2 Обчислення в Excel**

# **2.2.1 Формули, функції**

<span id="page-17-3"></span>Обчислення в таблицях Excel здійснюються за допомогою формул. **Формула** Excel завжди починається з символу **=**, і може містити числові константи, посилання на комірки і функції Excel, з'єднані знаками математичних операцій. Дужки дозволяють змінювати стандартний порядок виконання дій. Якщо комірка містить формулу, на робочому аркуші відображається поточний результат обчислення цієї формули. Якщо зробити комірку поточною, то формула з'явиться у рядку формул [\(Рисунок](#page-17-1) 23)

|   | B1  | $=$ SIN(A1+0,7)-EXP(A1)<br>fx. |  |   |  |  |
|---|-----|--------------------------------|--|---|--|--|
|   | Α   |                                |  | c |  |  |
|   |     | $-0,35578$                     |  |   |  |  |
| 2 |     | $-0,38781$                     |  |   |  |  |
| ٩ | 0.2 | $-0,43808$                     |  |   |  |  |
|   | 0.3 | $-0,50839$                     |  |   |  |  |
|   | 0.4 | $-0,60062$                     |  |   |  |  |
| 6 | 0.5 | $-0,71668$                     |  |   |  |  |
|   |     |                                |  |   |  |  |

Рисунок 23 − Приклад формули

<span id="page-17-1"></span>**Стандартні (вбудовані функції)** Excel призначені для виконання різноманітних обчислювальних та логічних процедур.

Всі функції мають однаковий стандартний формат:

*Ім'я\_функції(аргумент\_1;аргумент\_2;…аргумент\_n)*

В якості аргументів функції, як правило, виступають адреси комірок, що містять відповідні значення. Якщо в якості аргументу функції виступає інша функція, то говорять про **вкладену функцію**

Функції в Excel поділяються на категорії: математичні, статистичні, фінансові, дати і часу, текстові, логічні та ін. Також їх поділяють на такі види: без аргументу, з одним аргументом, з фіксованою кількістю аргументів, з невизначеною кількістю аргументів, з необов'язковими аргументами.

Суттєву допомогу користувачеві в процесі конструювання формул, може надати **Майстер функцій** [\(Рисунок](#page-18-0) 24): команда **«Формулы»/«Вставить функцию»** або кнопка <u>*k*</u> у рядку формул.

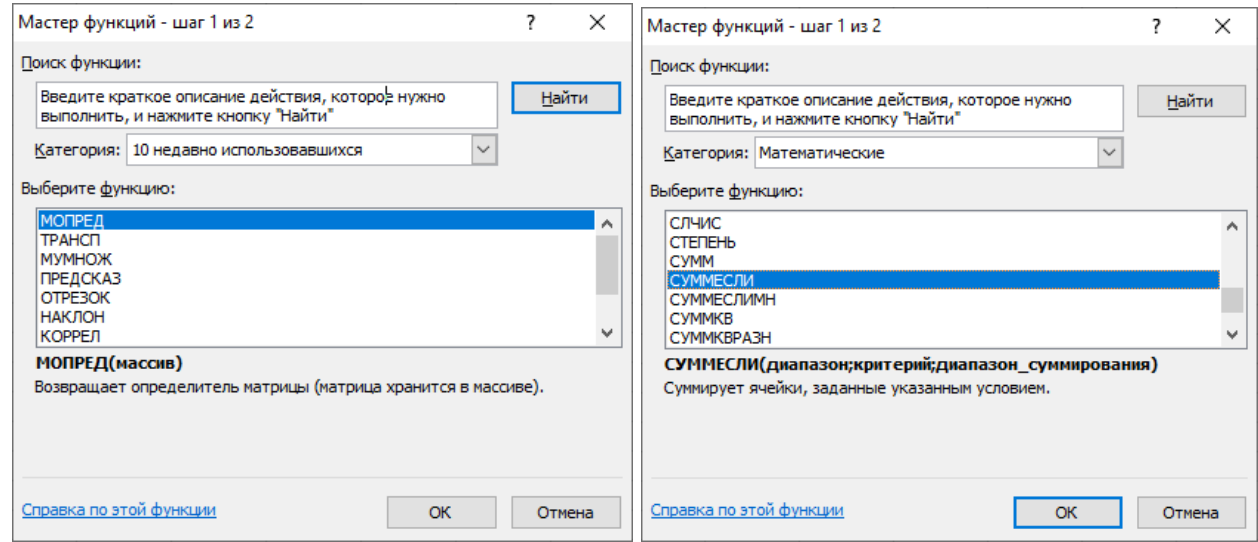

Рисунок 24 − Діалогові вікна Майстра функцій

<span id="page-18-0"></span>На другому кроці Майстра функцій з'являється діалогове вікно [\(Рисунок](#page-18-1) 25) для роботи з обраною функцією, наприклад, з функцією СУММЕСЛИ:

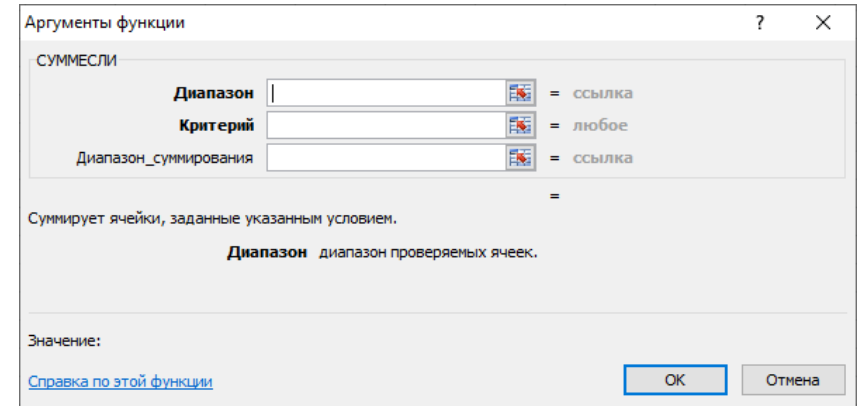

Рисунок 25 − Діалогове вікно «Аргументы функции»

<span id="page-18-1"></span>В формулах Excel використовуються різноманітні **математичні** функції. Використання цих функцій дозволяє прискорити та спростити процес обчислень. В якості аргументів більшості функцій виступають числові значення, які можна представити в вигляді математичних виразів з використанням констант і посилань.

У табл. 1 представлено записи основних математичних функцій в Excel.

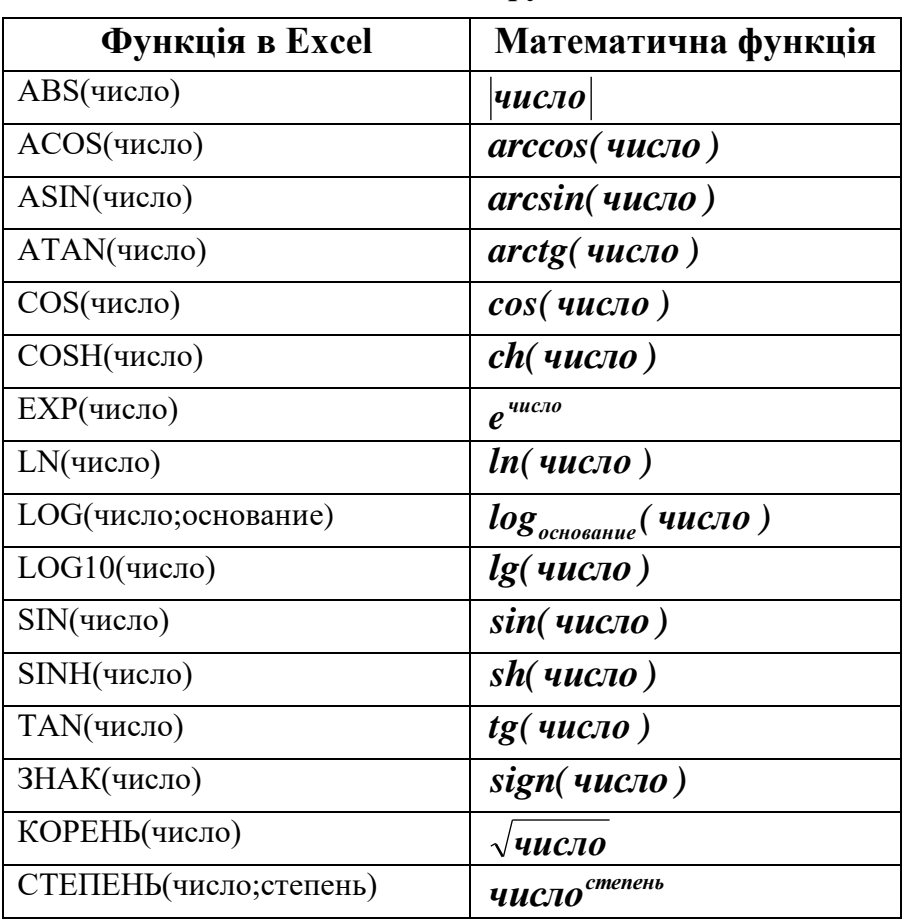

**Запис математичних функцій в Excel**

У табл. 2 представлено приклади формул для обчислення математичних виразів в Excel. В записі формули Excel замість змінної *x* використано посилання на комірку **А2**.

# **Таблиця 2**

# **Приклади формул**

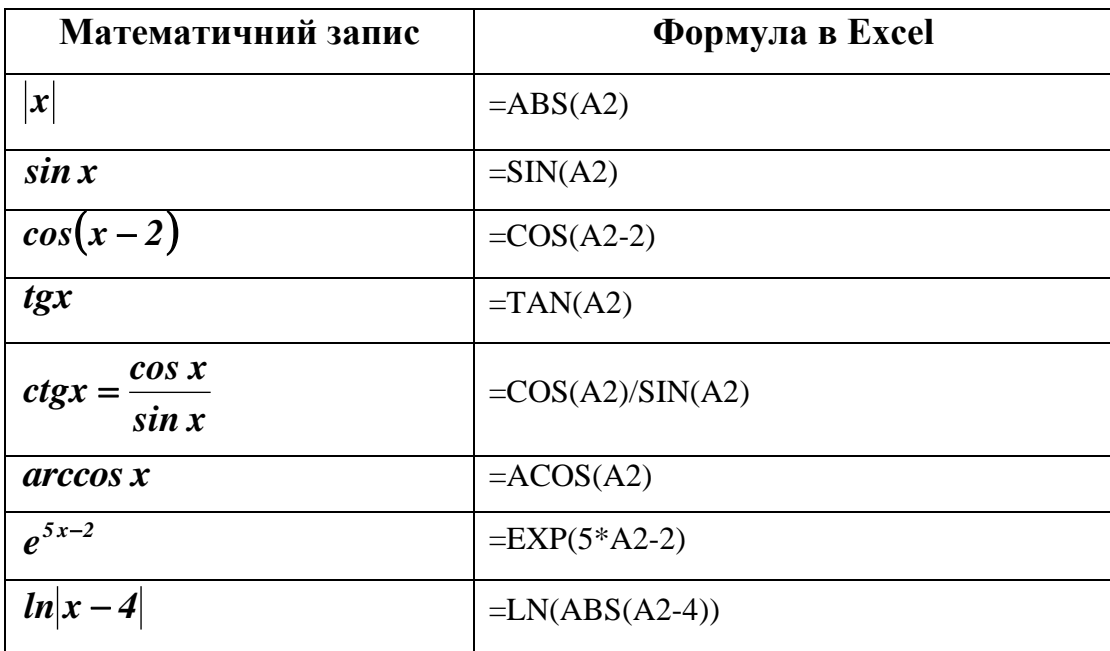

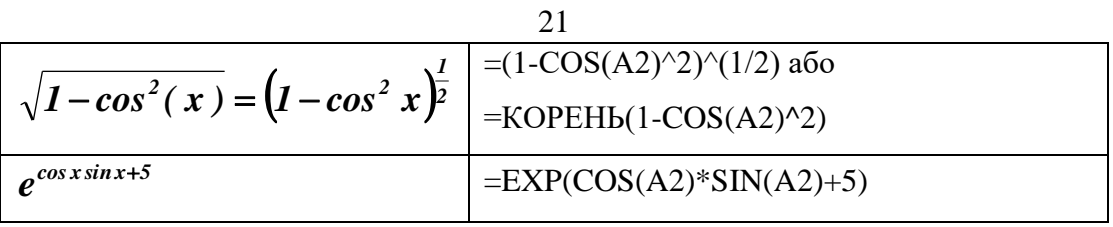

Для проведення логічних обчислень в Excel використовують шість логічних функцій: ЕСЛИ, И, ИЛИ, ИСТИНА, ЛОЖЬ, НЕ.

Логічна функція **ЕСЛИ** має наступний синтаксис:

**ЕСЛИ (лог\_вираз; значення\_якщо\_TRUE; значення\_якщо\_FALSE)** і повертає одне значення. Якщо **лог\_виразу** – істина, то це результат обчислення **значення\_якщо\_TRUE**, у противному випадку це – **значення\_якщо\_FALSE**. Наприклад, на Рисунок 29 представлено результат обчислення значення функції:

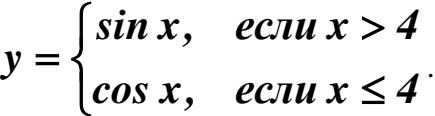

|                | $\blacktriangleright$ $\blacktriangleright$ $\blacktriangleright$ $\blacktriangleright$ = ECЛИ(A1>4;sin(A1);cos(A1))<br><b>ECJIN</b> |            |      |                   |  |                              |   |   |  |                                                                                                    |                                                               |  |  |
|----------------|----------------------------------------------------------------------------------------------------|------------|------|-------------------|--|------------------------------|---|---|--|----------------------------------------------------------------------------------------------------|---------------------------------------------------------------|--|--|
|                | A                                                                                                    | B          | С    |                   |  |                              | G | н |  |                                                                                                    |                                                               |  |  |
|                |                                                                                                    | $\log(A1)$ |      |                   |  |                              |   |   |  |                                                                                                    |                                                               |  |  |
| $\overline{2}$ |                                                                                                    |            |      | Аргументы функции |  |                              |   |   |  |                                                                                                    |                                                               |  |  |
| 3              |                                                                                                    |            | ЕСЛИ |                   |  |                              |   |   |  |                                                                                                    |                                                               |  |  |
| 4              |                                                                                                    |            |      |                   |  | Лог_выражение A1>4           |   |   |  | $\left  \frac{1}{2} \right  = \text{J} \cdot \text{J} \cdot \text{$ |                                                               |  |  |
| 5              | 5                                                                                                    |            |      |                   |  | Значение_если_истина sin(A1) |   |   |  |                                                                                                    | $\left  \frac{1}{2} \right  = 0,841470985$                    |  |  |
| $6^{\circ}$    |                                                                                                    |            |      |                   |  |                              |   |   |  |                                                                                                    |                                                               |  |  |
|                |                                                                                                    |            |      |                   |  |                              |   |   |  |                                                                                                    |                                                               |  |  |
| 8              |                                                                                                    |            |      |                   |  |                              |   |   |  |                                                                                                    |                                                               |  |  |
| $\sim$         |                                                                                                    |            |      |                   |  | Значение_если_ложь cos(A1)   |   |   |  |                                                                                                    | $\left  \frac{1}{2} \right  = 0,540302306$<br>$= 0,540302306$ |  |  |

Рисунок 26 − Приклад використання функції ЕСЛИ

# **2.2.2 Посилання на комірки**

<span id="page-20-1"></span>Формула може містити **посилання**, тобто адреси комірок, вміст яких використовується в обчисленнях. Це означає, що результат обчислення формули залежить від числа, що знаходиться в іншій комірці.

Види посилань:

1. **Відносні** посилання [\(Рисунок27\)](#page-20-0). При копіюванні формули адреси в посиланнях автоматично змінюються відповідно до відносного розташування вихідної комірки і копії що створюється. Посилання **А1, A2, A3, В1, B2, B3, С1, D1** – відносні.

<span id="page-20-0"></span>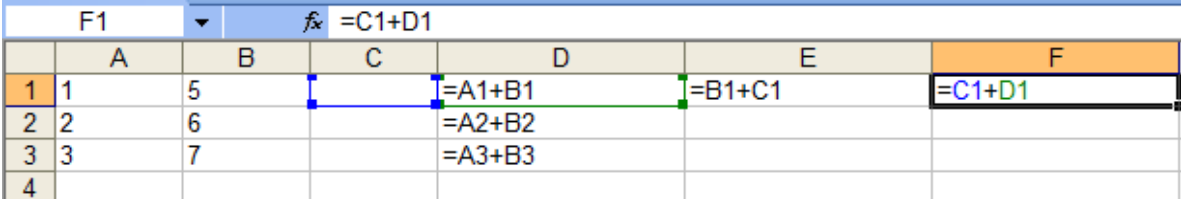

Рисунок27 − Приклад відносних посилань

|  |  |  |  | $f_x = C1+D1$ |  |  |  |  |  |
|--|--|--|--|---------------|--|--|--|--|--|
|  |  |  |  |               |  |  |  |  |  |
|  |  |  |  |               |  |  |  |  |  |
|  |  |  |  |               |  |  |  |  |  |
|  |  |  |  |               |  |  |  |  |  |
|  |  |  |  |               |  |  |  |  |  |

Рисунок 28 − Приклад роботи формули з відносними посиланнями

2. **Абсолютні** посилання [\(Рисунок](#page-21-0) 29). При абсолютній адресації адреси посилань при копіюванні не змінюються. Елементи номера комірки, що використовують абсолютні посилання, випереджаються символом \$. **\$А\$1** – абсолютне посилання на комірку **А1**. Excel дозволяє використовувати в якості абсолютного посилання на комірку не тільки її адресу, але і привласнене цій комірці ім'я. Для присвоєння імені активній комірці виконується команда **«Формулы»/«Присвоить имя»**.

<span id="page-21-0"></span>

|        | fx. | =\$A\$1+\$B\$1 |                         |               |               |  |
|--------|-----|----------------|-------------------------|---------------|---------------|--|
|        |     |                |                         |               |               |  |
|        |     |                | $= $A$1+$B$1$           | $= $A$1+$B$1$ | $= $A$1+$B$1$ |  |
|        | ь   |                | $= $A$1+$B$1$           |               |               |  |
| ٠<br>J |     |                | $=\frac{$8451+5B51}{4}$ |               |               |  |
|        |     |                |                         |               |               |  |

Рисунок 29 − Приклад абсолютних посилань

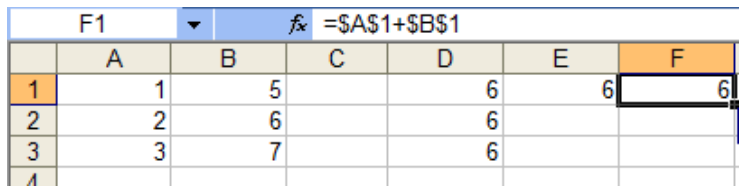

Рисунок 30 − Приклад роботи формули з абсолютними посиланнями

3. **Змішані** посилання. При копіюванні формули змінюється адреса або рядка, або стовпця. Наприклад, посилання **А\$5**, **\$А1** – змішані

|  | Tx. | $=$ C\$1+\$B1 |               |            |               |
|--|-----|---------------|---------------|------------|---------------|
|  |     |               |               |            |               |
|  |     |               | $I = A$1+$B1$ | $=B$1+$B1$ | $=$ C\$1+\$B1 |
|  |     |               | $=A$1+$B2$    |            |               |
|  |     |               | $=A$1+$B3$    |            |               |
|  |     |               |               |            |               |

Рисунок 31 − Приклад змішаних посилань

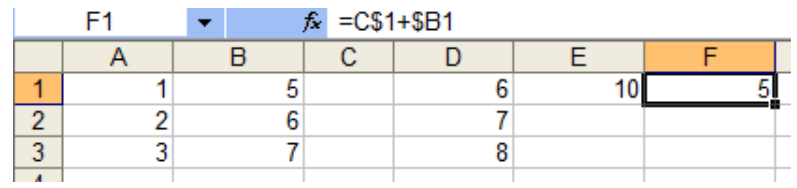

Рисунок 32 − Приклад роботи формули зі змішаними посиланнями

Для зміни способу адресації при редагуванні формули треба виділити посилання на комірку і натиснути клавішу **F4**. Наприклад, при послідовному натисканні клавіші **F4** посилання на комірку **А1** буде записуватися: **А1**, **\$А\$1**, **А\$1**, **\$А1**.

## **2.3 Графічне представлення даних в Excel**

<span id="page-22-1"></span>В Excel термін діаграма використовується для позначення усіх видів графічного представлення числових даних. Побудова графічного зображення робиться на основі *ряду даних*. Так називають групу комірок із даними в межах окремого рядка або стовпця. На одній діаграмі можна відображати декілька рядів даних.

*Категорії* діаграми задають положення відповідних значень у ряді даних.

# **2.3.1 Побудова діаграм**

<span id="page-22-2"></span>Для побудови діаграм використовується команда **«Вставка»/«Диаграммы»**. Перед тим, як будувати діаграму можна виділити відповідний діапазон, але задати цю інформацію можна й в процесі роботи над діаграмою.

Процес побудови діаграми складається з декількох кроків, які можна здійснити за допомогою контекстних вкладок Конструктор, Макет, Формат [\(Рисунок](#page-22-0) 33):

− вибір типу і виду діаграми;

− зміна або вибір діапазону даних, на основі яких буде побудовано діаграму, визначення способу формування рядів діаграми;

- − вибір оформлення діаграми;
- вибір розміщення діаграми (на поточному або на окремому аркуші).

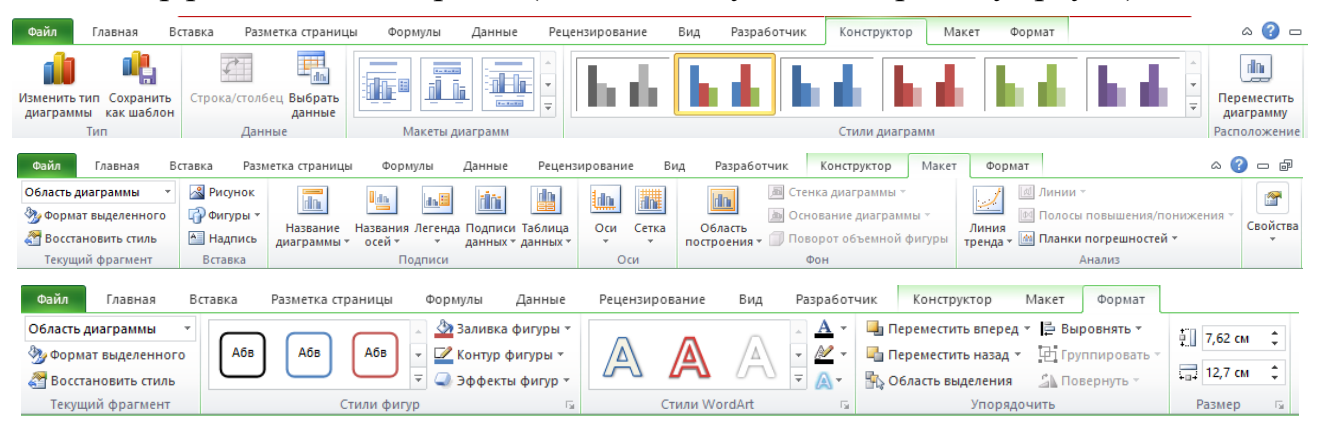

Рисунок 33 − Контекстні вкладки для побудови та оформлення діаграми

# <span id="page-22-0"></span>**2.3.2 Редагування діаграм**

<span id="page-22-3"></span>Готову діаграму можна змінити. Вона складається з окремих елементів [\(Рисунок](#page-23-0) 34), таких, як самі графіки (ряди даних), осі координат, заголовок діаграми, область побудови, заголовки осей, легенда, підписи даних. При натисканні на елемент діаграми, він виділяється маркерами, а при наведенні на нього курсору миші – описується спливаючої підказкою.

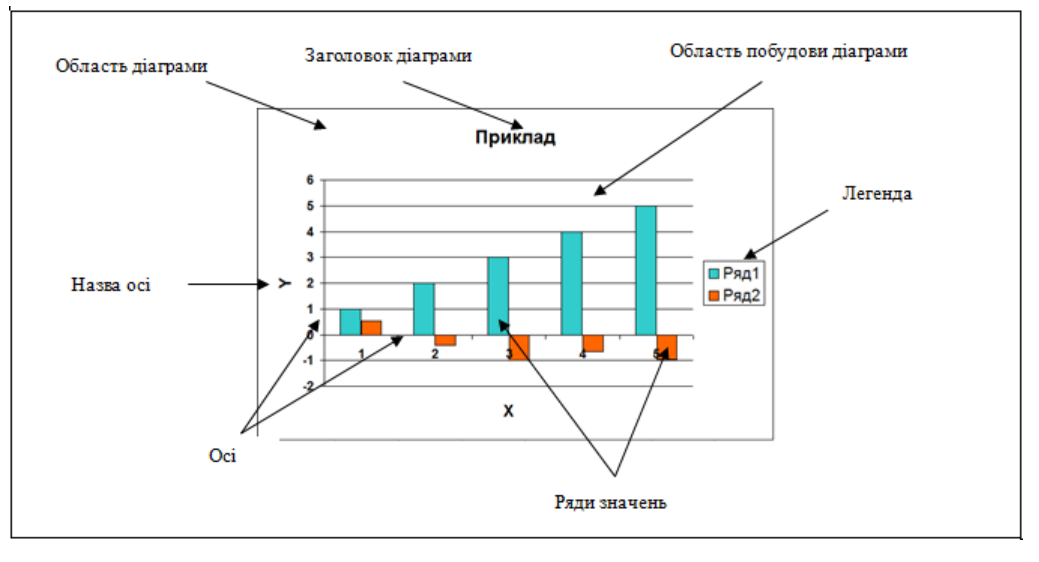

Рисунок 34 − Області діаграми

<span id="page-23-0"></span>Діалогове вікно для форматування елемента діаграми можна відкрити, використовуючи, наприклад, контекстне меню **«Формат»** [\(Рисунок](#page-23-1) 35).

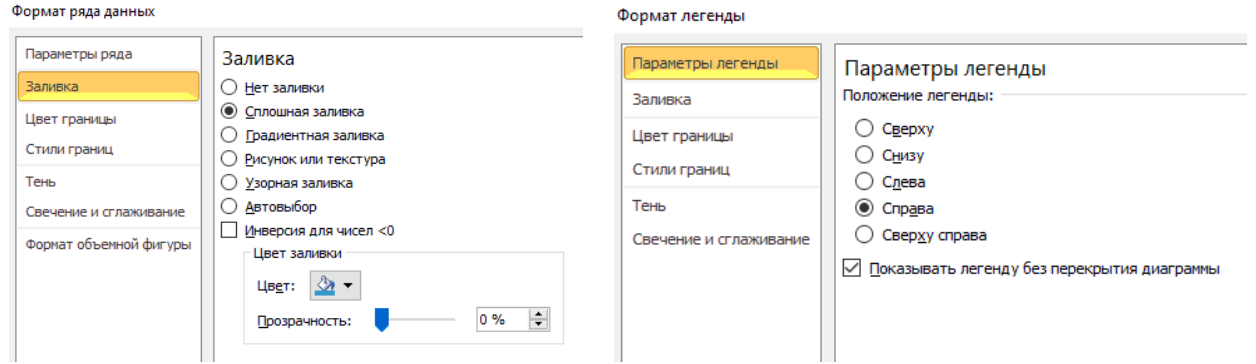

Рисунок 35 − Форматування елементів діаграми

# <span id="page-23-2"></span><span id="page-23-1"></span>**Контрольні запитання**

- 1. Що таке робочий аркуш, комірка, діапазон?
- 2. Як відтворити формули в комірках?
- 3. Як задається відносне посилання на комірку?
- 4. Як задати абсолютне посилання на комірку?
- 5. Яке призначення має кнопка  $\sum$  ?
- 6. Чи змінюються відносні та абсолютні посилання при копіюванні формули?
- 7. Які є різновиди числових форматів у MS Excel?
- 8. Який синтаксис має вбудована функція Excel?
- 9. Яким чином можна побудувати діаграму?
- 10.Які задачі можна розв'язувати, використовуючи надбудову «*Поиск решения*»?

24

# <span id="page-24-1"></span>**3 ОСНОВНІ ІНСТРУМЕНТИ ТА ЗАСОБИ РОБОТИ З МАТЕМАТИЧНИМ ПАКЕТОМ MATHCAD**

#### <span id="page-24-2"></span>**3.1 Інтерфейс користувача математичного пакету MathCAD**

Додаток MathCAD [3] – один з найбільш популярних комп'ютерних математичних пакетів. З його допомогою можна вирішувати найрізноманітніші математичні задачі і оформляти результати розрахунків на високому професійному рівні. За допомогою цього пакета здійснюються не тільки прості і допоміжні обчислення але і доволі складні розрахунки і наукові дослідження, що використовують комбінації різних чисельних алгоритмів і аналітичних перетворень.

**Основні елементи вікна MathCAD** представлено на [Рисунок](#page-24-0) 36.

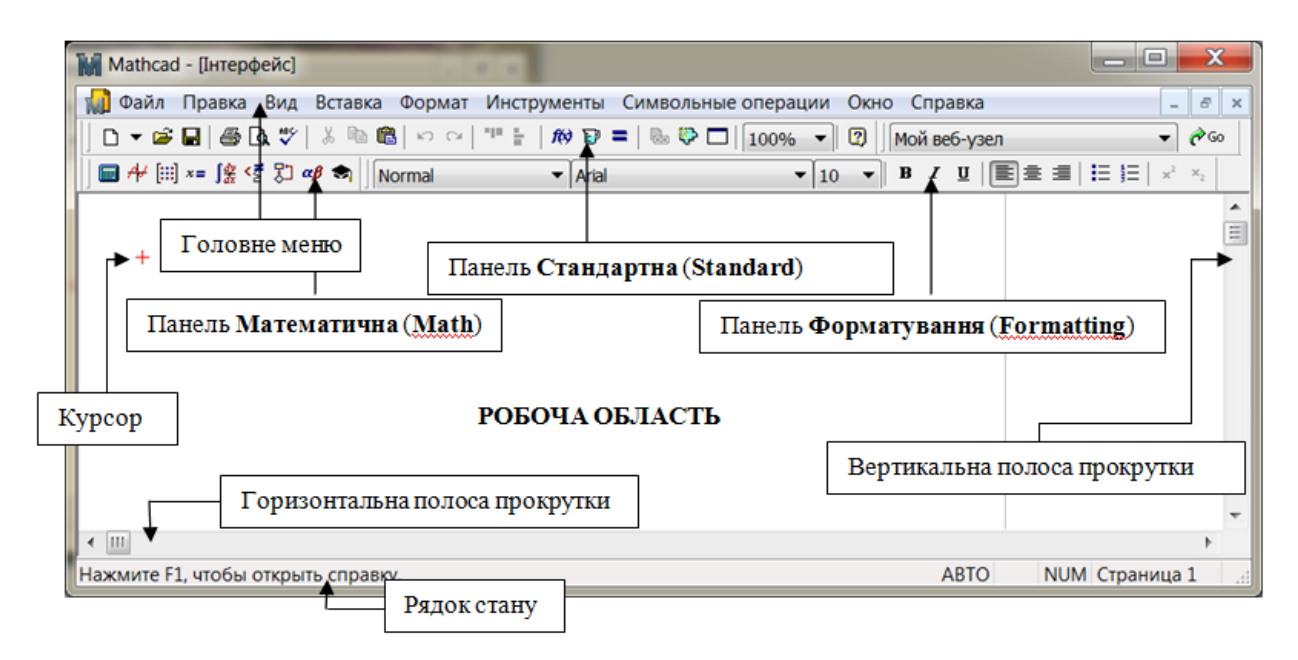

Рисунок 36 − Елементи вікна MathCAD

<span id="page-24-0"></span>**Головне меню MathCAD** містить команди, які об'єднані у відповідності з функціями, які виконуються:

Файл (File) – загальні команди роботи з документом (створення, відкриття, зберігання, друк і т.д.);

Правка (Edit) – команди редагування документу (копіювання, видалення, вставки і т.д.);

Вид (View) – команди управління виглядом інтерфейсу (показ, приховування панелей інструментів, зміна масштабу і т.д.)

Вставка (Insert) – команди вставки в документ різних об'єктів (графіки, таблиці, функції і т.д.);

Формат (Format) – команди управління форматом відображення всіх об'єктів MathCAD;

Инструменты (Tools) – допоміжні команди (перевірка орфографії, зміна налаштувань документу і т.д.);

Символьные операции (Symbolics) – команди, які управляють символьними обчисленнями;

Окно (Window) – стандартні команди управління вікнами відкритих документів;

Помощь (Help) – довідкова система MathCAD.

**Робоча область і курсор документу MathCAD.** Робоча область займає більшу частину вікна MathCAD і саме тут можна вводити формули, графіки та інші об'єкти MathCAD. Курсор показує те місце на сторінці документу, де буде починатися наступне введення інформації. В процесі введення формули курсор MathCAD набуває вигляд двох ліній синього кольору.

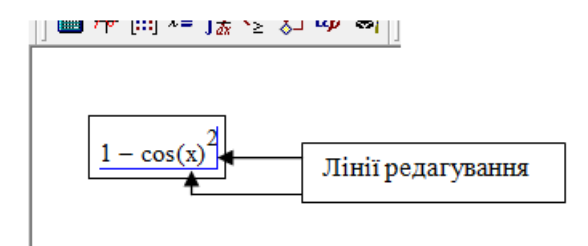

**Панелі інструментів MathCAD.** Панелі інструментів призначені для швидкого виконання різних команд. Показати або приховати панелі можна за допомогою команди **«Вид»/«Панели инструментов»** (**«View» / «Toolbars»**) [\(Рисунок](#page-25-0) 37).

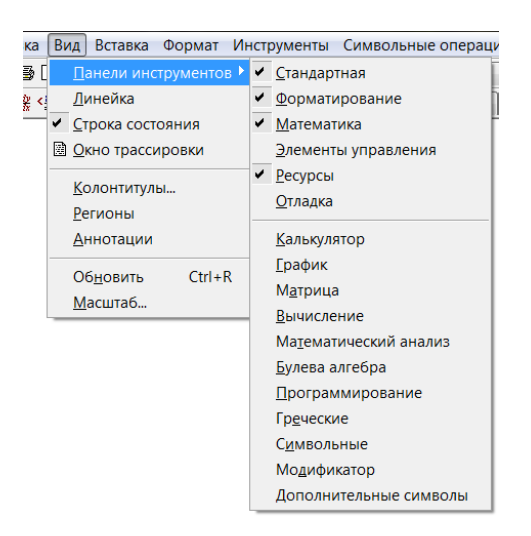

Рисунок 37 − Меню панелей інструментів

<span id="page-25-0"></span>За замовчуванням в MathCAD показано декілька панелей інструментів: «*Форматирование*» («*Formatting*»), «*Стандартная*» («*Standard*»), «*Ресурсы*» («*Resources*»), а також панель **«***Математика***» («***Math***»),** яка містить посилання на панелі зі специфічними елементами.

**Панель інструментів «***Математика***» («***Math***»).** Панель Математика (Math) призначена для відтворення панелей інструментів, які необхідні для роботи з формулами, графіками і т.д. [\(Рисунок](#page-26-0) 38, [Рисунок](#page-26-1) 39, [Рисунок](#page-26-2) 40).

Панель «*Калькулятор***»** («*Calculator***»**) – введення в документ основних математичних символів та операцій.

Панель «*График***»** («*Graph***»**) – вставка в документ шаблонів для графіків різного вигляду.

Панель «*Матрица***»** («*Matrix***»**) – операції з векторами і матрицями.

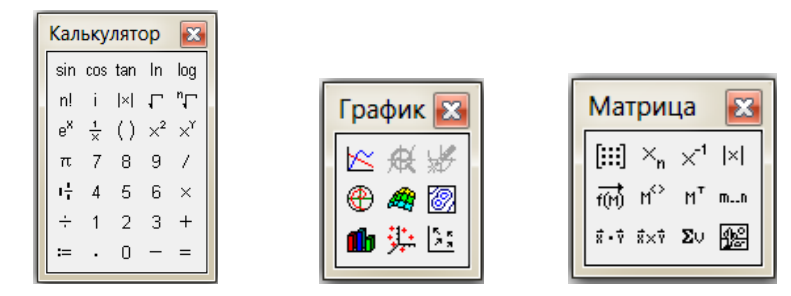

<span id="page-26-0"></span>Рисунок 38 − Вигляд панелей інструментів «*Калькулятор*», «*График*», «*Матрица*»

Панель «*Вычисление***»** («*Evaluation***»**) – доступ до команд, які управляють процесом обчислення (присвоювання значень, виведення результатів розрахунків).

Панель «*Математический анализ***»** («*Calculus***»**) − вставка в документ шаблонів диференціювання, інтегрування і т.д.

Панель «*Булева алгебра***»** («*Boolean***»**) − доступ до команд, які задають рівняння, нерівності, а також логічні операції.

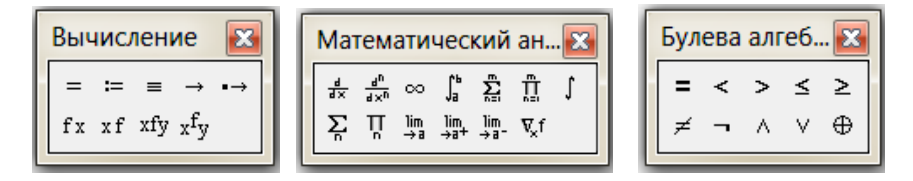

<span id="page-26-1"></span>Рисунок 39 − Вигляд панелей інструментів «*Вычисление*», «*Математический анализ*», «*Булева алгебра*»

Панель «*Программирование*» («*Programming*») – доступ до операторів, необхідних для створення програмних модулів.

Панель «*Греческий*» («*Greek*») − вставка в документ грецьких символів.

Панель «*Символьные*» («*Symbolic*») – вставка в документ ключових слів для управління символьними операціями.

|                          |                                                              | Символьные                                | 83                |
|--------------------------|--------------------------------------------------------------|-------------------------------------------|-------------------|
|                          | $\mathbf{z}$<br>Греческий                                    | $\blacksquare$<br>$\rightarrow$           | Modifiers         |
|                          | δ<br>ß<br>$\gamma$<br>$\varepsilon$<br>α                     | rectangular<br>float                      | assume            |
| Программиров 3           | θ<br>λ<br>η<br>К<br>μ<br>ī.                                  | solve<br>simplify                         | substitute        |
|                          | ξ<br>$\pi$<br>ρ<br>$\boldsymbol{\nu}$<br>$\circ$<br>$\sigma$ | factor<br>expand                          | coeffs            |
| Add Line<br>$\leftarrow$ | x<br>φ<br>Ψ<br>υ<br>Φ<br>$\tau$                              | collect<br>series                         | parfrac           |
| if<br>otherwise          | B<br>$\Gamma$<br>Δ.<br>E<br>А<br>ω                           | laplace<br>fourier                        | ztrans            |
| for<br>while             | 7.<br>K A<br>H<br>Θ<br>$\mathbf{I}$                          | invlaplace<br>invfourier                  | invztrans         |
|                          | Ξ<br>N<br>М<br>$\Box$<br>- P<br>$\Omega$                     | $M^{-1} \rightarrow$<br>$M^T \rightarrow$ | $ M  \rightarrow$ |
| continue<br>break        | Σ.<br>Y<br>$\Phi$ X $\Psi$<br>T                              | explicit<br>combine                       | confrac           |
| return<br>on error       | Ω                                                            | rewrite                                   |                   |
|                          |                                                              |                                           |                   |

<span id="page-26-2"></span>Рисунок 40 − Вигляд панелей інструментів «*Программирование*», «*Греческий*», «*Символьные*»

#### <span id="page-27-1"></span>**3.2 Введення та виведення інформації**

#### **3.2.1 Створення формул**

<span id="page-27-2"></span>Виконання обчислень – це основне призначення пакету MathCAD. Кожному математичному оператору відповідає та або інша кнопка на панелях математичних інструментів або клавіатурне поєднання для швидкого вводу з клавіатури.

Прості арифметичні вирази можуть бути введені безпосередньо з клавіатури, як показано на [Рисунок](#page-27-0) 41. Наприклад, необхідно ввести вираз I J  $\left(\frac{2}{7}-7\right)$ l  $+ 5 \cdot \left( \frac{2}{7} - 7 \right)$ 5  $5.\frac{2}{1}$ 3  $\frac{1}{-+5}$ .  $\left(\frac{2}{-7}\right)$  Ta

отримати результат обчислень.

$$
\boxed{\frac{1}{\underline{3}}} \rightarrow \boxed{\frac{1}{\underline{3}}} \rightarrow \boxed{\frac{1}{3} + 5 \cdot \left(\frac{2}{5}\right)} \rightarrow \boxed{\frac{1}{3} + 5 \cdot \left(\frac{2}{5} - \underline{7}\right)} \rightarrow \boxed{\frac{1}{3} + 5 \cdot \left(\frac{2}{5} - 7\right)} \rightarrow \boxed{\frac{1}{3} + 5 \cdot \left(\frac{2}{5} - 7\right)} = -32.667 \text{ m}
$$

Рисунок 41 − Введення простих арифметичних виразів

<span id="page-27-0"></span>Для створення складних математичних конструкцій використовуються шаблони відповідного оператора, які обираються на панелі інструментів «*Математический анализ***»** («*Calculus***»**):

$$
\int d\mathbf{r} \quad \sum_{n=1}^{\infty} \mathbf{r} \quad \frac{d}{d\mathbf{r}} \quad \lim_{n \to \infty} \mathbf{r}
$$

Після вставки шаблона в документ необхідно заповнити місцезаповнювачи відповідними значеннями:

$$
\boxed{\int_{0}^{1} \left[ \mathbf{d} \mathbf{d} \right] \rightarrow \left[ \int_{0}^{1} x^{2} \mathbf{d} \mathbf{d} \right] \rightarrow \left[ \int_{0}^{1} x^{2} \mathbf{d} \mathbf{d} \right] \rightarrow \left[ \int_{0}^{1} x^{2} \mathbf{d} \mathbf{d} \right] \rightarrow \left[ \int_{0}^{1} x^{2} \mathbf{d} \mathbf{d} \right] \rightarrow \left[ \int_{0}^{1} x^{2} \mathbf{d} \mathbf{d} \right] \rightarrow 0.333.}
$$

#### **3.2.2 Вставка функцій**

<span id="page-27-3"></span>Крім операторів, вирази, що обчислюються можуть містити функції. В MathCAD є дві групи функцій:

1) функції користувача;

2) вбудовані функції.

Функція характеризується своїм іменем та аргументами (змінні, що вказуються в дужках):

```
ім'я функції (змінна 1, змінна 2, …, змінна n)
Загальний вигляд функції користувача:
ім'я_функції(змінна_1, змінна_2, …, змінна_n):= вираз
```
Функцію користувача можна, наприклад, задати таким чином:

```
a = 1\mathbf{b} := 3f(x, y) := a \cdot sin(x) + b \cdot cos(y)f(0,0) = 3значення фунції при х=0 та у=0
```
Вбудовані функції – це функції, що задані в MathCAD за замовчуванням. Для того, щоб їх використати, достатньо коректно ввести ім'я функції з клавіатури, скористатися панеллю «*Калькулятор***»** («*Calculator***»**) для вставки найбільш поширених функцій, або скористатися бібліотекою функцій MathCAD (команда «**Вставка**» / «**Функція**» («**Insert**» / «**Function**»)) [\(Рисунок](#page-28-0) 42).

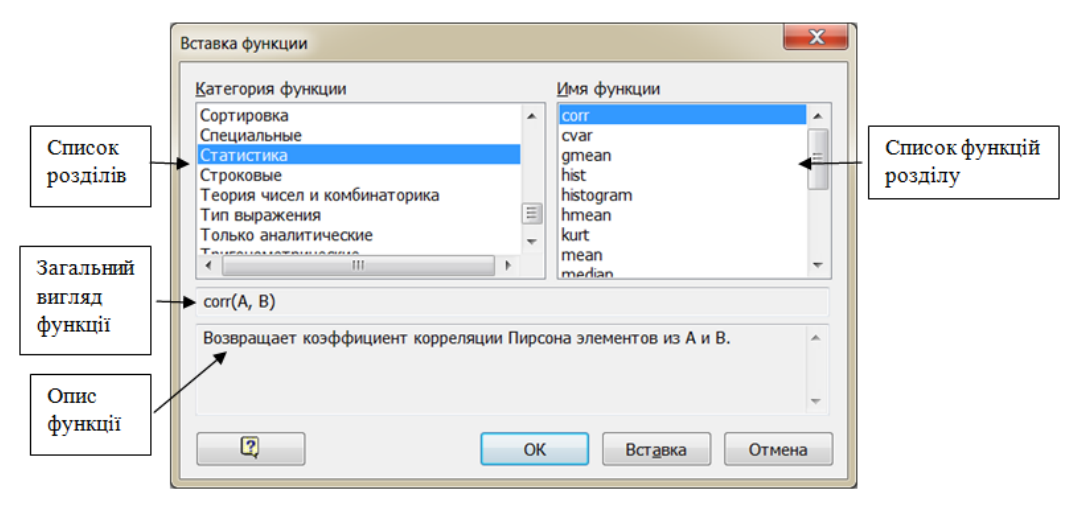

Рисунок 42 − Діалогове вікно для вставки вбудованої функції

<span id="page-28-0"></span>Слід зазначити, що імена функцій користувача не повинні співпадати з іменами вбудованих функцій.

# **3.2.3 Створення тексту**

<span id="page-28-1"></span>Для того, щоб створювати будь-які коментарі, а також якісно оформлювати задачі, що розв'язуються, корисно використовувати текстовий режим MathCAD. Щоб ввести текстову область, можна використати комбінацію клавіш Shift+ «'», або команду «**Вставка**» / «**Регион текста**» («**Insert**» / «**Text Region**»). Текст розміщується в області, що спеціально створено:

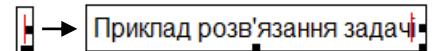

# **3.2.4 Введення/виведення даних в текстові файли**

<span id="page-28-2"></span>Часто аналіз даних пов'язаний з імпортом даних із зовнішніх джерел та експортом на зовнішні носії. Для роботи із зовнішніми файлами даних в MathCAD передбачено декілька функцій [\(Рисунок](#page-29-0) 43, [Рисунок](#page-29-1) 44):

READPRN (file) – читання даних в матрицю з текстового файлу;

WRITEPRN(file) – запис даних в текстовий файл;

APPENDPRN(file) – дозапис даних в текстовий файл, що вже існує;

READFILE(file, type,[colwidths, rows, cols, emptyfill]) – читання даних з файлу (більш універсальна функція):

 $file$  – назва файлу;

type – тип файлу ("delimited", "fixed", "Excel");

colwidths – ширина стовпця даних, якщо зчитування з файлу проводиться з параметром "fixed" (з фіксованою шириною);

rows – початковий рядок імпорту даних;

cols – початковий стовпець імпорту даних;

emptyfill – значення, яке використовується для заміни даних, що

відсутні.

 $x := READPRN("d\mmv\zeta f.txt")$  $k := (90) \longrightarrow$ значення повинно бути вектором або матрицею!!!  $x^T = (4.2, 4.4, 5.5, 4.7, 5.09, 6.2)$ APPENDPRN("d\mnv\z f.txt") := k  $p := READFILE("d\mmvz f.txt"$ , "delimited")  $y := READPRN("d\mu\nv\zeta_{f.txt})$  $p^T = (4.2 \t4.4 \t5.5 \t4.7 \t5.09 \t6.2)$  $V = (4.2, 4.4, 5.5, 4.7, 5.09, 6.2, 90)$ 

<span id="page-29-0"></span>Рисунок 43 − Використання функцій READPRN, READFILE, APPENDPRN

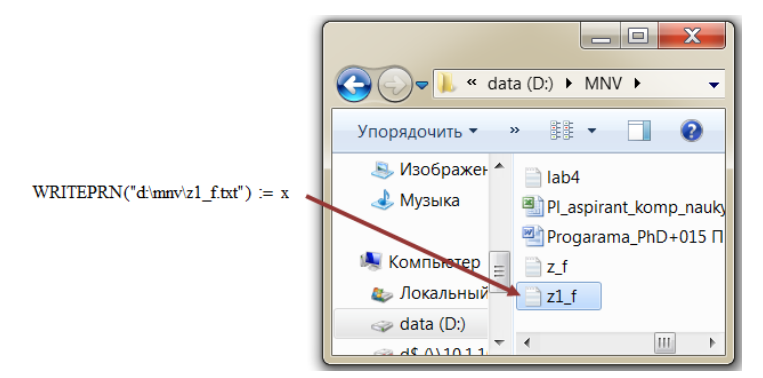

Рисунок 44 − Використання функції WRITEPRN

# <span id="page-29-2"></span><span id="page-29-1"></span>**3.3 Типи даних. Обчислення в MathCAD**

В MathCAD існує три типи даних:

1) числа (дійсні та комплексні);

2) рядки (будь-який текст в лапках);

3) масиви (матриці, вектори, таблиці, тобто будь-яка впорядкована послідовність елементів)

# **3.3.1 Змінні**

<span id="page-29-3"></span>**Змінна** − це іменований об'єкт, має певне значення, яке може змінюватися в процесі виконання програми.

Для того, щоб визначити деяку змінну, необхідно використати символ = або символ  $\equiv$  з панелі інструментів «*Вычисление***»** («*Evaluation*») [\(Рисунок](#page-30-0) 45). Якщо присвоювання здійснюється за допомогою <sup>| =</sup>, то змінна – **локальна**, якщо за допомогою = , то змінна – **глобальна**.

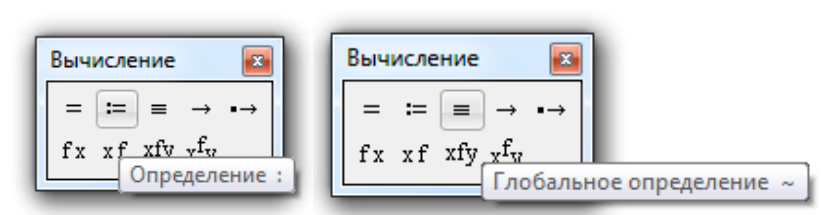

Рисунок 45 − Локальне та глобальне присвоювання

<span id="page-30-0"></span>MathCAD прочитує документ **двічі**: зліва направо і зверху вниз. Спочатку виконуються всі дії, що приписані глобальним оператором присвоювання (в цьому випадку визначення змінної можна здійснювати в будь-якій точці документу), а потім дії, пов'язані з локальним присвоюванням, а також виводяться всі необхідні результати обчислень за допомогою оператору чисельного виводу  $($  =  $):$ 

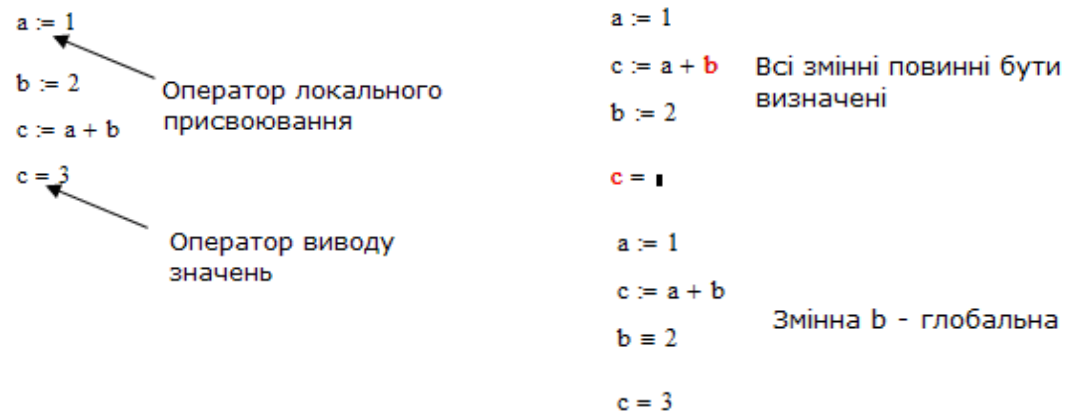

Змінні можуть набувати значення із заданого інтервалу [\(Рисунок](#page-30-1) 46). Локальне присвоювання для такої змінної виглядає так:

```
1) значення змінної змінюються з шагом 1
Name:=Nbegin .. Nend
2) значення змінної змінюються з шагом Step
Name:=Nbegin, Nbegin+Step.. Nend
```
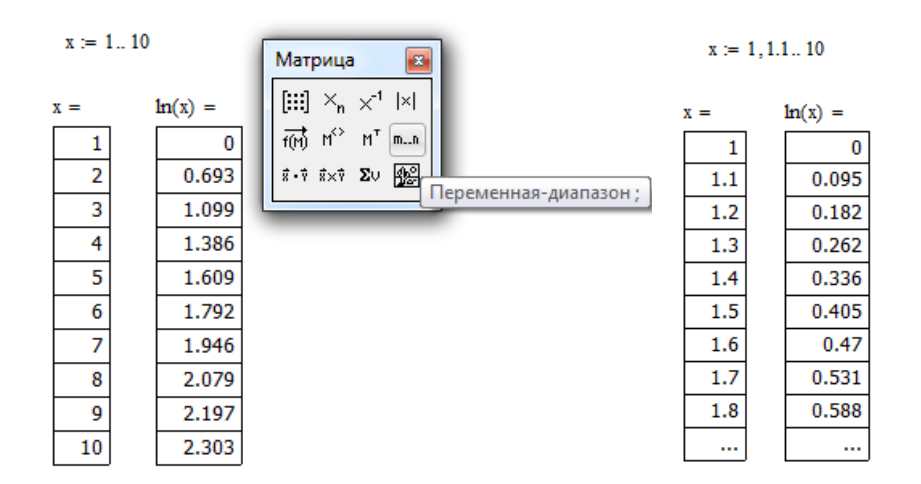

<span id="page-30-1"></span>Рисунок 46 − Приклад набуття змінною x значень з інтервалу

#### **3.3.2 Символьні обчислення**

<span id="page-31-2"></span>Значення багатьох функцій або виразів може бути обчислено як символьно такі чисельно. В системі MathCAD існує два оператори виводу: чисельний та символьний. В якості оператора чисельного виводу виступає = (див. п. 1.3.1).

Символьне обчислення пов'язано з отриманням результату аналітичним методом.

Для того, щоб задіяти символьний процесор MathCAD, необхідно використати спеціальний оператор виводу з панелі інструментів «*Вычисление***»** («*Evaluation***»**) [\(Рисунок](#page-31-0) 47, [Рисунок](#page-31-1) 48).

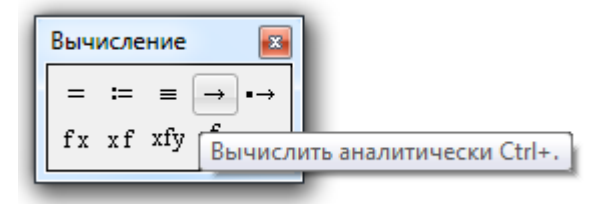

<span id="page-31-0"></span>Рисунок 47 − Символьний оператор виводу

$$
\frac{1}{3} + \frac{5}{9} \rightarrow \frac{8}{9} \qquad \frac{1}{3} + \frac{5}{9} = 0.889
$$
  

$$
\cos\left(\frac{\pi}{6}\right) \rightarrow \frac{\sqrt{3}}{2} \qquad \cos\left(\frac{\pi}{6}\right) = 0.866
$$
  

$$
\int x^2 dx \rightarrow \frac{x^3}{3} \qquad \int_0^1 x^2 dx \rightarrow \frac{1}{3} \qquad \int_0^1 x^2 dx = 0.333
$$

Рисунок 48 − Приклад символьного та чисельного розрахунку

#### <span id="page-31-3"></span><span id="page-31-1"></span>**3.4 Побудова та форматування графіків**

Графік – це зручний спосіб візуалізації інформації. MathCAD має значну кількість засобів для побудови графіків різних типів, і всі основні типи графіків та інструменти роботи з ними розташовані на панелі «*График***»** («*Graph***»**), що включено до панелі інструментів **«***Математика***» («***Math***»):**

- графік кривої у двовимірній системи координат <sup>| S |</sup> (X-Y Plot);
- **-** графік кривої у полярній системі координат <sup>Ф</sup> (Polar Plot);
- **-** поверхня (Surface);
- **-** контурний графік (Contour Plot);
- **-** стовпчаста тривимірна діаграма <sup>в </sup>(3D Bar Plot);
- **-** точковий тривимірний графік (3D Scatter Plot);
- **-** векторне поле <sup>[35]</sup> (Vector Field).

Список всіх типів графіків MathCAD можна отримати за допомогою команди «**Вставка**» / «**График**» («**Insert**» / «**Graph**») [\(Рисунок49\)](#page-32-0).

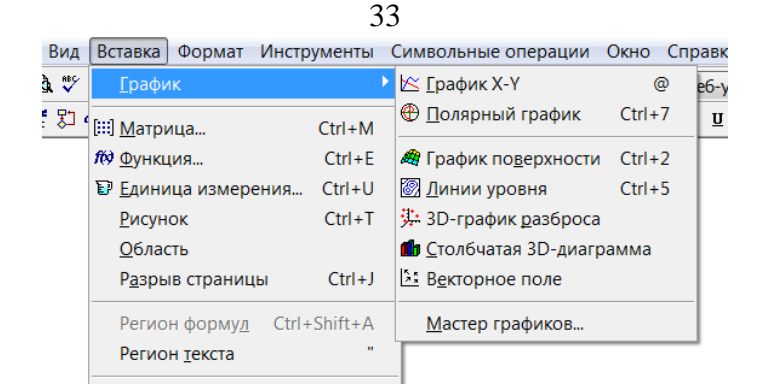

Рисунок49 − Типи графіків MathCAD

<span id="page-32-0"></span>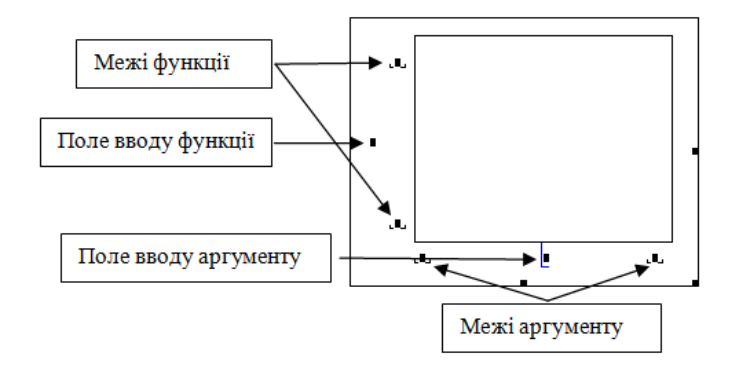

Рисунок 50 − Шаблон графіка MathCAD в декартовій системі координат

Приклади графіків функцій, що задано у декартових та полярних координатах :

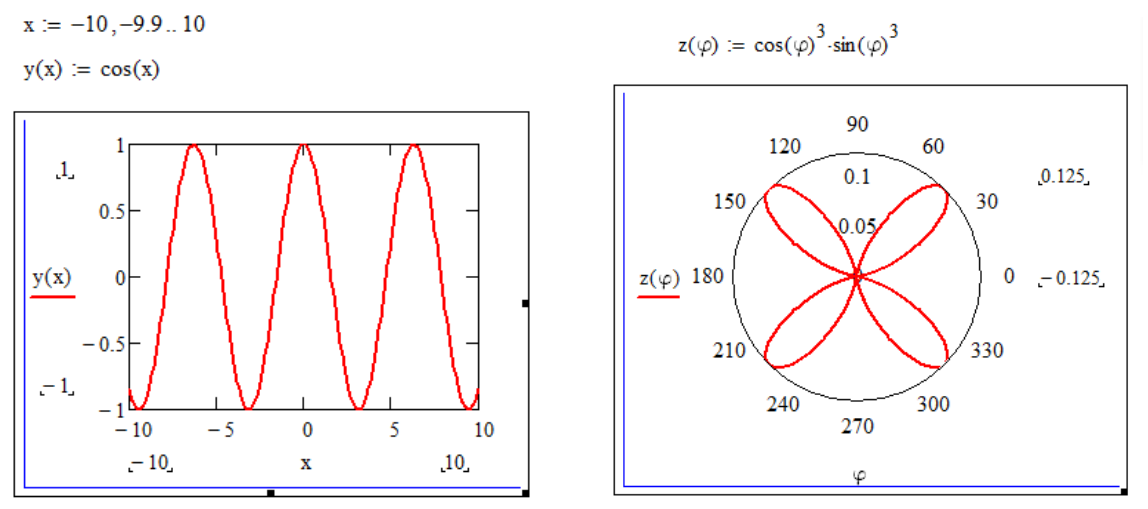

В MathCAD на одній площині можна зобразити декілька графіків функцій. Для цього необхідно ввести їх в поле вводу функції через **кому**. Кожна функція може залежати від свого аргументу, тому, за необхідністю, можна ввести через **кому** аргументи в поле вводу аргументів [\(Рисунок](#page-33-0) 51).

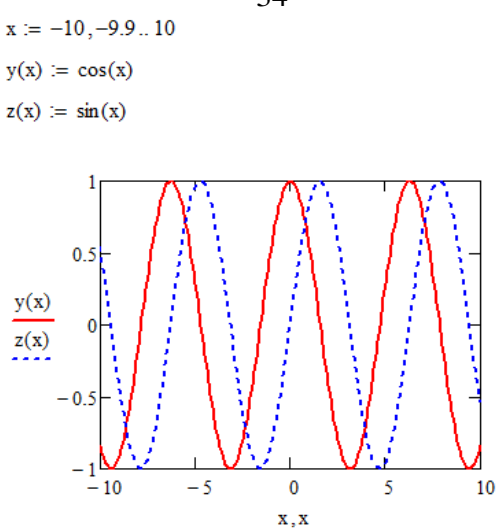

Рисунок 51 − Побудова декількох графіків в MathCAD

<span id="page-33-0"></span>Після того, як графік побудовано, можна налаштувати його зовнішній вигляд. Для цього використовується команда «**Формат**» / «**График**» («**Format**» / «**Graph**»). Вікно форматування будь-якого графіку можна визвати з контекстного меню командою «**Формат…**» («**Format…**»).

#### <span id="page-33-1"></span>**Контрольні запитання**

- 1. Які команди містить головне меню MathCAD?
- 2. Які основні елементи містить вікно MathCAD.
- 3. Для чого призначена панель інструментів «Математика»?
- 4. Які функції використовуються для читання/запису текстових файлів?
- 5. Розкрити сутність локального та глобального присвоювання. Як визначити локальну та глобальну змінну в MathCAD?
- 6. Яким чином в MathCAD здійснюються символьні обчислення?
- 7. За допомогою якого інструменту та які типи графіків можна побудувати в MathCAD?
- 8. Який загальний вигляд має функція користувача?
- 9. Яким чином побудувати в MathCAD декілька графіків функцій?

# <span id="page-33-2"></span>**4 РОЗРОБКА WEB-САЙТУ ЗАСОБАМИ МОВИ HTML**

#### <span id="page-33-3"></span>**3.1 Елементи, атрибути HTML-документа**

**HTML** (Hypertext Markup Language) – мова гіпертекстової розмітки. Ця мова дозволяє задавати спосіб представлення на Web-сторінках тексту, зображень, відео файлів або електронної інформації будь-якого іншого типу [2, 6].

Будь-який HTML-документ − це набір елементів, що описують окремі складові документа, такі як заголовки, списки, абзаци тексту, таблиці та ін.

Найчастіше елемент розмітки складається з трьох частин: початкового і кінцевого компонентів, між якими розміщуються текст або інші елементи

34

документа. Цими компоненти є спеціальні конструкції, що управляють, для розмітки вмісту HTML-документу і називаються **тегами**.

**HTML-елементом** називається комбінація начального тегу, кінцевого тегу та вмісту. Приклади HTML-елементів:

```
<P> це абзац </P>
<І> це курсивний текст </І>
```
HTML не чутливий до регістра – це означає, що тег <b> інтерпретуватиметься браузером так само як і тег <B>.

Загальний синтаксис написання тегів:

```
<тег атрибут1="значення" атрибут2="значення"> − одинарній тег
```

```
<тег атрибут1="значення" атрибут2="значення">...</тег> − парний 
тег (контейнер)
```
Одинарний тег використовується самостійно, а парний може включати інші теги або текст. Щоб розширити можливості окремих тегів і гнучкіше управляти вмістом контейнерів застосовуються **атрибути** тегів, які розділяються між собою пробілами.

Атрибути задаються в початковому тегу елементів і складаються з імені і значення, наприклад в атрибуті href="http://www.microsoft.com" href  $\epsilon$ ім'ям, а http://www.microsoft.com значенням.

Порядок атрибутів в будь-якому тегу не має значення і на результат відображення елементу не впливає.

<span id="page-34-0"></span>Згідно специфікації HTML всі значення атрибутів тегів слід вказувати в подвійних ("приклад") або одинарних лапках ('приклад').

# **3.2 Структура HTML-кода**

Якщо відкрити будь-яку Web-сторінку, то вона міститиме в собі типові елементи, які не змінюються від вигляду і спрямованості сайту.

В наступному прикладі показано код простого документу, що містить основні теги:

```
<!DOCTYPE HTML PUBLIC "-//W3C//DTD HTML 4.01//EN"
                           "http://www.w3.org/TR/html4/strict.dtd">
<html>
         <head>
              <title>Приклад Web-сторінки </title>
         </head>
<body>
              <h1>Заголовок</h1>
              <!-- Коментар -->
              <p>Перший абзац.</p>
              <p>Другий абзац.</p>
</body>
</html>
```
Елемент <!DOCTYPE> призначений для того, щоб вказати тип поточного документа − DTD (document type definition, опис типу документа). Це необхідно, щоб браузер розумів, як слід інтерпретувати поточну Web-сторінку, адже HTML існує в декількох версіях.

<span id="page-35-0"></span>Тег <HTML> визначає початок HTML-документу, усередині нього зберігається заголовок (<HEAD>) і тіло документа (<BODY>).

#### **3.3 Дизайн тексту для Web-сторінок**

Основні **одинарні теги** для розміщення тексту:

<P> − початок нового абзацу, але його прийнято записувати в кінці попереднього. Наступне речення починатиметься з нового абзацу без відступу, вирівняного по лівому краю.

<BR> – наступний за цим тегом текст буде наведено у новому рядку без пропуску рядка.

<HR> − буде проведена горизонтальна лінія.

**Парні теги** форматування символів тексту:

```
<B> текст </B> − жирний шрифт тексту;
```

```
<I> текст </I> − курсивний шрифт;
```
<U> текст </U> - підкреслений шрифт;

<BIG> текст </BIG> − великий шрифт;

<SMALL> текст </SMALL> - малий шрифт;

<B><I> текст </I></B> - жирний курсив (демонструє застосування принципу вкладених тегів.

Тег <P> може використовуватись як парний тег.

#### **Теги заголовків**:

<H1> Заголовок 1 </H1> − заголовок першого рівня;

<H2> Заголовок 2 </H2> − заголовок другого рівня;

<H3> Заголовок 3 </H3> − заголовок третього рівня і т.д.

Чим вище рівень заголовка, тим більше розмір шрифту. Самим верхнім рівнем є рівень 1 (<H1>), а самим ніжнім − рівень 6 (<H6>). Заголовок за замовчуванням вирівнюється по лівому краю вікна.

Якщо вирівнювання заголовка чи іншого елемента на сторінці потрібно задати явно, то використовують **теги вирівнювання**:

<CENTER> елемент </CENTER> − вирівнювання по центру; <LEFT> елемент </LEFT> − вирівнювання по лівому краю; <RIGHT> елемент </RIGHT> − вирівнювання по правому краю.

Тег визначення параметрів **шрифту** <FONT>…</FONT>. З його допомогою можна вказати тип, розмір, колір:

SIZE ="число від 1 до 7" − розмір шрифту; за замовчуванням розмір шрифту є три пункти, в дизайні використовуються перші чотири розміри;

 $FACE$  ="назва шрифту" – тип шрифту; за замовчуванням браузери використовують шрифт TNR;

COLOR ="колір" − колір шрифту. Кольори можна задавати двома різними способами: можна використовувати словесне позначення кольору *black*, *white*, *red*, *blue* і т.д., а можна − і їх цифрове позначення, лише перед цифровим еквівалентом необхідно ставити #. Так, колір "black" має числове позначення "#000000", колір "red" − позначення "#FF0000". Приклади використання тегів <FONT>…</FONT>:

Текст 1 − <font size="1" face="Comic Sans MS" color="red">Текст 1</font> Текст 2 − <font size="4" face="Arial" color="#FF0000">Текст 2</font>  $T$   $CCT$   $3$  – <font size="5" face="Courier" color="#FFFFFF"">Tekct 3</font>

<span id="page-36-0"></span>За допомогою тегу <MARQUEE атрибути>…</MARQUEE> можна створити ефект рухомого тексту або графічного об'єкту у смузі.

#### **3.4 Створення списків та їх дизайн**

Списком називається взаємозв'язаний набір окремих фраз або пропозицій, які починаються з маркера або цифри. Списки надають можливість упорядкувати і систематизувати різні дані і представити їх в наочному і зручному для користувача вигляді.

Список може мати заголовок, який охоплюється тегами <LH>…</LH>.

**Маркований список** утворюється за допомогою парного тегу <UL>...</UL> *i* одинарних тегів <LI>. Приклад:

```
\langle u1 \rangle<li>Перший елемент</li>
<li>Другий елемент</li>
<li>Третій елемент</li>
\langle/ul>
                                         Результат:
                                            • Перший елемент
                                            • Другий елемент
                                            • Третій елемент
```
Нумерований список утворюється за допомогою парного тегу <OL>...</OL> з необов'язковим параметром TYPE і одинарних тегів <LI>. Приклад:

```
<sub>0</sub>1<sub>></sub></sub>
<li>Перший елемент</li>
<li>Другий елемент</li>
<li>Третій елемент</li>
\langle/ol>
```

```
Результат:
  1. Перший елемент
  2. Другий елемент
  3. Третій елемент
```
Тип маркера може задаватися за допомогою параметра TYPE тегу  $\langle$ OL>. В якості маркерів можуть виступати:

- − арабські числа (1, 2, 3, ...) − type="1";
- − римські числа у верхньому регістрі (I, II, III, ...) − type="І";
- − римські числа в нижньому регістрі (i, ii, iii, ...) − type="і";
- − великі латинські букви (A, B, C, ...) − type="А";
- малі латинські букви  $(a, b, c, ...)$   $type="a"$ .

Приклад:

```
\langleol type = "A">
<li>Перший елемент</li>
<li>Другий елемент</li>
<li>Третій елемент</li>
\langle/ol>Результат:
                                             А. Перший елемент
                                              В. Другий елемент
                                              С. Третій елемент
```
**Список визначень**. Список визначень складається з термінів і їх визначень. Такий список задається за допомогою тегів <DL>…</DL>. Терміни в такому списку задаються тегом <DT>, а їх визначення тегом <DD>. Нижче приведена структура списку визначень.

```
<dl> <dt>Перший елемент</dt>
<dd> Опис першого елементу </dd>
<dt>Другий елемент</dt>
<dd>Опис другого елементу</dd>
<dt>Третій елемент</dt>
<dd>Опис третього елементу</dd>
\langle dl>
```

```
Результат:
Перший елемент
      Опис першого елементу
Другий елемент
      Опис другого елементу
Третій елемент
      Опис третього елементу
```
#### <span id="page-37-0"></span>**3.5 Створення таблиць та їх дизайн**

Таблиці створюють за допомогою тегів

```
<TABLE атрібути> <TC> Заголовок таблиці </TC> </TABLE>.
```
Тег <TABLE>…</TABLE> є таким, що визначає таблицю, і в нього вкладаються рядки за допомогою тегу <TR>…</TR>, а в рядки вкладаються стовпці за допомогою тегу <TD>...</TD>.

Тег <TH> текст </TH> формує комірку-заголовок рядка чи стовпця. Приклад створення таблиці 2х2.

```
<table width="200" border="1"> 
<tr><br>\n<math>4</math> d<br/>>2 <math>4</math><br>\n<math>2</math> <math>\langle</math>td>\langle/tr>
<tr><br>\n<math>4</math> <math>3</math> <math>4</math> <math>4</math><br> <math>4</math> <math>4</math>\langle/tr>
</table>
                                                                       Результат:
                                                                1 2
                                                                3 |4
```
Тег <TABLE> може містити такі атрибути:

− width − ширина таблиці в пікселах

```
<table width="значення">...</table>;
```

```
− border − товщина рамки таблиці в пікселах
                  <table border="товщина">...</table;
− align − визначає вирівнювання таблиці
          <table align="left | center | right">...</table>;
  − background − задає рисунок фону в таблиці
                 <table background="URL">...</table>;
  − bgcolor − колір фону таблиці
                  <table bgcolor="колір">...</table>;
  − bordercolor − колір рамки
               <table bordercolor="колір">...</table>;
− cellpadding − відступ від рамки до вмісту комірки
              <table cellpadding="значення">...</table>;
− cellspacing − відстань між комірками
              <table cellspacing="значення">...</table>;
− height − висота таблиці
                 <table height="значення">...</table>.
```
39

#### <span id="page-38-0"></span>**3.6 Додавання графічних файлів**

Комбінуючи зображення і звичайний текст можна представляти інформацію максимально ефективно.

Тег <IMG> призначений для відображення на Web-сторінці зображень в графічному форматі .*gif*, .*jpeg* або .*png*. Адреса файлу з рисунком задається за допомогою атрибуту SRC. Якщо необхідно, то рисунок можна зробити посиланням на інший файл, розмістивши тег <IMG> до контейнеру <А>.

Синтаксис тегу <IMG>:

<IMG SRC="адреса графічного файлу" ALT="альтернативний текст"> Обов'язковим є лише перший атрибут SRC.

Основні атрибути тегу <IMG>:

− alt − альтернативний текст, який виводитиметься замість зображення, якщо браузер не може прийняти графічний файл або якщо режим відображення графіки вимкнено

```
<img alt="текст">;
```
− align − задає місце розташування графічного об'єкту на екрані

```
<img align="bottom | left | middle | right | top">;
```
− width − задає розмір графічного об'єкту за шириною в пікселах або відсотках сторінки

```
<img width="значення">;
```
− height − задає розмір графічного об'єкту за висотою в пікселах або відсотках сторінки

<img height="висота">;

− border − товщина рамки в пікселах навколо зображення <img border="товщина рамки">

#### **3.7. Додавання гіперпосилань**

<span id="page-39-0"></span>**Посилання** є основою гіпертекстових документів і дозволяють переходити з однієї Web-сторінки на іншу. Особливість їх полягає в тому, що посилання може вести не лише на HTML-файл, але і на файл будь-якого типа, причому цей файл може розміщуватися зовсім на іншому сайті.

Для створення посилання необхідно повідомити браузеру, що є посиланням, а також вказати адресу документа, на який слід зробити посилання. Обидві дії виконуються за допомогою тегу <A>.

Загальний синтаксис створення посилань:

<A HREF="URL"> текст посилання </A>

Атрибут HREF визначає URL (Universal Resource Locator, універсальний покажчик ресурсу), тобто, адресу документа, на яку слід перейти, а вміст контейнера <A> є посиланням.

Адреса посилання може бути як абсолютною, так і відносною. Абсолютні адреси повинні починатися з назви протоколу (зазвичай http://) і містити ім'я сайту. Відносні посилання ведуть відлік від кореня сайту або поточного документа.

Наприклад, посилання виду <a href="http://www.microsoft.com>Сайт Microsoft</a>  $\epsilon$  абсолютним і веде на головну сторінку сайту Microsoft.

Відносне посилання вказує на адресу сторінки відносно поточного документа і має, наприклад, вигляд <а href="page.html">Задача</a>.

За замовчуванням, при переході за посиланням, документ відкривається в поточному вікні або фрейм. При необхідності ця умова може бути змінена атрибутом target − вказує ім'я вікна або фрейму, куди браузер завантажуватиме документ

<a target="ім'я вікна">…</a>

В якості значення використовується ім'я вікна або фрейму, що задається атрибутом name. Якщо встановлено неіснуюче ім'я, то буде відкрито нове вікно. В якості зарезервованих застосовуються наступні імена:

− \_blank −завантажує сторінку в нове вікно браузера;

− \_self − завантажує сторінку в поточне вікно (це значення задається за замовчуванням, тобто target=" $\text{self"}$ );

− \_parent − завантажує сторінку у батьківський фрейм; якщо фреймів немає, то це значення працює як self;

− \_top −відміняє всі фрейми і завантажує сторінку в повному вікні

− \_blank − завантажує сторінку в нове вікно браузера.

В якості гіперпосилань можна використовувати картинки. Для цього усередині тегу <a>...</a> необхідно додати тег <img>: Наприклад,

<a href="page.html"><img src="image.jpg"></a>.

#### **3.9 Оформлення HTML-документу за допомогою CSS**

<span id="page-40-0"></span>Cascading Style Sheets (Каскадні Таблиці Стилів − CSS) − це спеціальна мова опису стилів, яка володіє набагато багатшим і функціональним, в порівнянні з HTML, набором засобів форматування і управління стилями елементів документа.

Після введення CSS деякі теги і атрибути в HTML стали вважатися застарілими (за допомогою CSS можна застосовувати форматування набагато ефективніше).

Таблиці стилів складаються з набору правил. Кожне правило складається з одного або декількох селекторів і блоку визначення, що виділяється фігурними дужками.

Блок визначення може містити одне або декілька властивостей відокремлених крапкою з комою (;) (після останньої властивості крапка з комою необов'язкова). Кожна властивість повинна мати значення відокремлене двокрапкою (:).

Приклад коду з використанням і без використання CSS, виконання якого приводить до форматування таблиці:

```
<html><head>
<style type='text/css'>
#css
{
border-collapse:collapse;
font-family:'arial';
}
#css th
{
background-color:#DC63C2;
padding:7px;
font-size:1.1em;
border:1px black solid;
color:white;
}
#css td
{
padding:7px;
border:1px solid;
}
</style>
</head>
<body>
<p> <b> Приклад таблиці, оформленої за допомою CSS</b> </p>
<table id='css'>
<tr>
<th>Атрибути тегу FRAME</th>
<th>Значення</th>
\langle/tr>
<tr>
```
<td>bordercolor</td> <td>колір лінії границі</td>  $\langle$ /tr> <tr style='background-color:#ded2db'> <td>src </td> <td>шлях до файлу</td>  $\langle$ /tr>  $<$ tr> <td>name </td> <td>задає унікальне ім'я фрейму</td>  $\langle$ /tr> </table> <p><b>Таблиця без оформлення</b> </p> <table border='1'>  $<$ tr> <th>Атрибути тегу FRAME</th> <th>Значення</th>  $\langle$ /tr>  $<$ tr $>$ <td>bordercolor</td> <td>колір лінії границі</td>  $\langle$ /tr>  $<$ tr> <td>src </td> <td>шлях до файлу</td>  $\langle$ /tr>  $\langle \text{tr} \rangle$ <td>name </td> <td>задає унікальне ім'я фрейму</td>  $\langle$ /tr>  $\langle$ /table> </body> </html>

#### Результат роботи HTML-коду:

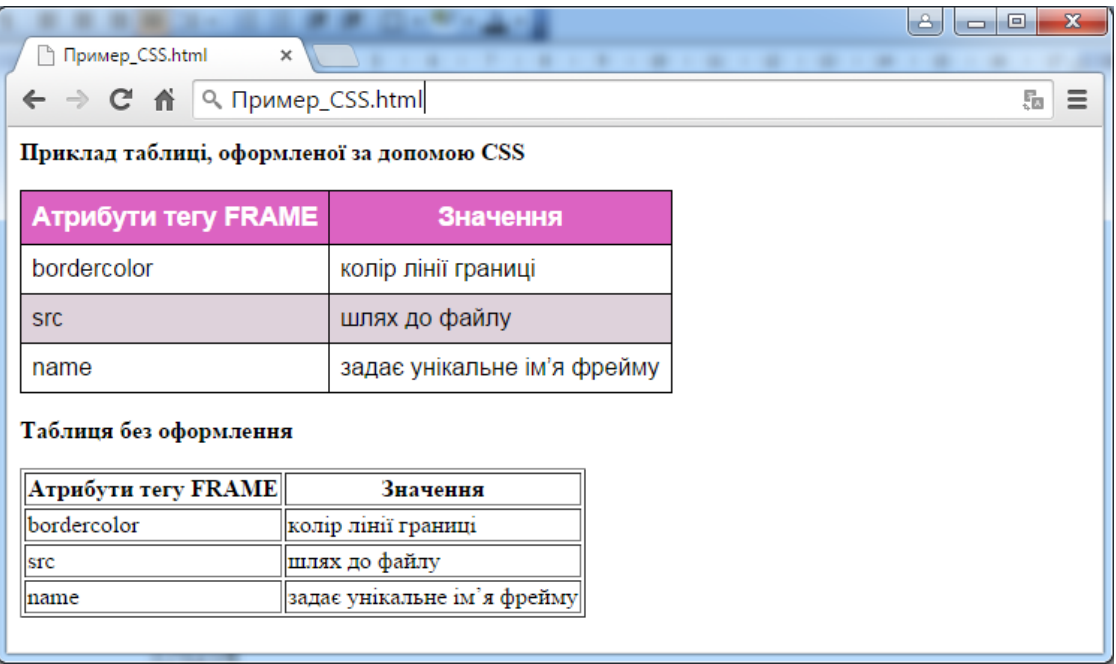

42

#### <span id="page-42-0"></span>**Контрольні запитання**

- 1. Назвіть теги, що створюють заголовки.
- 2. Яку загальну структуру має HTML-документ?
- 3. Наведіть засоби дизайну тексту на мові HTML.
- 4. Синтаксис HTML-атрибутів.
- 5. Перелічіть атрибути тегу <FONT>…</FONT>
- 6. Чи можна зробити гіперпосиланням графічний об'єкт?
- 7. Як створити ефект руху для тексту?
- 8. Як створити фрейми?
- 9. Як створити на Web-сторінці маркований список?

10.Для чого призначені CSS?

#### <span id="page-42-1"></span>**5 ПРОГРАМУВАННЯ В Excel**

#### <span id="page-42-2"></span>**5.1 Створення макросів**

Середовище MS Office пропонує два способи створення програм, що відрізняються підходом до процесу: використання макрорекордера і ручне кодування (на мові VBA) [1, 5]. Ці підходи орієнтовані на різні категорії: безпосередньо користувачів і програмістів відповідно. Макрорекордер (Macrorecorder) – це програмний інструмент, що записує дії користувача при роботі з документами і додатками, із збереженням запису у вигляді **макросу** − вихідного коду на мові VBA.

Розглянемо побудову макросу, що виконує заповнення діапазону А1:А10 послідовністю натуральних чисел від 1 до 10. Нижче представлено процес створення подібного макросу.

Вибрати команду **«Вид»/«Макросы»/«Запись макроса…»**. В результаті розкриється діалогове вікно:

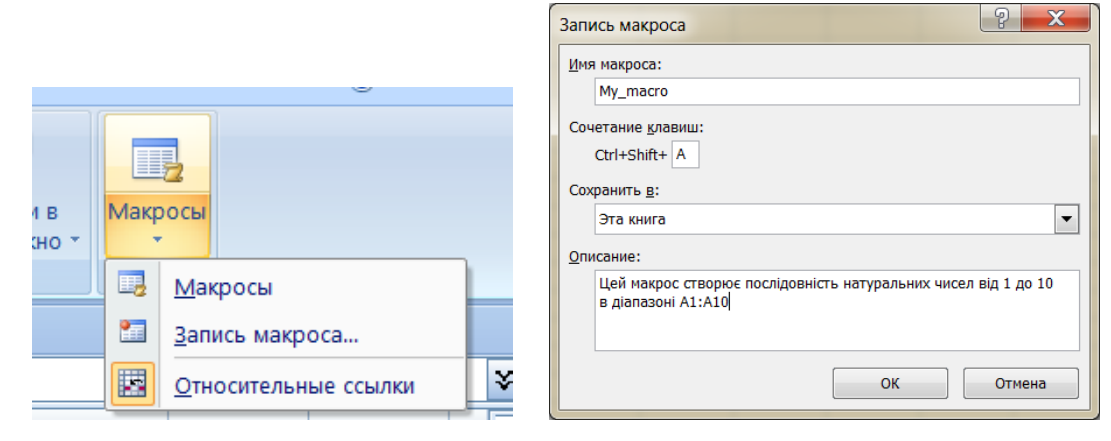

Після натискання на кнопку ОК починається запис макросу.

Алгоритм запису макросу:

1. Ввести число від 1 до 10 в діапазон А1:А10 за допомогою маркеру заповнення [\(Рисунок](#page-43-0) 52, [Рисунок 53\)](#page-43-1)

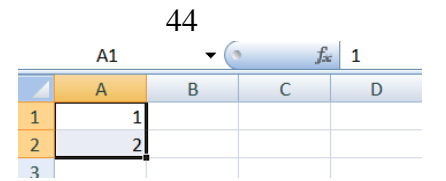

Рисунок 52 Внесення чисел до комірок А1 та А2

<span id="page-43-0"></span>2. Виділити комірку В1. Результат, що отримано, показано на [Рисунок](#page-43-2) 54.

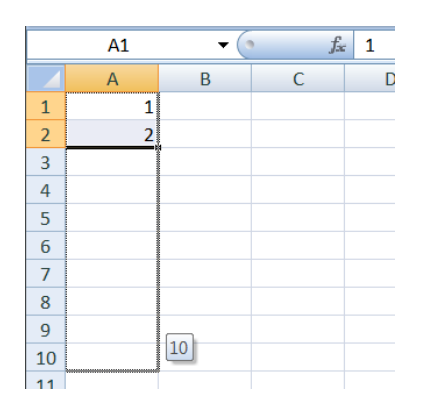

<span id="page-43-1"></span>Рисунок 53 − Заповнення діапазону А1:А10 за допомогою маркеру заповнення

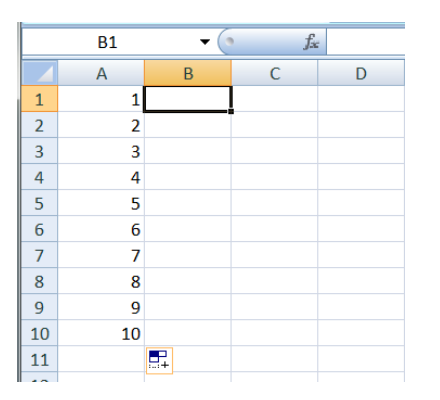

<span id="page-43-2"></span>Рисунок 54 − Вигляд робочого аркуша перед завершенням запису макросу

3. Наприкінці слід натиснути на кнопку закінчення запису макросу:

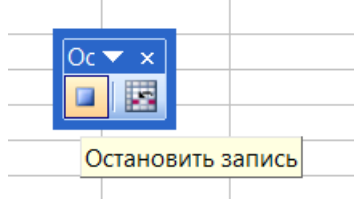

В подальшому, для запуску макросу необхідно вибрати команду **«Вид»/«Макросы» /«Макросы»**. Відкриється діалогове вікно Макрос [\(Рисунок](#page-43-3) **[55](#page-43-3)**), в якому потрібно вибрати необхідний для роботи макрос. Інший спосіб запустити макрос – використати комбінацію клавіш Ctrl+Shift+A.

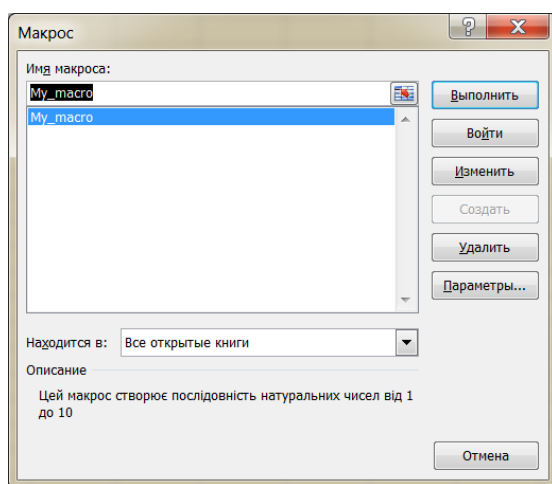

<span id="page-43-3"></span>Рисунок 55 − Вікно Макрос, що можна використовувати для запуску макросів

У наведеному прикладі діапазон комірок, що заповнюється не залежить від того, яка комірка на момент запуску макросу є активною, тобто посилання на вказаний діапазон є абсолютним. При створенні макросу корисно використовувати не абсолютні, а відносні посилання.

Для того, щоб посилання на комірки, або на діапазони комірок інтерпретувались як відносні, при записі макросу необхідно натиснути кнопку **«Относительная ссылка»**:

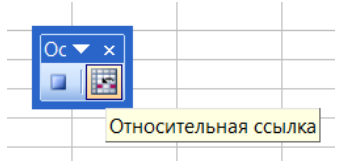

#### <span id="page-44-1"></span>**4.2 Редактор VBA**

Microsoft Excel – це дуже потужний інструмент, який має багатий набір можливостей стандартного інтерфейсу користувача і який можна використовувати для управління даними, їх аналізу і візуалізації. Але інколи, може знадобитися знайти нескладний спосіб виконувати повсякденні завдання, що повторюються, або якісь завдання, які не можна вирішити за допомогою інтерфейсу користувача. В додатки Office, такі як Excel, інтегрований Visual Basic для додатків (VBA), мова програмування, що дозволяє розширювати можливості цих додатків. Найпоширенішою причиною використання VBA в Excel є автоматизація завдань, що повторюються.

VBA працює, виконуючи макроси, покрокові процедури, написані на мові Visual Basic.

Відповідні коди створюються та редагуються в спеціальному редакторі, який визивається з вікна додатку Excel. Для цього достатньо вибрати команду «**Разработчик»/«Visual Basic»** [\(Рисунок](#page-44-0) 56).

| <b>Ha</b>             | $\frac{18}{12}$ $\frac{1}{2}$<br><b>The State</b>                                                |                                                                     |                                                             |                                                   |                                                  | Книга1 - Microsoft Excel    |
|-----------------------|--------------------------------------------------------------------------------------------------|---------------------------------------------------------------------|-------------------------------------------------------------|---------------------------------------------------|--------------------------------------------------|-----------------------------|
|                       | Вставка<br>Разметка страницы<br>Главная                                                          | Формулы                                                             | Рецензирование<br>Данные                                    | Разработчик<br>Вид                                | Надстройки                                       |                             |
| سلالا<br><b>Basic</b> | Запись макроса<br>里方<br><b>В Относительные ссылки</b><br>Visual Макросы<br>Безопасность макросов | <b>Washing</b><br>Режим<br>Вставить<br>конструктора<br>$\mathbf{v}$ | <b>ГАТ</b> Свойства<br>• Просмотр кода<br>В Отобразить окно | Свойства карты<br>E<br>MCTOЧНИК ( Обновить данные | <b>В Импорт</b><br>• Пакеты расширения • Экспорт | ್ಯೂ<br>Область<br>документа |
|                       | Код                                                                                              | Элементы управления                                                 |                                                             | XML                                               |                                                  | Изменить                    |

Рисунок 56 − Виклик редактора VBA

<span id="page-44-0"></span>В результаті відкривається вікно редактора VBA:

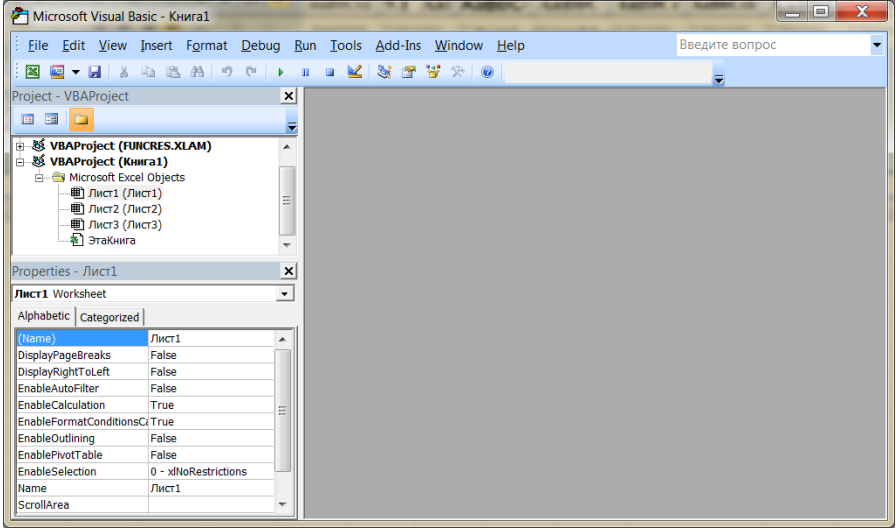

**Модуль** – місце, де зберігається програмний код.

**Форма** – діалогове вікно з різними елементами управління.

**Проект** – сукупність модулів, що створюють програму.

Для редагування програмного коду макросу (або функції) слід відкрити той модуль, у якому він був записаний. В якості прикладу наведено код макросу, який був створений в п. 5.1 [\(Рисунок](#page-45-0) 57)

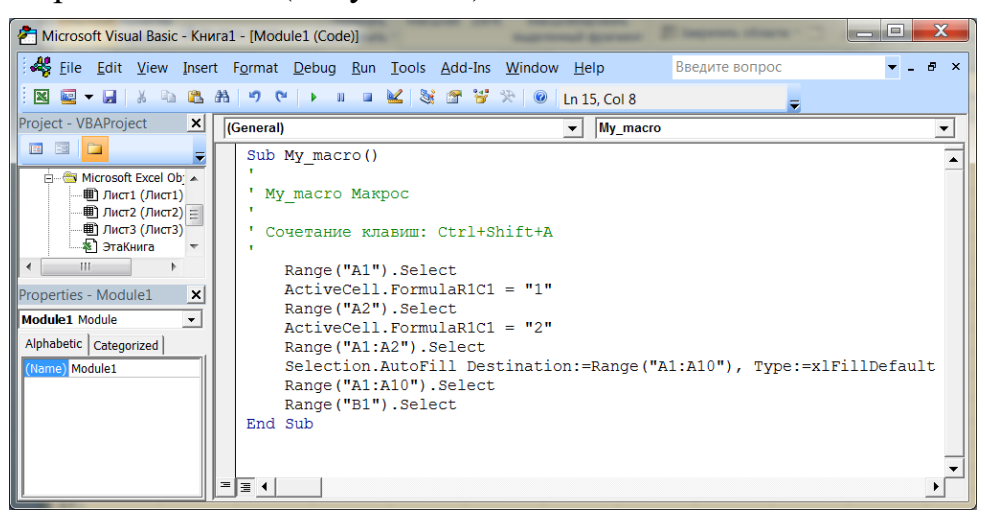

Рисунок 57 Вікно з кодом макросу

<span id="page-45-0"></span>В цей код, вже після створення макросу, можна вносити зміни.

#### <span id="page-45-1"></span>**4.3 Поняття об'єкту, властивості, методу, події**

В VBA застосовується об'єктно-орієнтований підхід до розробки додатків. Кожний додаток – Word, Excel, Access, PowerPoint тощо - доповнює засоби VBA новими функціональними можливостями за допомогою об'єктів, властивостей і методів, притаманних цьому додатку. Як об'єктно-орієнтована мова програмування VBA використовує наступні основні поняття: об'єкт, властивість, метод, подія, клас і сімейство об'єктів.

Об'єкти VBA – це такі програмні одиниці, що містять у себе і дані і процедури їх обробки. Багато з них мають візуальне відображення на екрані: комірки таблиці, робочі листи, панелі керування і навіть Excel в цілому – все це є екземпляри базових об'єктів. Об'єкти можуть бути вкладені один в одного, до них можна звертатися з мови програмування VBA.

Приклад: необхідно виконати якісь дії з коміркою робочого листа, наприклад, занести у комірку А5 листа "Лист1" книги "MyBook.XLS" число 13, треба записати наступне:

Workbooks("MyBook.XLS ").Sheets("Лист1").Range("A5").value = 13

Тут з усіх відкритих на поточний час об'єктив-книг використовується екземпляр з назвою "MyBook.XLS ". З усіх його листів обирається об'єкт-лист з назвою "Лист1". В ньому розшукується об'єкт-група комірок, що у даному випадку складається з однієї комірки "A5". І тільки після цього значення об'єктукомірки набуває числа 13.

З об'єктом нерозривно пов'язаний клас. Клас задає властивість і поведінку об'єктів. Кожен об'єкт є екземпляром якого-небудь класу. Наприклад, кожен робочий аркуш МS Excel є об'єктом класу Worksheet (робочий аркуш).

Властивості об'єкту VBA – це константи і змінні, що належать екземпляру об'єкта і несуть у себе дані про цей конкретний екземпляр. Наприклад, розмір та колір окремої комірки, формула, що в неї записана, значення тій формули і багато іншого є властивостями об'єкту "комірка".

Наприклад, об'єкт Range, тобто група комірок, має понад 80 властивостей. З них часто використовуються наступні:

.Value – значення, що записано або обчислено;

.Formula − формули для обчислень;

.Font – шрифт та його атрибути для даної групи комірок;

.Borders – параметри рамки.

Методи об'єкту VBA – це макроси (процедури і функції), що зв'язані з об'єктом і можуть виконуватися над значеннями властивостей його екземплярів.

Методи і властивості записуються після назви об'єкту через крапку. Оскільки в результаті виконання методів можуть виникати нові екземпляри об'єктів або посилання на вже існуючі екземпляри, до них теж можна застосовувати методи. Тому мають сенс і часто використовуються ланцюжки типу Об'єкт.Метод1.Метод2.Метод3...

Наприклад, об'єкт Range, має понад 70 методів. З них часто використовуються наступні:

.Select – обирає групу комірок для поточної обробки;

.Activate – робить комірку активною, тобто видимою на екрані, і ставить на неї маркер;

.Calculate – обчислює формули у комірках;

.Clear – знищує всі дані та форматування у комірках;

.ClearContents – знищує зміст комірки, не порушуючи її форматування;

.Delete – видаляє комірки.

**Подія** − це характеристика об'єкта, що описує зовнішній вплив, на який реагує об'єкт при застосуванні додатка. Події – це, наприклад, завантаження форми, натискання клавіш клавіатури або миші. Кожна подія має своє ім'я.

Найбільш поширеними при використанні миші є такі події:

Click − натискання на кнопку миші;

Dbclick − подвійне натискання на об'єкті керування.

#### <span id="page-46-0"></span>**4.4 Принципи роботи з об'єктами**

Об'єкт – це програмний елемент, який має своє відображення на екрані, містить деякі змінні, що визначають його властивості, і деякі методи для управління об'єктом. В MS Excel є багато вбудованих об'єктів (Таблиця 3):

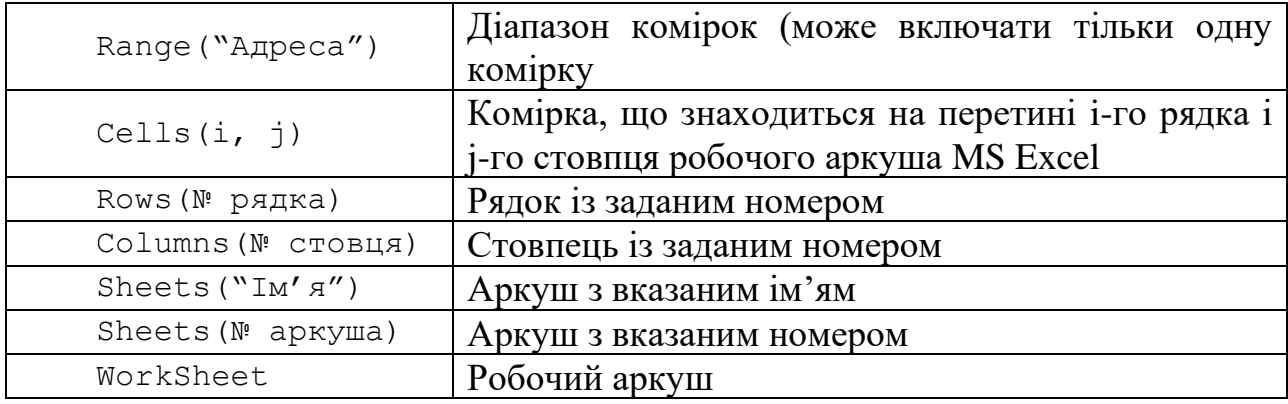

#### **Приклади вбудованих об'єктів**

Встановлення значень властивостей – це один із засобів керування об'єктом.

#### **Синтаксис встановлення значень властивостей:**

Объект. Свойство = Выражение

Основною властивістю об'єктів Cells і Range, є Value (значення). Наприклад:

1) в діапазон комірок A5:A10 вноситься значення 0

Range("A5:A10"). Value =  $0$  abo Range(" $A5: A10"$ ) = 0.

2) в комірка, що знаходиться на перетині 2-го рядка і 4-го стовпця (комірка з адресою D2) вноситься значення змінної n

Cells(2, 4). Value =  $n$   $a\overline{6}$ Cells $(2, 4)$  = n

#### **Синтаксис читання значень властивостей:**

Переменная = Объект. Свойство

Наприклад, змінній Xn привласнюється значення з комірки В1 поточного аркуша:

 $Xn =$  Cells(1, 2). Value  $a\overline{0}o$  $Xn = Range('B1'')$ . Value

#### **Синтаксис вживання методів до об'єкту:**

Объект. Метод

Наприклад: 1) зробити активним Аркуш 2 Sheets(2).Activate 2) видалити аркуш з ім'ям «Діаграма» Sheets("Діаграма").Delete 3) виділити діапазон комірок A2:B10 Range("A2:B10").Select – выделить диапазон ячеек.

У MS Excel є об'єкти, які містять інші об'єкти. Наприклад, робоча книга містить робочі листи, робочий аркуш містить діапазон комірок і так далі. Об'єктом самого високого рівня є Application (додаток). Якщо необхідно змінити його властивості або викликати його методи, то результат застосовується до поточної книги MS Excel. Наприклад, завершення роботи з Excel: Application.Quit.

Крапка після імені об'єкту може використовуватися для переходу від одного об'єкту до іншого. Наприклад, наступне вираження очищає другий рядок робочого аркуша Май в робочій книзі Звіт:

<span id="page-48-0"></span>Application.Workbooks("Отчет").Worksheets("Май").Rows(2).Delete

#### **4.5 Представлення даних: типи даних, константи та змінні, масиви**

Константи – це явно задані або означені дані. Вони об'являються зі словом Const.

Для завдання константи достатньо записати службове слово Const, після якого її ім'я, потім знак "=" і саме значення. Текстові константи беруться у лапки. Наприклад:

```
Const \Pi i 5 = 3.14159
   Const Екзамен = "Інформатика"
   Дні тижня = ("Понеділок", "Вівторок", "Середа", "Четвер",
"П'ятния", "Субота", "Неділя")
```
**Змінні** – це дані, значення яких можна змінювати при виконанні програми. Для завдання змінних використовується службове слово Dim, після якого ставиться її ім'я, потім службове слово As і вказується тип змінної.

Наприклад:

```
Dim Площа As Double
Dim Ширина
Dim i, g23, k3 a As Integer
Dim X As Byte, Z As Integer, С, Cлово As String
```
Тип Variant використовується, якщо його задано явно, або коли інше не вказано. Змінні цього типу можуть приймати значення замість будь-якого з інших простих типів.

Окремим видом змінних є **масиви**. При їх завданні після імені змінної ставиться у дужках список інтервалів зміни індексів (у простішому випадку кількість елементів у масиві).

```
Наприклад:
Dim АА(50)
Dim ВВ3(1 To 5, 4 To 9, 3 To 5) As Double
```
Якщо треба створити масив з наперед заданими елементами, можна скористатися функцією Array. Але слід пам'ятати, що вона повертає не справжній масив, а змінну типу Variant, що містить у себе заданий масив у символьному виді.

Типи даних розділяються на прості (скалярні) і складні (структуровані). В простих типах даних можливі значення даних єдині і неділимі. Складні ж типи

мають структуру, в яку входять різні прості типи даних. Скалярні типи даних представлені в таблиці 4.

#### **Таблиця 4**

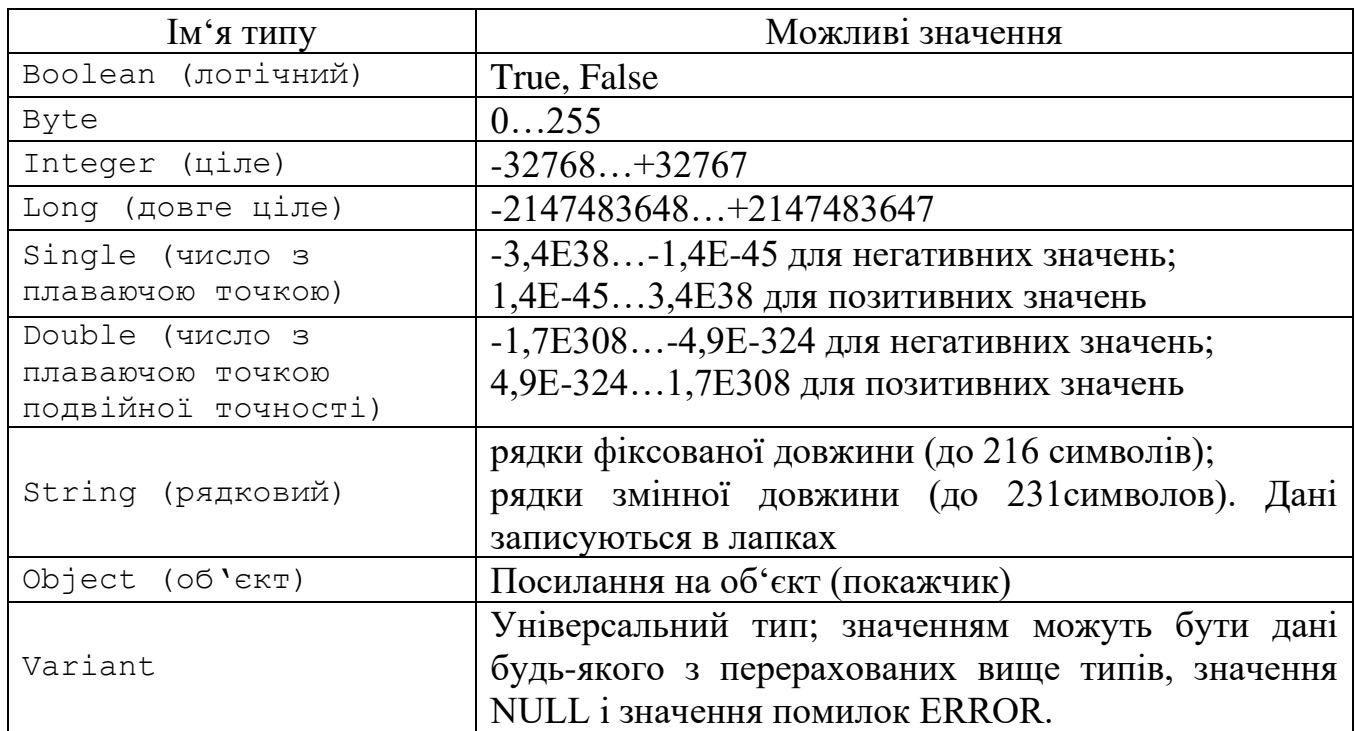

**Скалярні типи даних VBA**

## <span id="page-49-0"></span>**4.6 Керуючі конструкції VBA: оператори розгалуження, вибору та циклу**

**Керуючі конструкції** мови програмування − це інструкції та групи інструкцій, застосування яких дозволяє змінювати послідовність виконання інших інструкцій програми. Керуючі конструкції підрозділяються на розгалуження і цикли.

#### **4.6.1 Розгалуження**

<span id="page-49-1"></span>Оператор розгалуження перевіряє задану умову та стосовно до її істинності виконує перший або другий операнди.

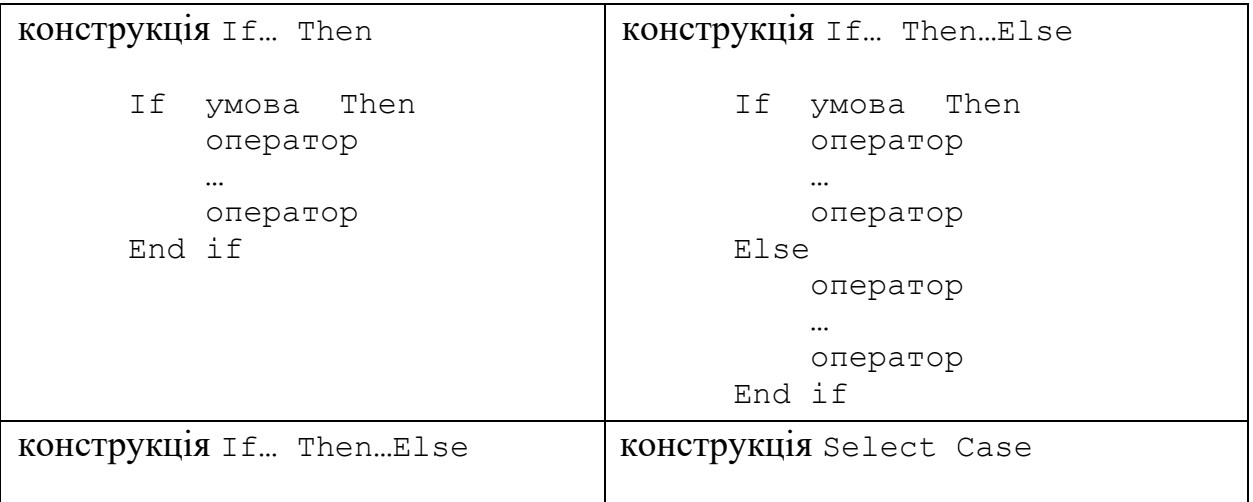

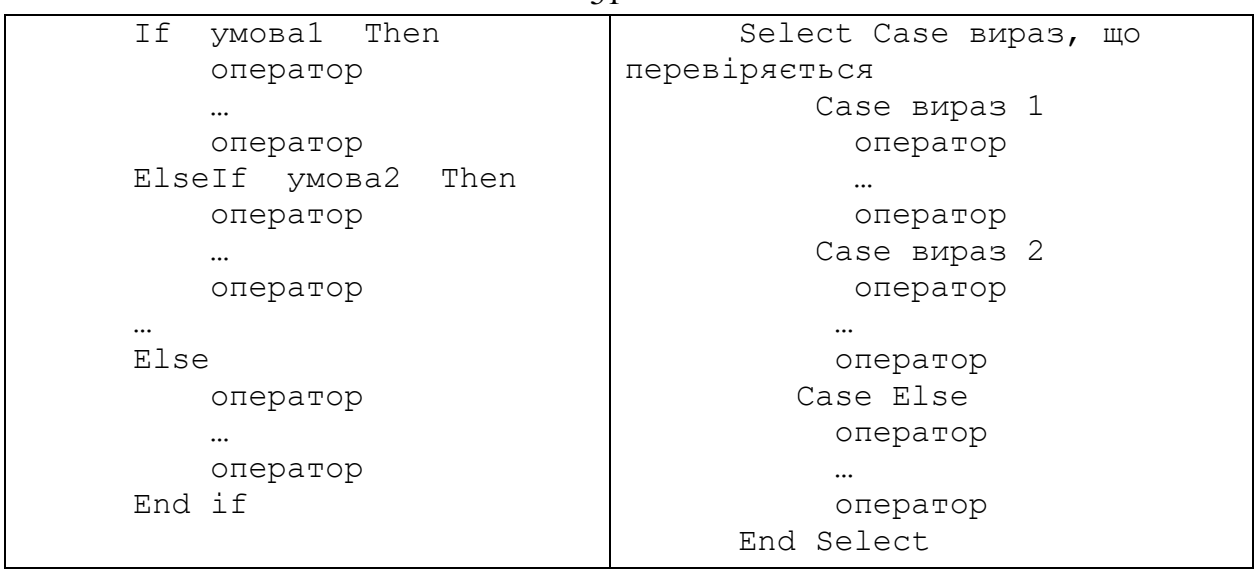

#### **4.6.2 Цикли**

<span id="page-50-0"></span>Оператори циклу бувають декількох видів: з керуючою умовою, з лічильником, цикли за структурою даних.

1. У циклах з керуючою умовою оператор або група операторів повторюється доти, поки таку умову не буде виконано. Такі цикли називають циклами Do. Залежно від типу керуючої умови, розрізняють чотири види циклів Do.

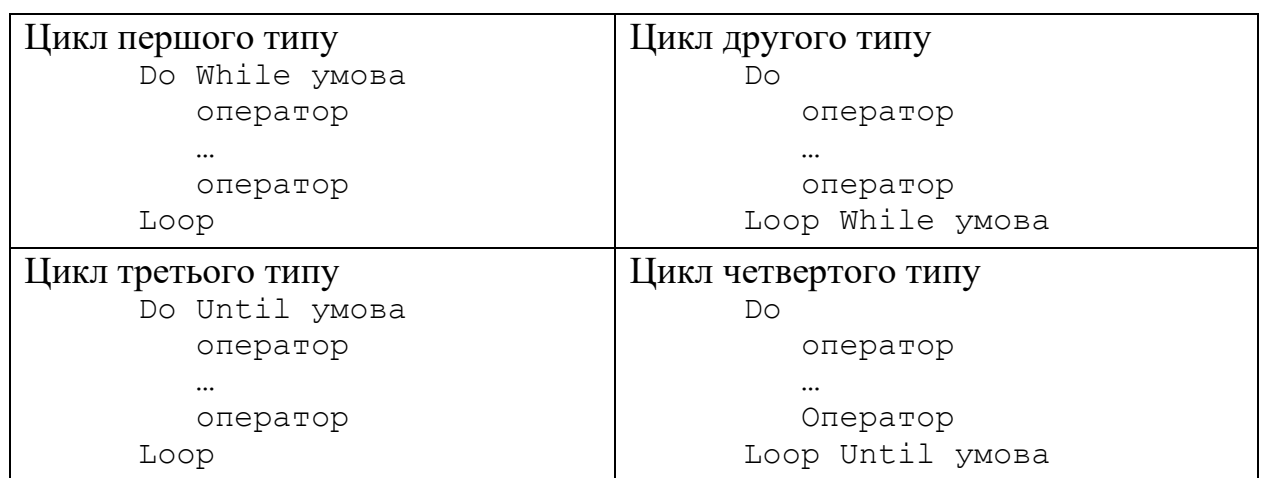

2. Циклами з керуючим лічильником користуються в тих випадках, коли заздалегідь відомо кількість повторень тілу циклу і перевіряти керуючу умову немає необхідності.

```
For лічильник=початкове значення То кінцеве значення
     Step крок_циклу
          оператор
 …
          оператор
Next лічильник
```
3. У циклах за структурою даних тіло циклу по черзі повторюється для всіх однорідних об'єктів, що становлять масив.

51

```
For Each елемент In структура даних
         оператор
 …
          оператор
Next елемент
```
#### <span id="page-51-0"></span>**4.7 Оператори вводу-виводу**

#### **4.7.1 Оператор MsgBox**

<span id="page-51-1"></span>Оператор Msgbox здійснює виведення інформації в діалоговому вікні і встановлює режим чекання натиснення кнопки користувачем і має такий синтаксис:

52

MsgBox Повідомлення[,Кнопки][, Заголовок]

Аргументи:

*Повідомлення* − обов'язковий аргумент, який задає у вікні інформаційне повідомлення, що виводиться. Може складатися з декількох текстових рядків, об'єднаних знаком &.

*Кнопки* − значення цього аргументу визначає категорії кнопок, що з'являються у вікні. Від значення аргументу кнопки залежить також, чи з'являється у вікні який-небудь значок. Якщо не вказано, які кнопки необхідно відображувати у вікні повідомлень, то використовується значення за умовчанням, відповідне кнопці ОК.

*Заголовок* − задає заголовок вікна.

Приклад процедури з використанням оператора Msgbox.

```
Sub example 01()
     Dim x As Integer, y As Integer, z As Integer
     Dim A As String
    A = {n \choose 1} + y = {n \choose 2}x = 5\frac{1}{y} = 7
     z = x + yMsgBox A & z, , "Summa"
End Sub
        Summa
         x+y=12ОК
```
#### **4.7.2 Функція InputBox**

<span id="page-51-2"></span>Функція Inputbox здійснює введення значень змінних за допомогою вікна вводу і має синтаксис:

```
Im'я змінної = InputBox( Повідомлення[, Заголовок])
```
#### Аргументи:

*Повідомлення* - обов'язковий аргумент. Задає у вікні інформаційне повідомлення, що зазвичай пояснює сенс величини, що вводиться.

*Заголовок* − задає заголовок вікна.

Приклад: Ввести значення змінної N з клавіатури, передбачивши значення за замовчуванням рівне 10.

 $N = 1$ при $\text{Box}$ ("Введите N", "Ввод исходных данных",10) В результаті буде виведено наступне вікно для вводу значення змінної N:

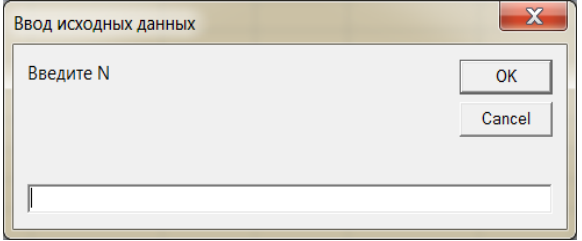

# <span id="page-52-0"></span>**4.8 Функції та процедури**

Процедурою називається фрагмент коду (мінімальна семантично закінчена програмна конструкція), розміщений між операторами Sub і End Sub.

Спрощений синтаксис процедури такий:

```
[Private|Public] Sub \langle i \rangleи процедури> (\langle \rangleаргумент 1>, ... ,
<аргумент N>)
<оператор>
...
<оператор>
End Sub
```
Основною відмінністю між процедурою та функцією є те, що функція повертає значення. Синтаксис функцій трохи відрізняється від синтаксису процедур, тому що для функції необхідно вказати тип значення, що повертається нею:

```
[Private|Public] Function <ім'я_функції> (<аргумент_1>, ... ,
<аргумент N>) As <тип_значення_що_повертається>
<оператор>
...
<оператор>
<ім'я_функції> = <обчислене_значення>
End Function
```
Ключове слово Private обмежує область видимості процедури або функції, для якої воно задане, модулем, у якому вона описана. У результаті її можуть викликати тільки процедури або функції цього ж модуля.

Ключове слово Public, навпаки, оголошує процедуру або функцію доступною для всіх модулів проекту. За замовчуванням будь-яка процедура або функція загальнодоступна, тобто має статус Public.

Однією з можливостей VBA є створення нової функції MS Excel, яку потім можна використовувати аналогічно вбудованим функціям (СУММ, ЕСЛИ і т.д.). Створену функцію можна обрати з категорії *Определенные пользователем* або ввести ім'я функції безпосередньо у рядок формул, та отримати значення функції.

#### <span id="page-53-0"></span>**Контрольні запитання**

- 1. Які об'єкти має об'єктна модель Excel?
- 2. Як розробити функцію користувача?
- 3. Методи об'єкту VBA − це…
- 4. Яким чином можна створити модуль робочого аркуша, модуль робочої книги?
- 5. Як називаються процедури, пов'язані з подіями робочого аркуша?
- 6. Об'єкти VBA − це…
- 7. Властивості об'єкту VBA− це…
- 8. Яким чином можна записати макрос?
- 9. Як звернутися у процедурі до діапазону комірок, окремої комірки?
- 10. Назвіть керуючі структури VBA.

# <span id="page-54-0"></span>**6 ЛАБОРАТОРНІ РОБОТИ**

## **Лабораторна робота №1**

#### **Редагування тексту документу**

<span id="page-54-2"></span><span id="page-54-1"></span>**Мета:** набуття навичок роботи з інструментами редагування та форматування в MS Word.

## **Завдання:**

- 1. Скопіювати файл **Текстовий документ до лабораторної роботи №1.doc** в особисту папку**.** Відкрити файл.
- 2. Виділити весь текст, застосувати до тексту українську мову (**команда «Рецензирование»/«Язык»**).
- 3. Провести перевірку орфографії: («**Рецензирование»/«Правописание»**). Якщо варіантів немає, то виправити вручну.
- 4. Видалити зайві пробіли (**Главная/Заменить**, два пробіли замінити на один, кнопка **Заменить все**). Процес заміни продовжувати до тих пір, поки не буде зроблено 0 замін.
- 5. Використовуючи кнопку Недруковані символи П, виявити розірвані речення і видалити зайві символи абзацу.
- 6. Оформлення абзаців тексту (крім заголовків): **вирівнювання – по ширині, міжрядковий інтервал – 1.5, перший рядок – 1 см**. Оформлення заголовків: **вирівнювання – по центру, міжрядковий інтервал – 1.5**.
- 7. Шрифт основного тексту оформити: **розмір 14, гарнітура – Times New Roman, накреслення – звичайне**. Шрифт заголовків оформити: **розмір 16, гарнітура – Times New Roman, накреслення – напівжирне**.
- 8. Замість (11111111111111111111) вставити формулу («**Вставка»/«Формула»)**:

 $I = -(p_1 \log_2 p_1 + p_2 \log_2 p_2 + ... + p_N \log_2 p_N)$ Замість (2222222222222222222222) вставити формулу: *I* = log<sub>2</sub> N Замість (333333333333333333333) вставити формулу:

$$
-\left(\frac{1}{10^{10}}\log_2\frac{1}{10^{10}} + \left(1 - \frac{1}{10^{10}}\right)\log_2\left(1 - \frac{1}{10^{10}}\right)\right) \approx 3.4 \cdot 10^{-9}
$$

Формули розмістити по центру тексту документу.

- 9. Наприкінці документу, на новій сторінці («**Вставка»/«Разрыв»**), додати заголовок **Розклад занять**.
- 10. Використовуючи контекстні вкладки **Конструктор** та **Макет** при роботі з таблицями, оформити структуру (лінії, ширина стовпців, висота рядків і т.д.) та зміст таблиці (редагування та форматування тексту):
	- a. Підготувати шаблон таблиці для розкладу занять групи (повинні бути присутніми поля: Дні тижня, Час початку занять, Назва дисциплін, Номери аудиторій);
	- b. Заповнити таблицю розкладом занять на тиждень.
- 11. Зберегти файл з ім'ям **Вимірювання інформації.doc**

- 1. Назвіть елементи форматування символів і абзаців у Word.
- 2. Шо означає символ  $\P$ ?
- 3. Які групи символів властиві для редактора математичних формул?
- 4. Способи створення таблиць у Word.
- <span id="page-55-0"></span>5. Яким чином з'єднати два абзаци в один?

# **Лабораторна робота №2**

# **Створення комплексного текстового документу**

<span id="page-55-1"></span>**Мета:** набуття навичок роботи з інструментами MS Word для створення стилів, колонтитулів, виносок, списку ілюстрацій, змісту документу.

# **Завдання:**

- 1. Відкрити файл **Вимірювання інформації.doc** в особистій папці.
- 2. Додати три рисунки в будь-яких місцях документу.
- 3. Наприкінці документу додати нову сторінку, ввести текст **Результати атестації**.
- 4. Побудувати діаграму («**Вставка»/«Диаграмма»**) за результатами атестації чотирьох студентів групи.
- 5. До рисунків та діаграми додати назви («**Ссылки»/«Вставить название»,** стандартна назва **Рисунок**).
- 6. Пронумерувати сторінки тексту в правому верхньому куті аркуша («**Вставка»/«Номер страницы»**).
- 7. В таблиці **Розклад занять** для однієї з назв дисциплін додати посторінкову виноску («**Ссылки»/«Вставить сноску»**) з текстом: Викладач \_\_\_\_\_\_.
- 8. Створити нижній колонтитул («**Вставка»/«Нижний колонтитул»**), який містить тему лабораторної роботи та дату виконання лабораторної роботи («**Вставка»/«Дата и время»**).
- 9. Наприкінці документу додати нову сторінку, ввести текст **Список рисунків,** створити список ілюстрацій («**Ссылки»/«Список иллюстраций»**).
- 10. Створити новий стиль з ім'ям *№группы* і задати для цього стилю параметри форматування: вирівнювання – по ширині, абзацний відступ першого рядка – 2 см, міжрядковий інтервал – 1.5, шрифт – Arial, розмір шрифту – 12, накреслення – звичайне.
- 11. Застосувати стиль *№группы* до всього тексту, крім заголовків і підписів до рисунків.
- 12. Створити новий стиль з ім'ям *Заголовок №группы* і задати для цього стилю параметри форматування: вирівнювання – по центру, міжрядковий інтервал – 1.5, інтервал перед і після абзацу – 18, шрифт – Arial, розмір шрифту – 16, накреслення – напівжирне, нумерація – Нумерований список.
- 13. Застосувати стиль *Заголовок№группы* до всіх заголовків.
- 14. На окремій сторінці, на початку документу ввести текст **Зміст**, створити зміст документу («**Ссылки»/«Оглавление»).**

- 1. Як надати заголовку тексту стиль *Заголовок 1*, *Заголовок 2* і т.д.
- 2. Як створити назви для рисунків?
- 3. Як створити новий стиль або змінити існуючий?
- 4. Яким чином оновити вміст поля?
- 5. Яким чином здійснювати перехід між верхнім та нижнім колонтитулами?

# **Лабораторна робота №3**

#### <span id="page-56-1"></span><span id="page-56-0"></span>**Використання засобу** *Злиття* **для автоматизації створення документів**

**Мета:** набуття навичок роботи з інструментами злиття MS Word для створення об'єднаних документів.

#### **Завдання:**

1. Створити документ (параметри шрифту: гарнітура Times New Roman, кегль 14, накреслення звичайне; параметри абзацу: вирівнювання по ширині, відступ першого рядка 1 см), який містить наступний текст:

Запрошуємо на презентацію нової продукції нашої компанії. Презентація відбудеться \_\_\_*вказати дату та час*\_\_\_\_ у великому конференц-залі за адресою: \_\_\_\_\_\_\_*вказати адресу* \_\_\_\_\_\_\_\_\_. З повагою, відділ маркетингу.

Зберегти документ в особистій папці як шаблон з ім'ям *Запрошення\_і'мя виконавця лабораторної роботи*.

- 2. Створити новий документ на основі шаблону *Запрошення\_і'мя виконавця лабораторної роботи*. Внести в пропущені місця зміни. На початку отриманого документу додати два порожні рядки. Зберегти документ з ім'ям *Лист*.
- 3. Виконати команду «**Рассылки»/«Начать слияние»/«Пошаговый мастер слияния»**. Обрати тип документу − *Письма* (Етап 1), обрати документ − *Текущий документ* (Етап 2).
- 4. Обрати одержувачів (Етап 3): створити джерело даних з 10 записів з полями: *Звернення, Ім'я, Прізвище, Організація, Адреса, Поштовий індекс, Країна*: «**Создание списка»/ кнопка Создать** (або «**Рассылки»/«Выбрать получателей»/«Ввести новый список»**. В поле *Имя* ввести імена та прізвища адресатів.
- 5. Зберегти дані у файлі з ім'ям *Джерело* в особистій папці.
- 6. Створити **Лист** (Етап 4). На початку документу *Лист* вставити звернення (*Создание письма / Другие элементы…*), використовуючи поля злиття «Звернення», «Ім'я». Між полями передбачити пропуск, а після імені − знак оклику.
- 7. Зберегти файл в особистій папці з ім'ям *Лист\_і'мя виконавця лабораторної роботи* і закрити його.
- 8. Створити конверт («**Рассылки»/«Начать слияние»/«Пошаговый мастер слияния»**; обрати тип документу *Конверты)*.
- 9. В отриманому документі, що є конвертом, обрати параметри конверту, обрати одержувачів (використати дані файлу *Джерело*), розробити конверт (можна використати пункт *Блок адреса…* для формування адрес одержувача і відправника).
- 10. Обрати режим структури документу («**Вид»/«Структура»**) і наприкінці документу додати вкладений документ *Лист\_і'мя виконавця лабораторної*  **роботи** (кнопка <sup>ВР</sup>: стрічка *Структура / Блок Главный документ*).
- 11. На Етапі 6 (Завершення злиття) об'єднати документи за допомогою кнопки *Слияние в новый документ* (кнопка )
- 12. Обрати режим розмітки сторінки.
- 13. Зберегти отриманий документ в особистій папці з ім'ям *Конверт\_Запрошення*.

- 1. Який документ називається основним, а який джерелом даних?
- 2. Як створити джерело даних?
- 3. Як додати в основний документ поля злиття?
- 4. Як активізувати панель «*Слияние*»?
- 5. Як додати блок адреси для злиття документів при створенні конвертів?

# **Лабораторна робота №4**

# <span id="page-57-1"></span><span id="page-57-0"></span>**Побудова таблиць та діаграм засобами електронних таблиць. Використання вбудованих функцій для обчислень**

**Мета:** набуття навичок роботи з інструментами MS Excel для створення, редагування та форматування таблиць і діаграм.

# **Завдання:**

- 1. Починаючи з комірки **А1**, на **Аркуші 1** ввести дані таблиці. Для підрахунку загальної оцінки скористатися відповідною формулою.
- 2. Оформлення таблиці у відповідності із заданими форматами.
- 3. Побудувати діаграму на основі даних таблиці у відповідності із заданими форматами.
- 4. Підрахувати число моделей із загальною оцінкою більше 80. Комірці результату надати відповідне ім'я.
- 5. Знайти загальну ціну моделей Intel Core i5. Комірці результату надати відповідне ім'я.
- 6. У таблиці закріпити область, яка утворює шапку таблиці. Приклад таблиці та відповідної діаграми:

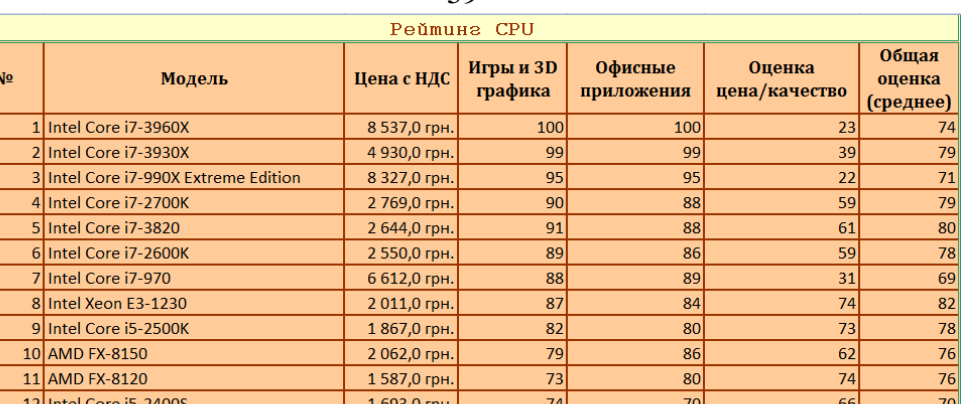

 $\overline{73}$ 

 $\overline{68}$ 

65

 $73$ 

1 137,0 грн

1 227,0 грн.

 $\overline{70}$ 

68

 $\overline{73}$ 

67

 $\overline{77}$ 

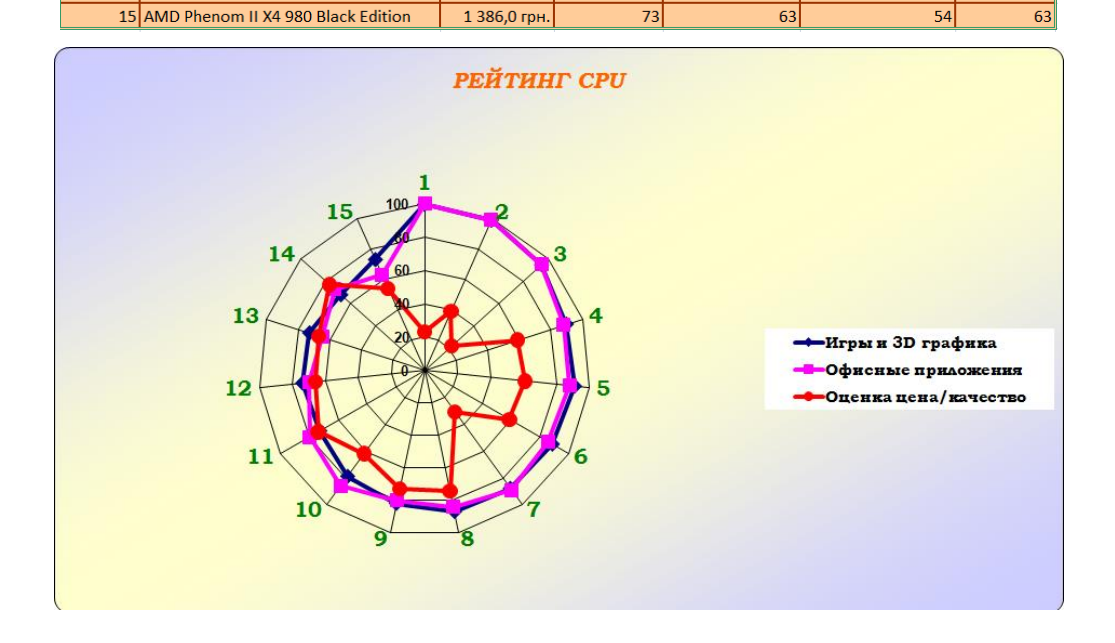

#### **Запитання для самоперевірки:**

13 AMD Phenom II X6 1055T

14 AMD FX-6100

- 1. Як змінити числовий формат для певних комірок?
- 2. Як присвоїти комірці або діапазонові комірок ім'я?
- 3. Який синтаксис має функція СУММЕСЛИ?
- 4. Яким чином змінити тип побудованої діаграми?
- 5. Назвіть параметри форматування рядів даних діаграми.

#### **Лабораторна робота №5**

# <span id="page-58-1"></span><span id="page-58-0"></span>**Робота з матрицями. Використання інструменту Добір параметру, надбудови Пошук рішення**

**Мета:** набуття навичок роботи з інструментарієм для обчислення матриць, розв'язання рівнянь та оптимізації цільової функції

## **Завдання:**

1. Розв'язати систему лінійних алгебраїчних рівнянь AX=B методом зворотної матриці, методом Крамера та методом Гауса (використати вбудовані функції MS Excel **МОБР**, **МУМНОЖ**, **МОПРЕД**).

- 2. Використовуючи інструмент Підбір параметру, знайти корені рівняння. Приклад завдання: знайти корені рівняння на інтервалі [-5;15].
- 3. Використовуючи надбудову Пошук рішення, знайти максимум (мінімум) цільової функції при заданих обмеженнях. Приклад завдання: знайти  $\overline{L} = 2x + 2x + 2x + 13$  обмеженнями

$$
\begin{cases} 3x_1 - 2x_2 \ge -6 \\ 3x_1 + x_2 \ge 3 \\ x_1 \le 3 \\ x_1, x_2 \ge 0 \end{cases}
$$

1. Який синтаксис має функція МУМНОЖ?

2. Яким є алгоритм роботи з масивами в Excel?

3. З якою кількістю комірок, значення яких можуть змінюватись, працює інструмент Підбір параметру?

4. Як задати обмеження в діалоговому вікні Пошук рішення?

<span id="page-59-0"></span>5. Як додати надбудову Пошук рішення до стрічки Дані?

#### **Лабораторна робота №6**

#### **Засоби прогнозування даних. Статистичний аналіз**

<span id="page-59-1"></span>**Мета:** набуття навичок роботи з інструментами статистичної обробки даних

#### **Завдання:**

- 1. Використовуючи вбудовані статистичні функції MS Excel та інструмент **Описательная статистика** надбудови **Анализ данных**, обчислити за запропонованими даними середнє арифметичне, дисперсію, середньоквадратичне відхилення, моду, медіану для кожної випадкової величини.
- 2. Використовуючи вбудовану статистичну функцію MS Excel і інструмент **Корреляция** надбудови **Анализа данных** обчислити коефіцієнт кореляції двох випадкових величин.
- 3. Використовуючи вбудовані функції НАКЛОН і ОТРЕЗОК (отримання рівняння лінійної регресії), а також функцію ПРЕДСКАЗ (отримання теоретичних значень по лінії регресії) дослідити залежність однієї випадкової величини (y) від іншої (x); побудувати кореляційне поле і графік теоретичної лінії регресії (на підставі даних, отриманих за функцією ПРЕДСКАЗ). Побудувати лінію тренда із зазначенням рівняння регресії.

#### **Запитання для самоперевірки:**

1. Який синтаксис має функція ПРЕДСКАЗ?

- 2. Як побудувати лінію тренда?
- 3. Які інструменти доступні в надбудові Аналіз даних?
- 4. До якої категорії функцій Excel відносяться функції НАКЛОН, ОТРЕЗОК?
- 5. Як додати рівняння до лінії тренду?

# **Лабораторна робота №7**

# <span id="page-60-1"></span><span id="page-60-0"></span>**Розв'язання задач лінійної алгебри та математичного аналізу засобами математичного пакету MathCAD**

**Мета:** набуття навичок роботи з інструментами [Mathcad](http://www.exponenta.ru/soft/Mathcad/Mathcad.asp) для розв'язання задач лінійної алгебри та математичного аналізу

# **Завдання:**

- 1. Сформувати матриці *A* та *B* ; на основі матриці *A* сформувати діагональну матрицю *С*; сформувати одиничну матрицю *Е* розмірності *4* .
- 2. Обчислити визначник та слід матриці *<sup>A</sup>* .
- 3. Обчислити максимальний та мінімальний елементи матриці *<sup>A</sup>* .
- 4. Отримати транспоновану матрицю  $T = A^T$ .
- 5. Розв'язати систему лінійних алгебраїчних рівнянь *AX* = *B* засобами математичного пакету [Mathcad:](http://www.exponenta.ru/soft/Mathcad/Mathcad.asp) методом зворотної матриці, методом Гауса; за допомогою вбудованої функції **lsolve**.

6. Знайти границю функциї (наприклад, 
$$
\lim_{x \to \infty} \frac{(x+l)^2}{2x^2}
$$
).

7. Знайти похідну функції (наприклад,  $y = x(arcsin x)^2 - 2x + 2\sqrt{1-x^2}arcsin x$ ).

8. Обчислити інтерал (наприклад, 
$$
\int \frac{(x + \sin x)}{1 + \cos x} dx
$$
, 
$$
\int_{0}^{\frac{\pi}{2}} e^{2x} \cos x dx
$$
).

9. Визначити суму ряда (наприклад,  $(n+1)$  $\overline{\Sigma}$ +  $\sum_{r=1}^{\infty}$  2n +  $\sum_{n=1}^{\infty} \frac{1}{n^2(n+1)^2}$  $\frac{2n+1}{2}$ ).

# **Запитання для самоперевірки:**

1. Як створити текстову область для коментарів?

2. За допомогою яких функцій MathCAD можна обчислити діагональну та транспоновану матриці?

- 3. Як задати функцію користувача?
- 4. Як здійснити локальне та глобальне присвоювання в MathCAD?
- 5. Як задати змінну, яка змінюється від 1 до 10 з кроком 0.5?

# **Лабораторна робота №8**

# <span id="page-61-1"></span><span id="page-61-0"></span>**Розв'язання рівнянь та нерівностей засобами математичного пакету MathCAD. Побудова графіків функцій та поверхонь**

**Мета:** набуття навичок роботи з інструментами [Mathcad](http://www.exponenta.ru/soft/Mathcad/Mathcad.asp) для розв'язання рівнянь та нерівностей, а також з інструментами побудови та редагування діаграм

# **Завдання:**

- 1. Побудувати графік функції у декартових координатах (наприклад,  $y = cos(3x - 2)$  на інтервалі [0;2]).
- 2. Побудувати графік функції, що задана параметрично (наприклад, l ∤ ſ  $=$  5 sint( 1  $+$  $=$  3 cost(1+ $=$  $y(t) = 3 \sin t (1 + \cos t)$  $x(t) = 3\cos t(1+\cos t), t \in [-\pi;\pi]).$
- 3. Побудувати графік функції у полярних координатах (наприклад,  $\rho(\varphi) = (2\cos\varphi - 4\cos 2\varphi)^2$ .

4. Побудувати поверхню (наприклад,  $z = \frac{x}{a^2 + b^2}$ *2 2 x y*  $z = \frac{x^2}{x^2}$  $=\frac{x}{x^2+y^2}$ ,  $x=-5.5$ ;  $y=-5.5$ ).

- 5. Розв'язати рівняння засобами MathCAD (наприклад,  $x^3 2x + 1 = 0$  на інтервалі [-5;5] ):
	- за допомогою команди **Symbolics/Variable/Solve;**
	- за допомогою ключових слів;
	- за допомогою вбудованих функцій **root** та **find**.
- 6. Розв'язати нерівність засобами MathCAD (наприклад,  $x^2 + 4x + 3 > 0$ )

# **Запитання для самоперевірки:**

- 1. Як в MathCAD побудувати графік функції, заданої параметрично ?
- 2. Як налаштувати зовнішній вигляд графіку?
- 3. Як розв'язати рівняння за допомогою ключових слів?

4. Який інструмент використовується для побудови графіку функції в полярних координатах?

<span id="page-61-2"></span>5. Як здійснити символьні обчислення?

# **Лабораторна робота №9**

# **Використання макросів в електронних таблицях**

<span id="page-61-3"></span>**Мета:** набуття навичок роботи із засобами мови програмування VBA для розробки макросів, функцій користувача.

# **Завдання:**

1. В особистій папці створити документ MS Excel, дати ім'я *Лабораторна\_№9*. Скопіювати таблицю з лабораторної роботи №4 в створений, аркуш назвати *Таблиця*.

- 2. Створити макрос з ім'ям *Макрос\_F*, доступний у всій робочій книзі, в процесі активізації якого відображаються всі формули активного робочого аркуша. Для активізації використовувати комбінацію клавіш Ctrl+f.
- 3. Створити макрос з ім'ям *Макрос\_NF*, доступний у всій робочій книзі, в процесі активізації якого відключається режим відображення формул робочого аркуша. Для активізації використовувати комбінацію клавіш  $Ctrl+n$ .
- 4. Розробити процедуру для автоматичного підрахунку кількості переходів до робочого аркуша *Таблиця*.

- 1. Як створити макрос і призначити для його активації командну кнопку?
- 2. Як вилучити макрос?
- 3. Об'єкт Application − це…
- 4. Яким об'єктом може задаватися діапазон комірок?
- <span id="page-62-0"></span>5. Які функції властиві для робочого аркуша?

#### **Лабораторна робота №10**

## <span id="page-62-1"></span>**Розробка процедур, що реалізують розгалужений та циклічний процеси на VBA**

<span id="page-62-2"></span>**Мета:** набуття навичок роботи із засобами мови програмування VBA щодо реалізації розгалужених та циклічних алгоритмів.

#### **Завдання:**

1. Записати процедуру VBA для обчислення значення функції на інтервалі [0;1] з кроком 0,1. Наприклад:

$$
y = \begin{cases} \sin x + |\cos x|, & x \leq 0, 5 \\ \lg(x^2 + |\log x|), & 0, 5 < x < 0, 7 \\ \cos^5 x, & x \geq 0, 7 \end{cases}
$$

2. Розробити процедуру для автоматичного розрахунку максимального та мінімального елементів на аркуші MS Excel:

1). Під час кожного внесення змін до певних комірок робочого аркушу здійснити обчислення максимального та мінімального значень у цих комірках, після чого здійснити форматування комірок, які містять мінімальне та максимальне значення:

- формат вмісту комірки з найбільшим значенням: накреслення – напівжирне, колір – червоний, розмір – 20;

- формат вмісту комірки з найменшим значенням: накреслення – напівжирне, колір – зелений, розмір – 20;

- формат інших комірок: накреслення – звичайне, колір – чорний, розмір – 14.

2). У вікні повідомлень відобразити сумарне значення вмісту комірок.

Приблизний результат аналізу та обробки даних

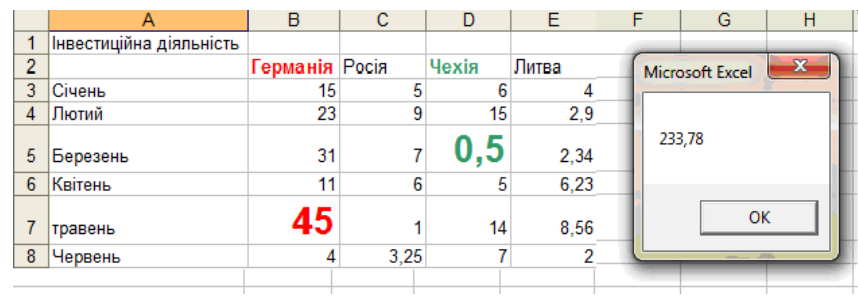

1. Яка функція використовується для перетворення текстової величини в числову форму?

2. Який синтаксис має оператор вибору?

3. Для яких цілей використовується множинний оператор вибору?

4. Як задати крок змінення змінної циклу?

<span id="page-63-0"></span>5. Як записати цикл з відомою кількістю повторень?

# **Лабораторна робота №11**

# **Розробка функції користувача на VBA. Створення User-форми**

<span id="page-63-1"></span>**Мета:** набуття навичок роботи з функціями користувача та інструментами VBA для створення та форматування форм.

#### **Завдання:**

1. Створити функцію користувача та побудувати графік функції на інтервалі [0;1] з кроком 0,1. Наприклад:

$$
y = \begin{cases} \sin x + |\cos x|, & x \leq 0, 5 \\ \lg(x^2 + |\log x|), & 0, 5 < x < 0, 7 \\ \cos^5 x, & x \geq 0, 7 \end{cases}
$$

2. Створити User-форму для підрахунку значень функції (вигляд форми − довільний)

# **Запитання для самоперевірки:**

- 1. Поняття форми VBA.
- 2. Який синтаксис вживання методів до об'єкту?
- 3. Який синтаксис встановлення значень властивостей об'єкта?
- 4. Яке призначення властивості Value?
- 5. Для чого призначений оператор MsgBox?

# **Лабораторна робота №12**

#### **Розробка вебвузла засобами HTML**

<span id="page-64-1"></span><span id="page-64-0"></span>**Мета:** набуття навичок для створення та дизайну вебсайту засобами мови HTML. Форматування − довільне.

#### **Завдання:**

- 1. Створити файл з іменем file2.htm, в якому розміщено текст-автобіографія.
- 2. Створити файл з іменем file3.htm, в якому розміщено текст про друзів та хобі
- 3. Створити файл з іменем file1.htm: додати на Web-сторінку таблицю, що містить бали успішності за трьома дисциплінами, додати графічний об'єкт.
- 4. В тексті коду Web-сторінки в файлі file1.htm додати гіперпосилання на файл file3.htm.
- 5. В тексті коду Web-сторінки в файлі file1.htm додати графічне гіперпосилання на файл file2.htm.
- 6. В тексті коду Web-сторінки в файлі file1.htm додати гіперпосилання *На початок* (малим шрифтом).
- 7. В тексті коду Web-сторінки в файлі file1.htm додати рухомий рядок: *Особиста сторінка\_Прізвище\_ім'я* (форматування − довільне).

#### **Запитання для самоперевірки:**

- 1. Яким чином можна змінити колір границь таблиці?
- 2. Яким чином додати на Web-сторінці горизонтальну лінію?
- 3. Як задати жовтий колір фону Web-сторінки?
- 4. Як задати назву, розмір і колір шрифту тексту Web-сторінки?
- 5. Записати синтаксис створення гіперпосилань?

# **ТЕРМІНОЛОГІЧНИЙ СЛОВНИК**

<span id="page-65-0"></span>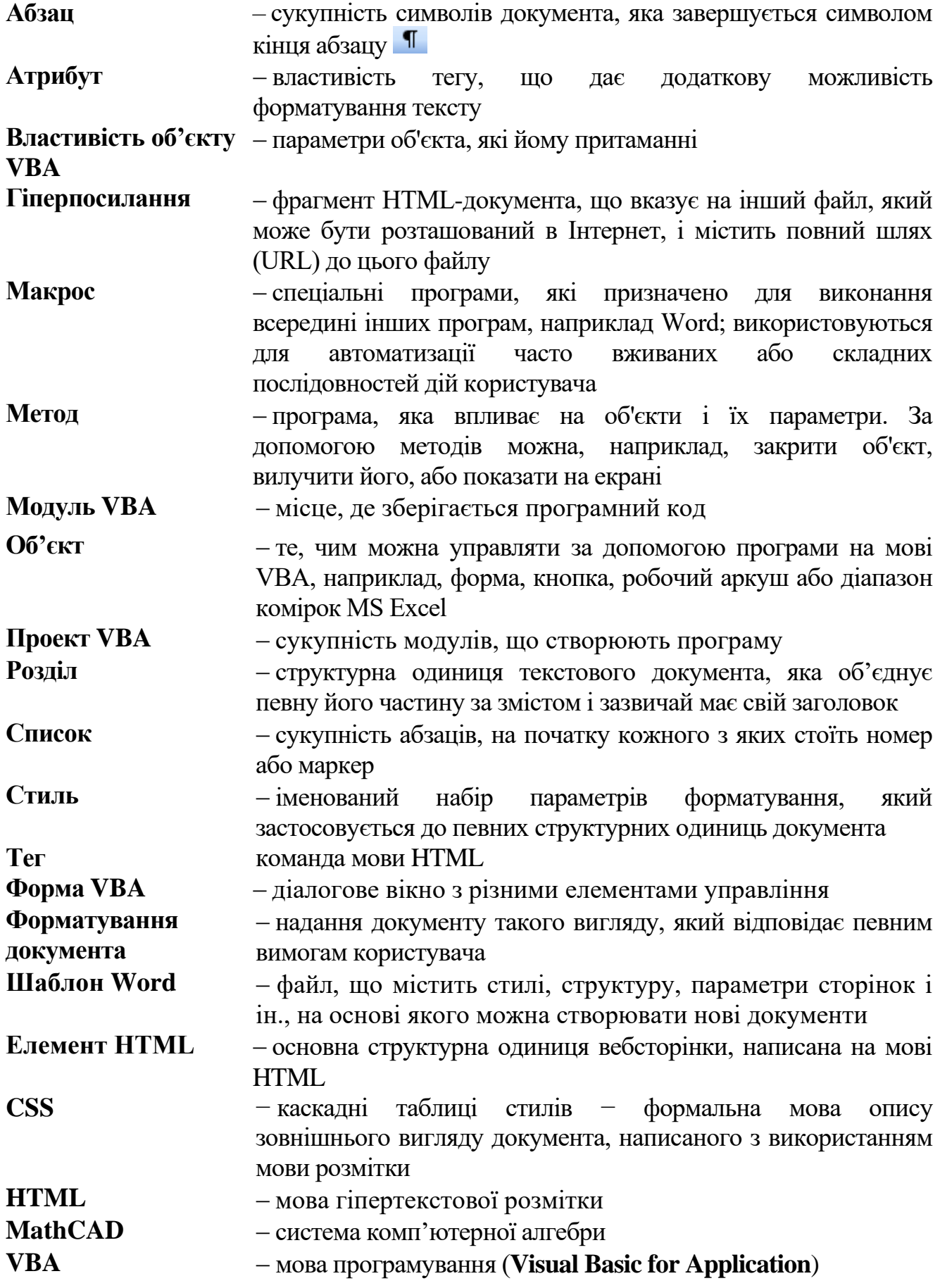

# **ВИКОРИСТАНА ЛІТЕРАТУРА**

- <span id="page-66-0"></span>1. Войтюшенко Н. М., Остапець А. І. Інформатика та комп'ютерна техніка : навч. посібник. Київ : Центр навчальної літератури, 2019. 564 с.
- 2. Іванов В. Г., Карасюк В. В., Гвозденко М. В. Основи інформатики та обчислювальної техніки : підручник. Харків : Право, 2015. 312 с.
- 3. Кравченко І. В., Микитенко В. І. Інформаційні технології: Системи комп'ютерної математики : навч. посібник. Київ : КПІ ім. Ігоря Сікорського, 2018. 243с.
- 4. Нужний Є. М., Клименко І. В., Акімов О. О. Інструментальні засоби електронного офісу : навч. посібник. Київ : Центр учбової літератури, 2016. 296 с.
- 5. Трофименко О.Г., Прокоп Ю.В., Логінова Н.І., Чанишев Р.І. Офісні технології : навч. посібник. Одеса : Фенікс, 2019. 207 с.
- 6. [Harris](https://www.amazon.com/s/ref=dp_byline_sr_book_1?ie=UTF8&field-author=Andy+Harris&text=Andy+Harris&sort=relevancerank&search-alias=books) A. HTML5 and CSS3 All-in-One For Dummies 3rd Edition. John Willey & Sons, Inc., 2014. 1074 p.

# **РЕКОМЕНДОВАНА ЛІТЕРАТУРА**

<span id="page-66-1"></span>Основна:

- 1. Вовкодав О. В., Ліп'яніная Х. В. Сучасні інформаційні технології : навч. посібник. Тернопіль : ТНЕУ, 2017. 550 с.
- 2. Павлиш В. А., Гліненко Л. К., Шаховська Н. Б. Основи інформаційних технологій і систем. Львів : Видавництво Львівської політехніки, 2018. 620 с. Додаткова:
- 1. Херхагер М., Партолль Х. Mathcad 2000 : полное руководство: пер. с нем. Киев : Издательская группа BHV, 2000. 412 с.
- 2. [Alexander](https://www.amazon.com/s/ref=dp_byline_sr_book_1?ie=UTF8&field-author=Michael+Alexander&text=Michael+Alexander&sort=relevancerank&search-alias=books) M. Excel VBA Programming For Dummies 5th Edition (For Dummies (Computer/Tech)) 5th Edition. John Willey & Sons, Inc. 2019, 391 p.
- 3. [Alexander](https://www.wiley.com/en-ua/search?pq=%7Crelevance%7Cauthor%3AMichael+Alexander) M., [Kusleika](https://www.wiley.com/en-ua/search?pq=%7Crelevance%7Cauthor%3ARichard+Kusleika) R., [Walkenbach](https://www.wiley.com/en-ua/search?pq=%7Crelevance%7Cauthor%3AJohn+Walkenbach) J. Excel 2019 Bible. John Willey & Sons, Inc., 2018. 1120 p.
- 4. David A. Williams [Excel Programming: The Ultimate Collection to Learn Excel](https://www.amazon.com/Excel-Programming-Ultimate-Collection-Macros-ebook/dp/B082W4N9PW/ref=sr_1_6?crid=2UV8ZW7QQFSMO&dchild=1&keywords=excel&qid=1609961361&s=digital-text&sprefix=Exce%2Cdigital-text%2C418&sr=1-6)  [VBA & Excel Macros Step by Step,](https://www.amazon.com/Excel-Programming-Ultimate-Collection-Macros-ebook/dp/B082W4N9PW/ref=sr_1_6?crid=2UV8ZW7QQFSMO&dchild=1&keywords=excel&qid=1609961361&s=digital-text&sprefix=Exce%2Cdigital-text%2C418&sr=1-6) 2019. 321 p.
- 5. [Weverka](https://www.amazon.com/Peter-Weverka/e/B001HCZ9YM/ref=dp_byline_cont_book_1) P. Office 365 All-in-One For Dummies (For Dummies (Computer/Tech)) 1st Edition. John Wiley & Sons, Inc. 2019, 848 p.

# **Інформаційні ресурси**

- 1. [Портал Дія.Цифрова освіта.](https://osvita.diia.gov.ua/) URL: [https://osvita.diia.gov.ua](https://osvita.diia.gov.ua/)
- 2. Довідник з VBA для Office. URL: https://docs.microsoft.com/ruru/office/vba/api/overview/
- 3. Prometheus. URL: https://courses.prometheus.org.ua/
- 4. Підтримка Microsoft. URL: https://support.microsoft.com/uk-ua/office
- 5. Офіційний сайт Mathcad. URL: https://www.mathcad.com/

# $\frac{68}{3MLCT}$

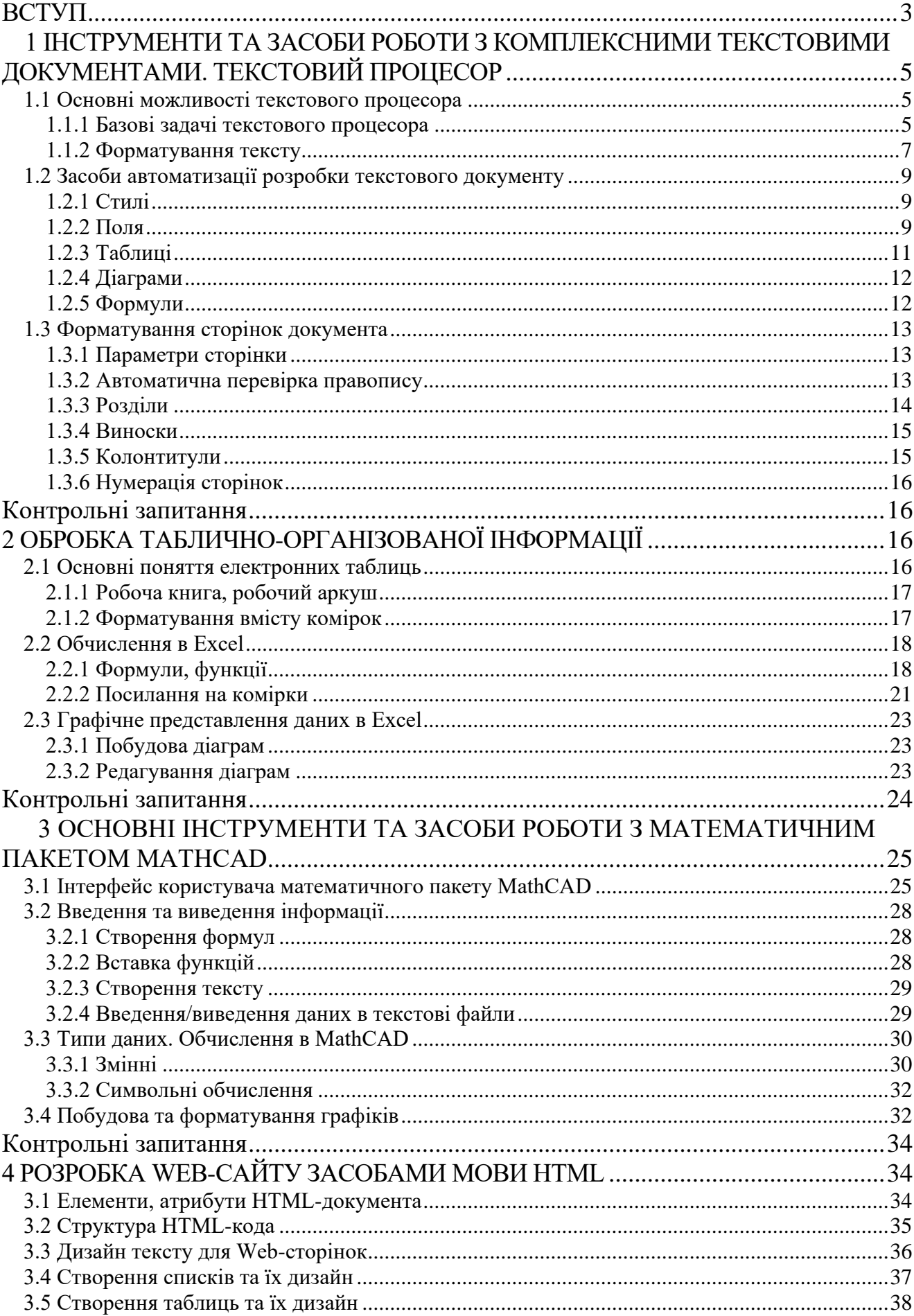

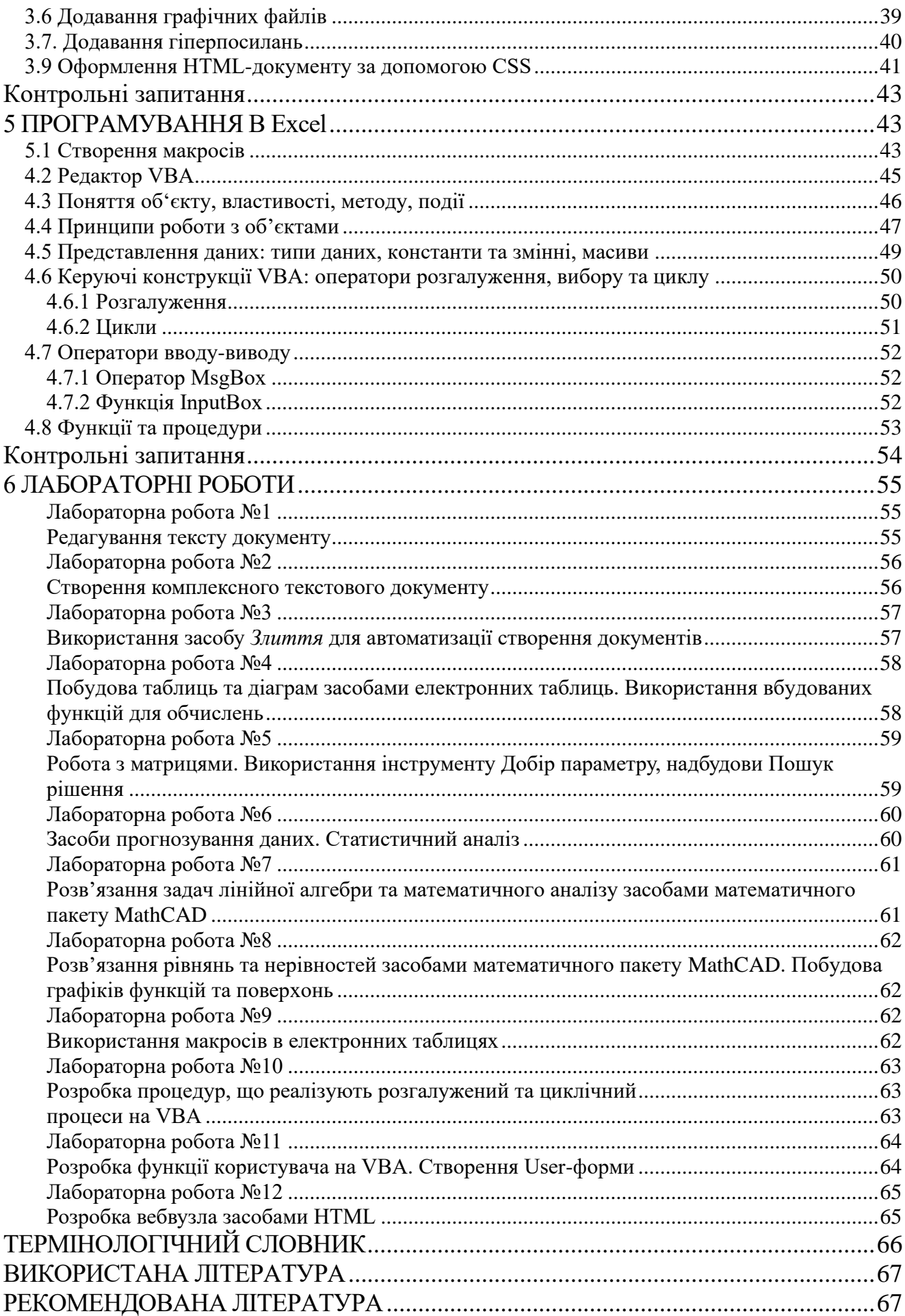

Навчально-методичне видання (українською мовою)

Надія Вікторівна Матвіїшина

# ОРГАНІЗАЦІЯ ТА ОБРОБКА ЕЛЕКТРОННОЇ ІНФОРМАЦІЇ

Методичні рекомендації до лабораторних занять для здобувачів ступеня вищої освіти бакалавра спеціальності 126 «Інформаційні системи та технології» освітньо-професійної програми «Інформаційні системи та технології»

> Рецензент *С. І. Гоменюк* Відповідальний за випуск *С. В. Чопоров* Коректор *Н.В.Матвіїшина*